BM15-1790 平 头 锁 眼 机 - 触 摸 屏 ア マ ラ マ ラ ラ ラ ラ マ エ マ マ の Computerized Control System for Square Buttonhole Machine VER1.0

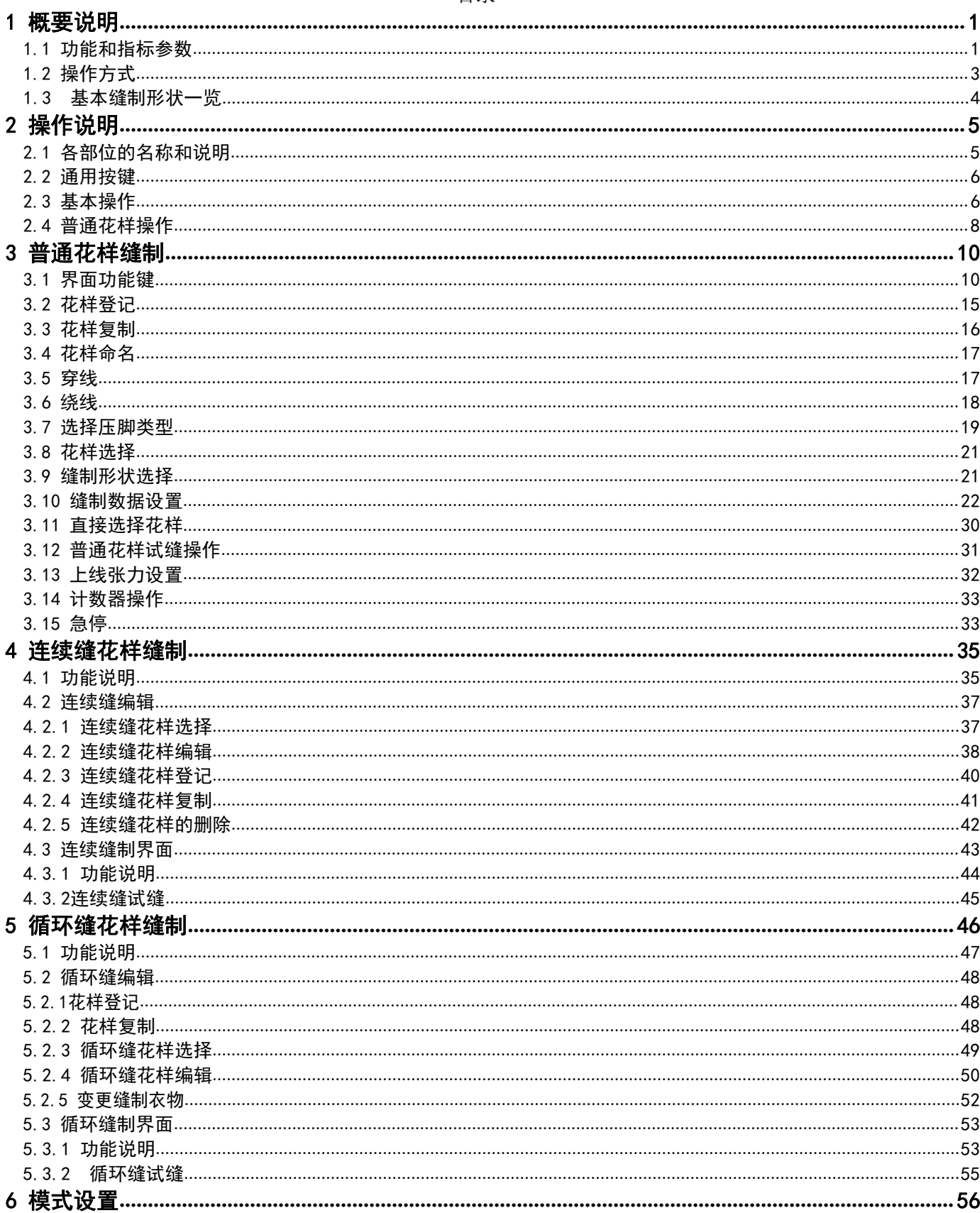

目录

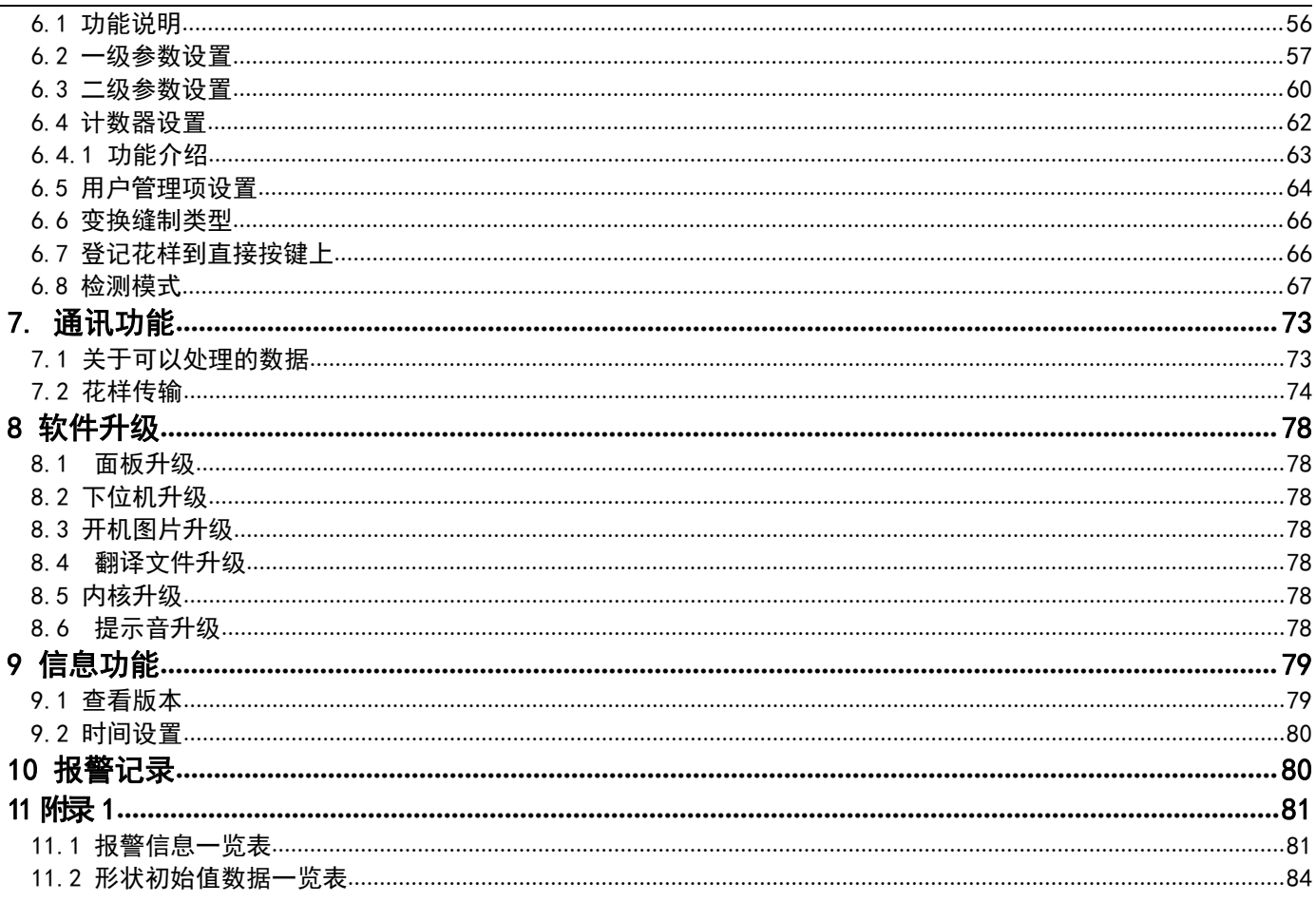

# <span id="page-3-0"></span>概要说明

# <span id="page-3-1"></span>1.1 功能和指标参数

本系列数控交流伺服系统的功能及参数详见表 1。

表 1: 功能及参数对照表

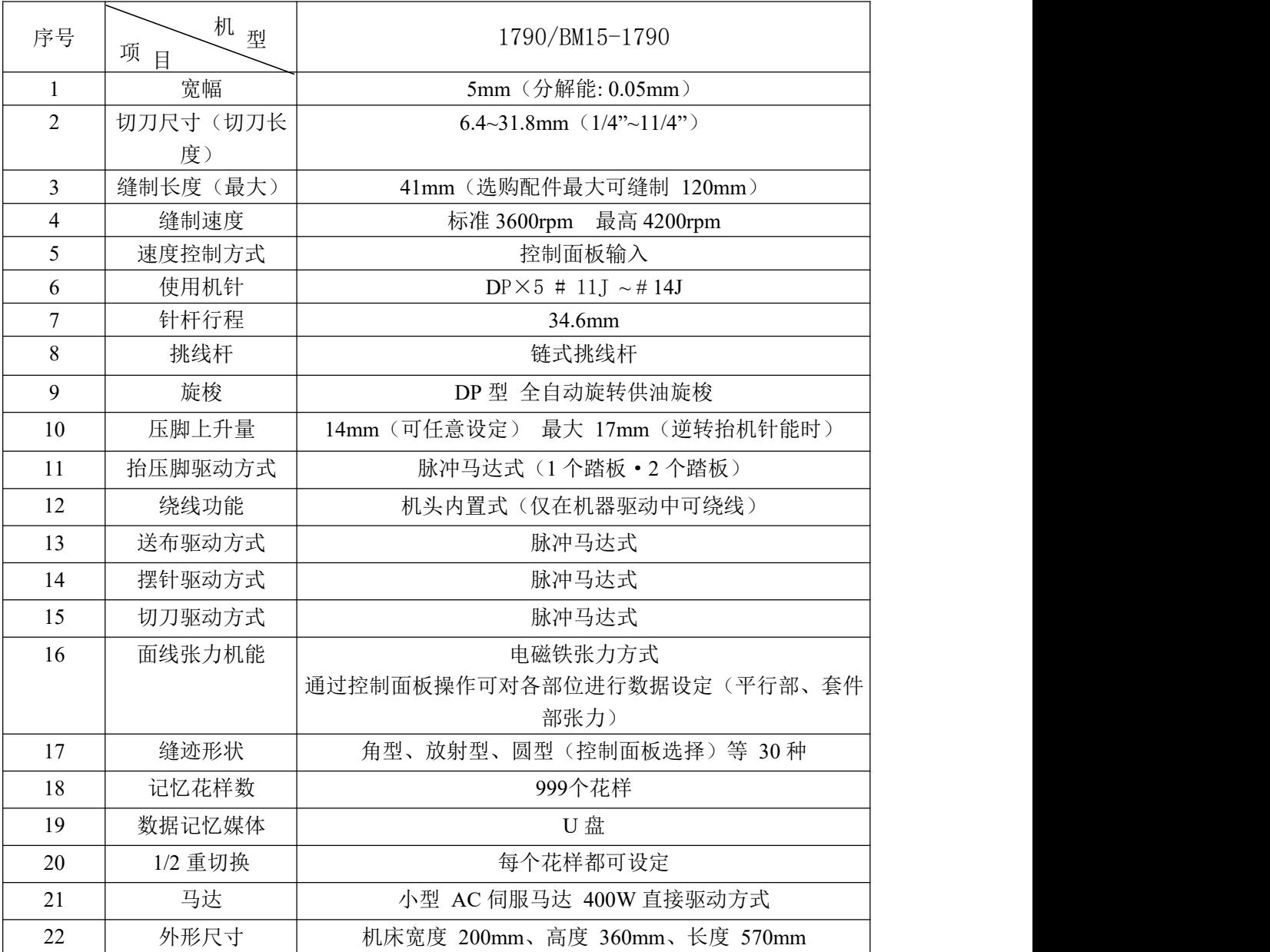

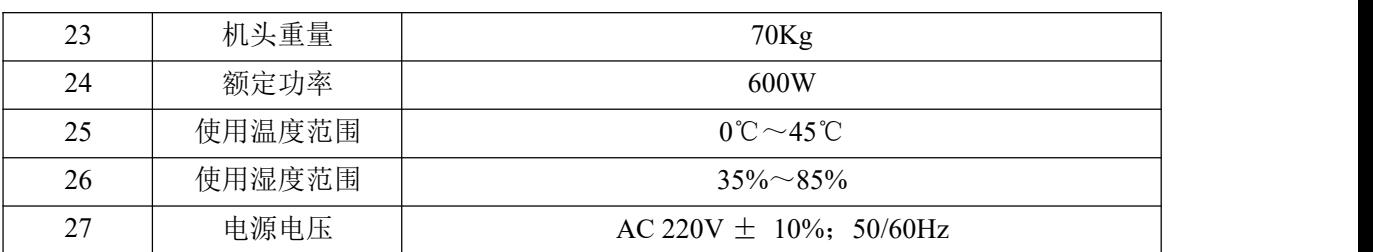

压脚规格:

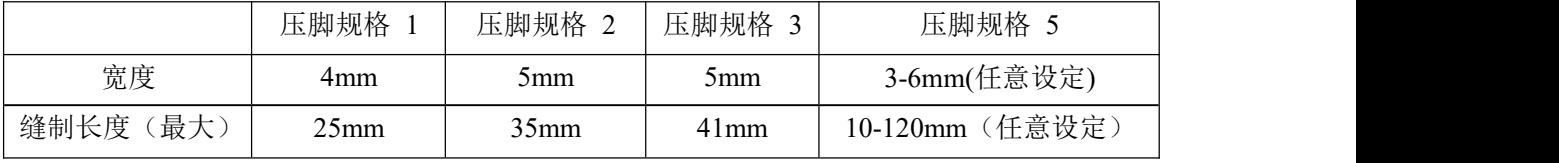

# <span id="page-5-0"></span>1.2 操作方式

警告

操作面板采用了业界先进的触摸操作技术,友好的界面以及便捷的操控都给用户的日常使用带来革新性的变 化。用户可以使用手指或者其他物体点触屏幕,完成相应的操作。

功能键包括准备键,信息键,模式键以及通信键等。具体操作方法后面章节的说明。

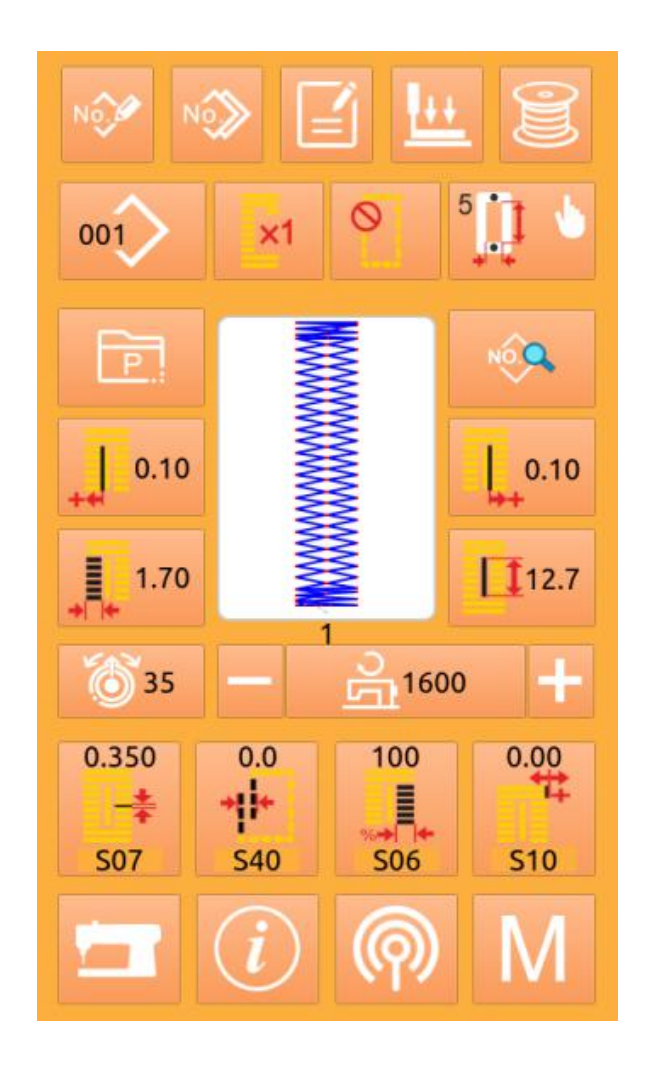

用户在使用过程中应该注意避免使用尖锐的物体触碰屏幕,以免对触摸屏造成永久性损伤。

# <span id="page-6-0"></span>**1.3** 基本缝制形状一览

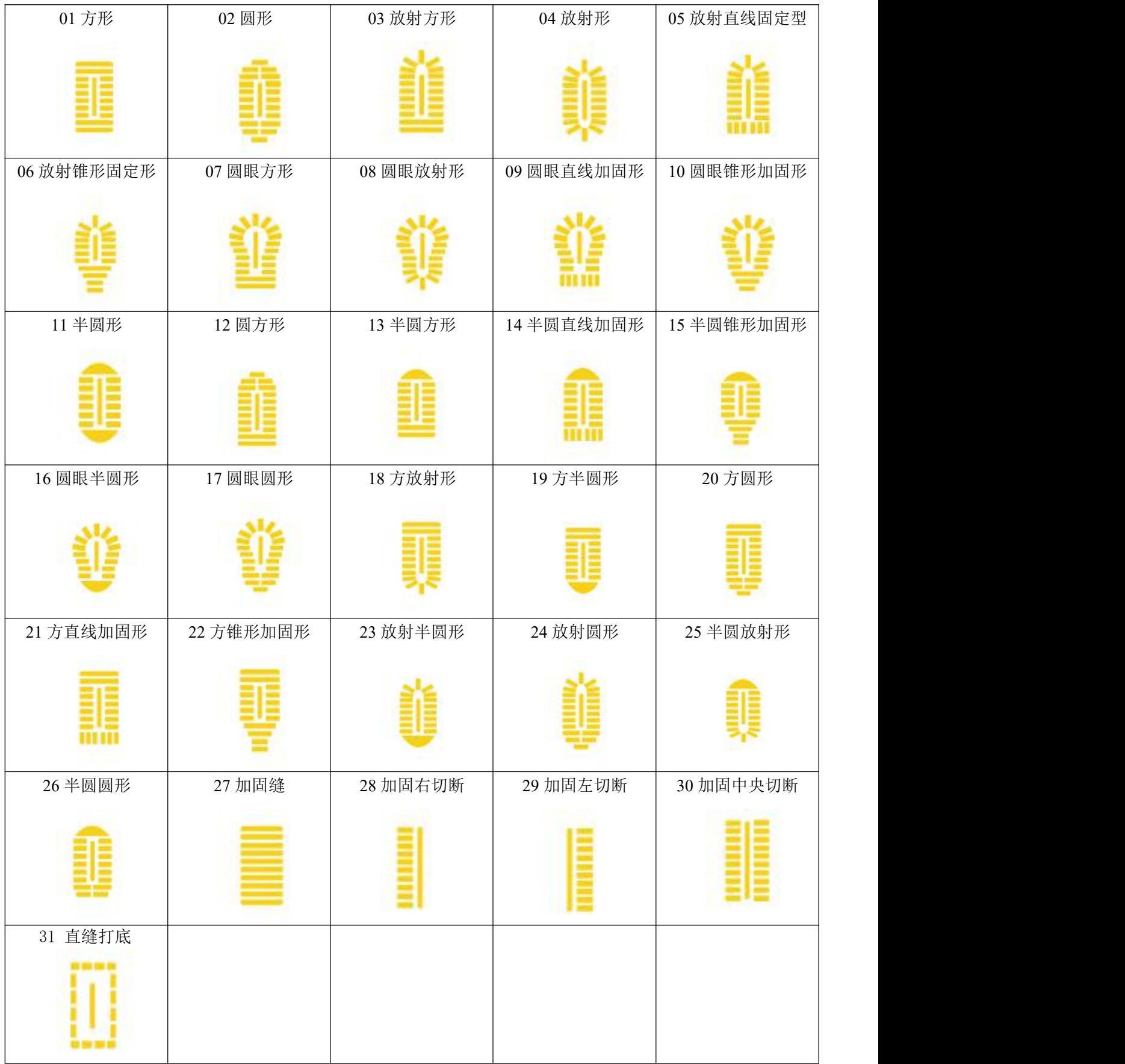

# <span id="page-7-0"></span>操作说明

# <span id="page-7-1"></span>2.1 各部位的名称和说明

(前面) (右侧面)

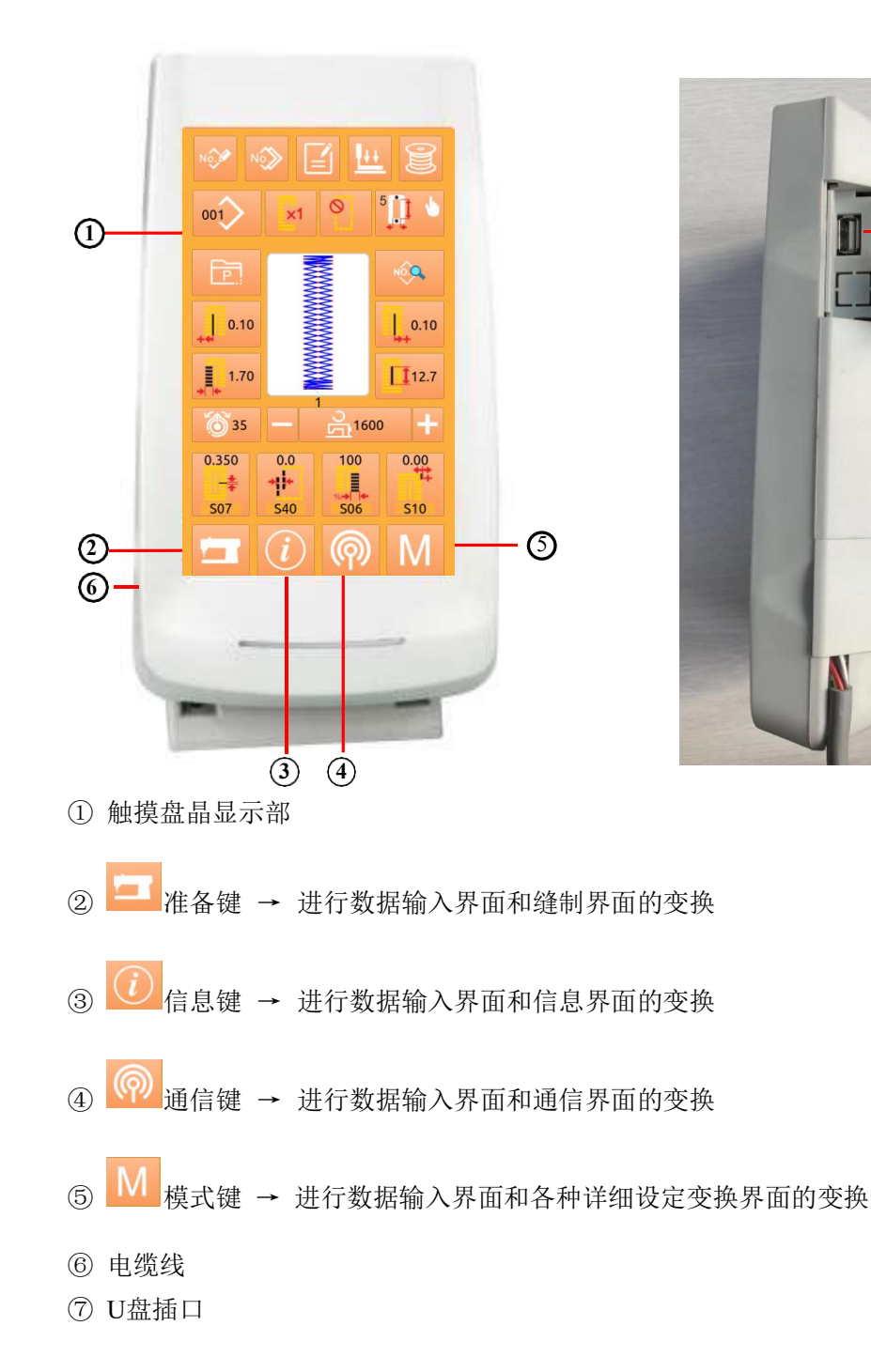

# <span id="page-8-0"></span>2.2 通用按键

各界面上进行通用操作的按键如下所示。

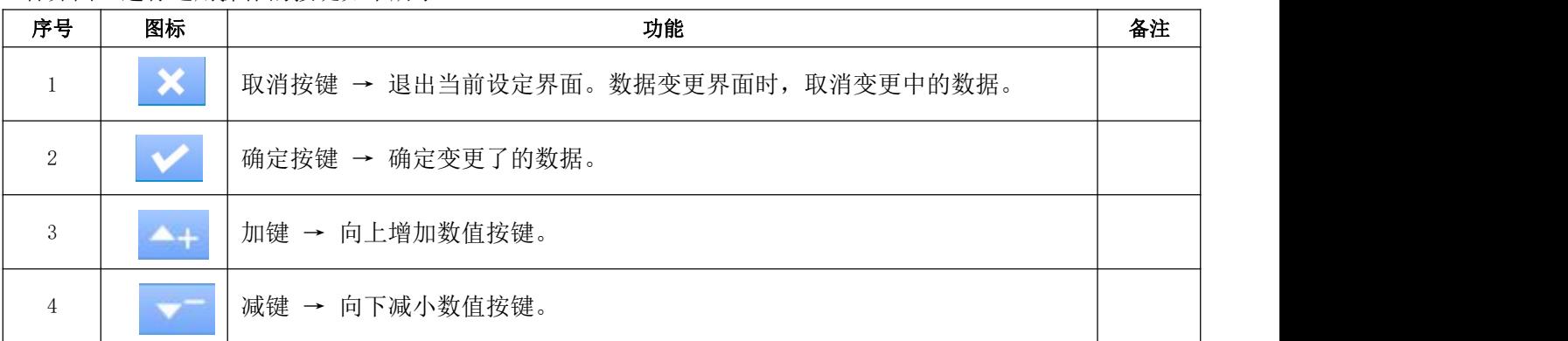

## <span id="page-8-1"></span>2.3 基本操作

### 1 打开电源开关

首先,请确认设定的压脚类型(A)和安装的压 B→ 001 ≥ <mark>x1 © 5</mark>.1 脚类型是否相同。

### ② 选择想缝制的图案 **No.**

打开电源之后,显示出数据输入界面 。在界面上部 | 1 0.10 | | | 0.10 | | | | | 0.10 | | | | 0.10 显示出现在选择的图案NO., 按键(B)之后可以选 择图案NO。(没有登记的图案号不显示。)

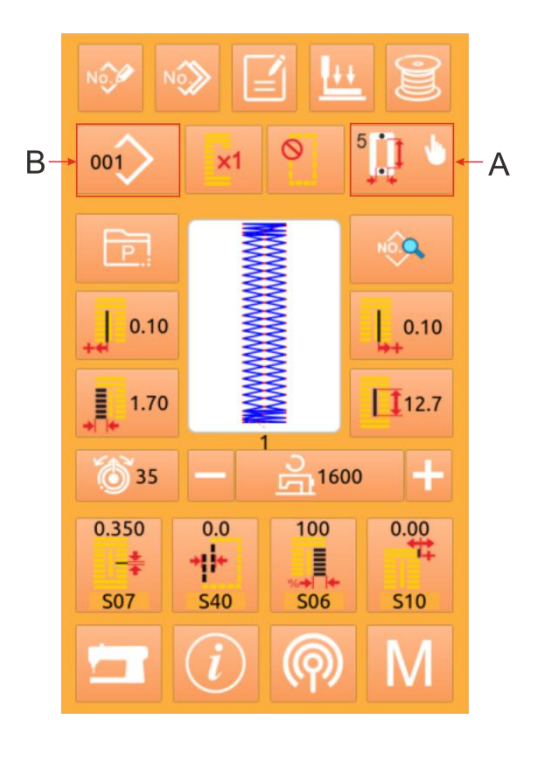

### ③ 设定成可以缝制的状态

按准备键 之后,液晶显示的背景颜色变为蓝 色,变成可以缝制的状态,右图中的A处是速度<br>设置 B处是用户管理显示 设置,B处是用户管理显示。

### ④ 开始缝制

把缝制品安放到压脚部,踩踏板,缝纫机启动, The Manager of the Manager of the Manager of the Manager of the Manager of the Manager o<br>开始讲行缝制。 开始进行缝制。

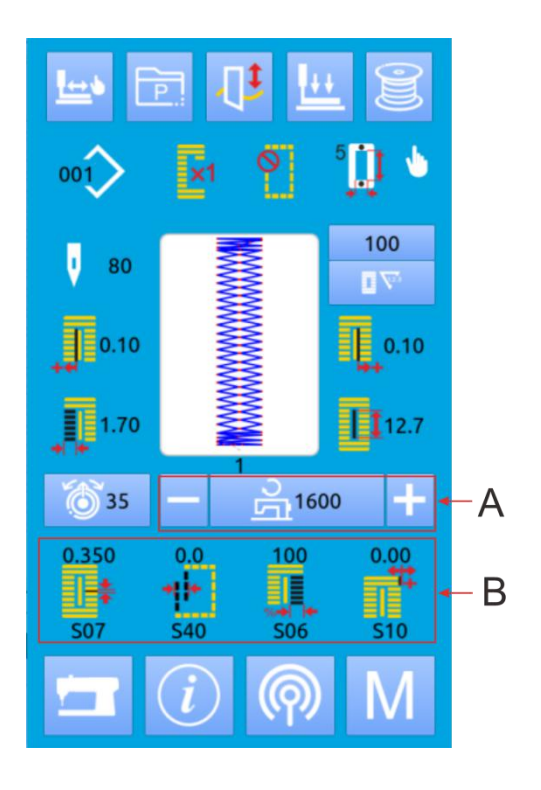

# <span id="page-10-0"></span>2.4 普通花样操作

普通花样设置和缝制界面如右图所示,各按键详 细功能说明请见"4.普通花样缝制"的介绍。 普通缝制方式是系统默认的方式,系统出厂时是普通<br>络制方式 缝制方式。 操作步骤:

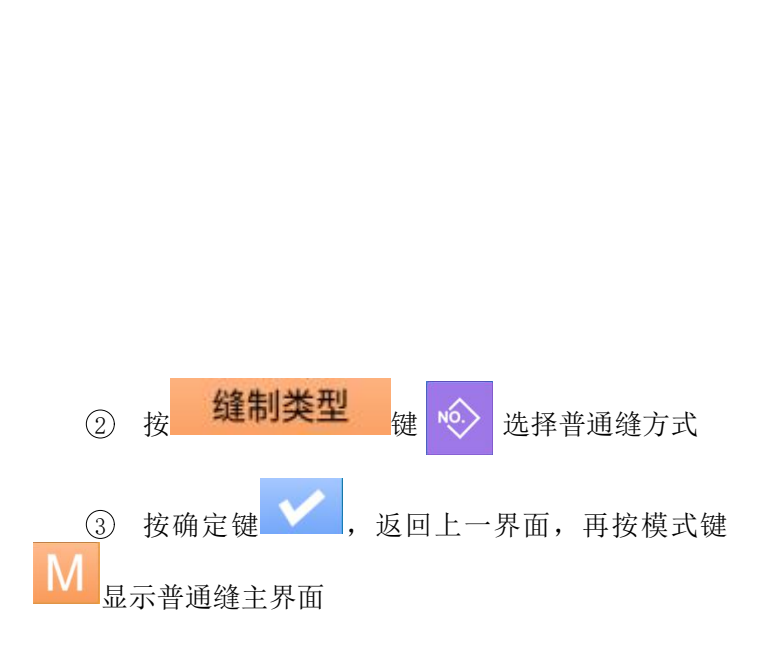

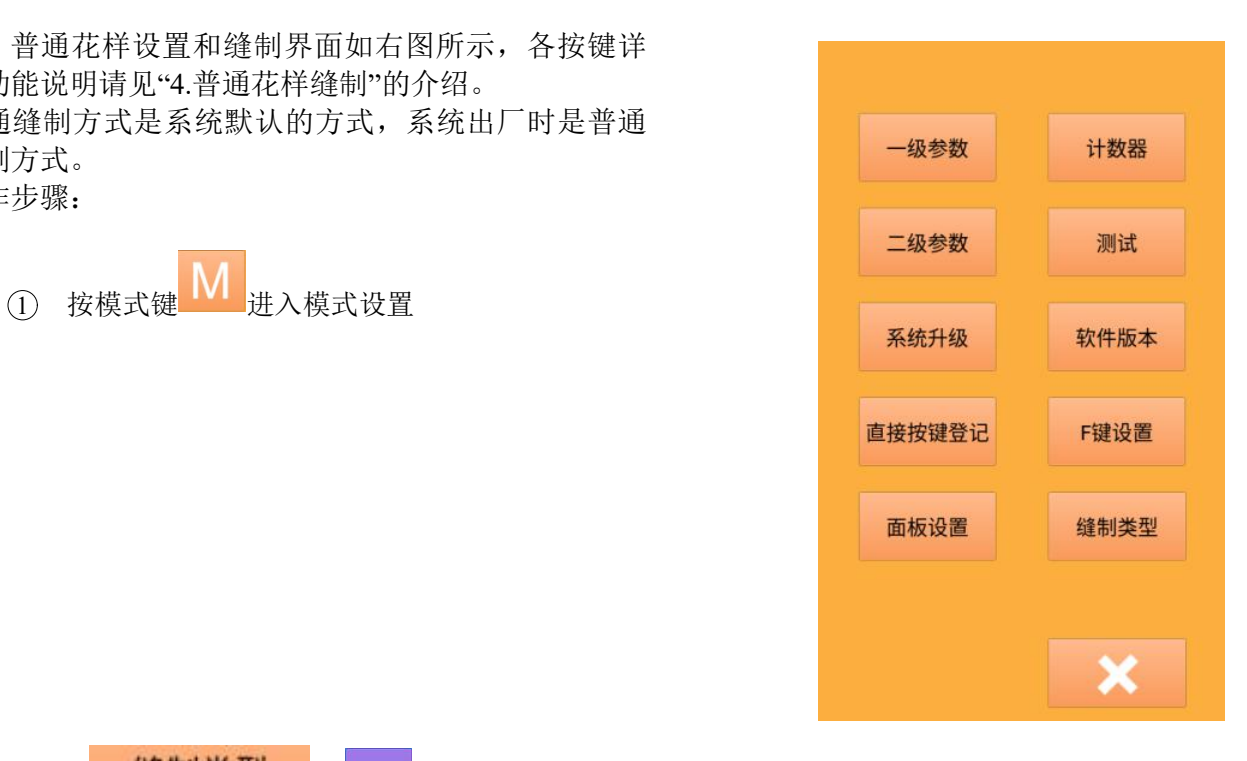

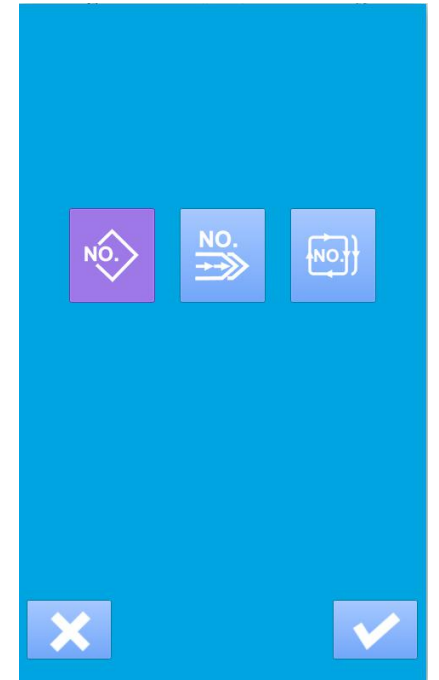

- 
- 5 移动缝制位置,添加循环缝使用的花样 199 100
- 进行缝制花样缝制参数设置
- 进行必要的编辑操作(复制、命名、添加、删 除等)

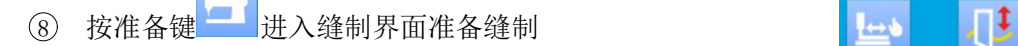

- 9 在普通缝制界面进行切刀、速度、张力等设置 201
- 进行计数器设置
- 必要时选择试缝
- 放下压脚、踩动踏板,进行缝制

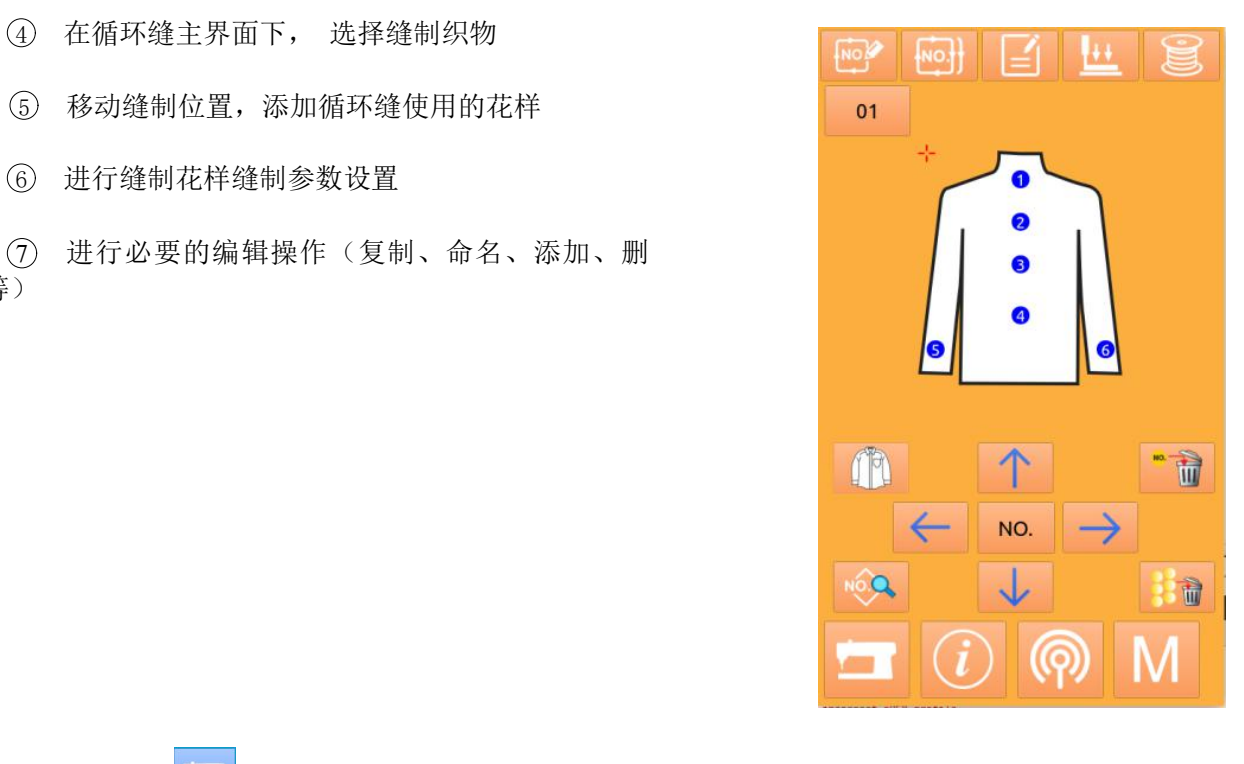

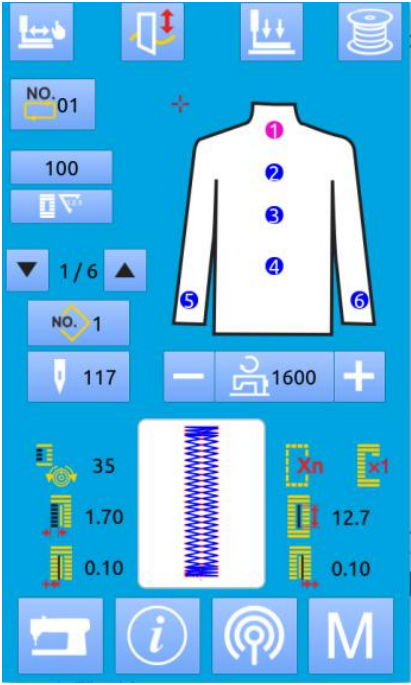

# <span id="page-12-0"></span>3 普通花样缝制

系统出厂时,默认方式是普通花样缝制方式,该方式的操作步骤在"3.操作说明"中进行了描述,本节对 普通花样缝制的各按键操作进行详细说明。

### <span id="page-12-1"></span>3.1 界面功能键

### (1) 缝制数据输入界面

数据输入界面如右图所示,详细功能说明请见功 能键说明表。

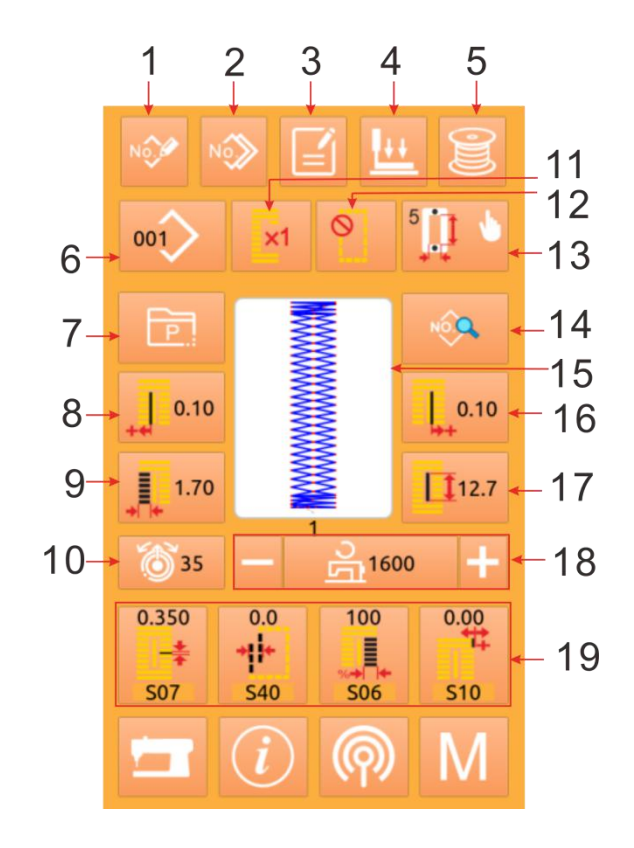

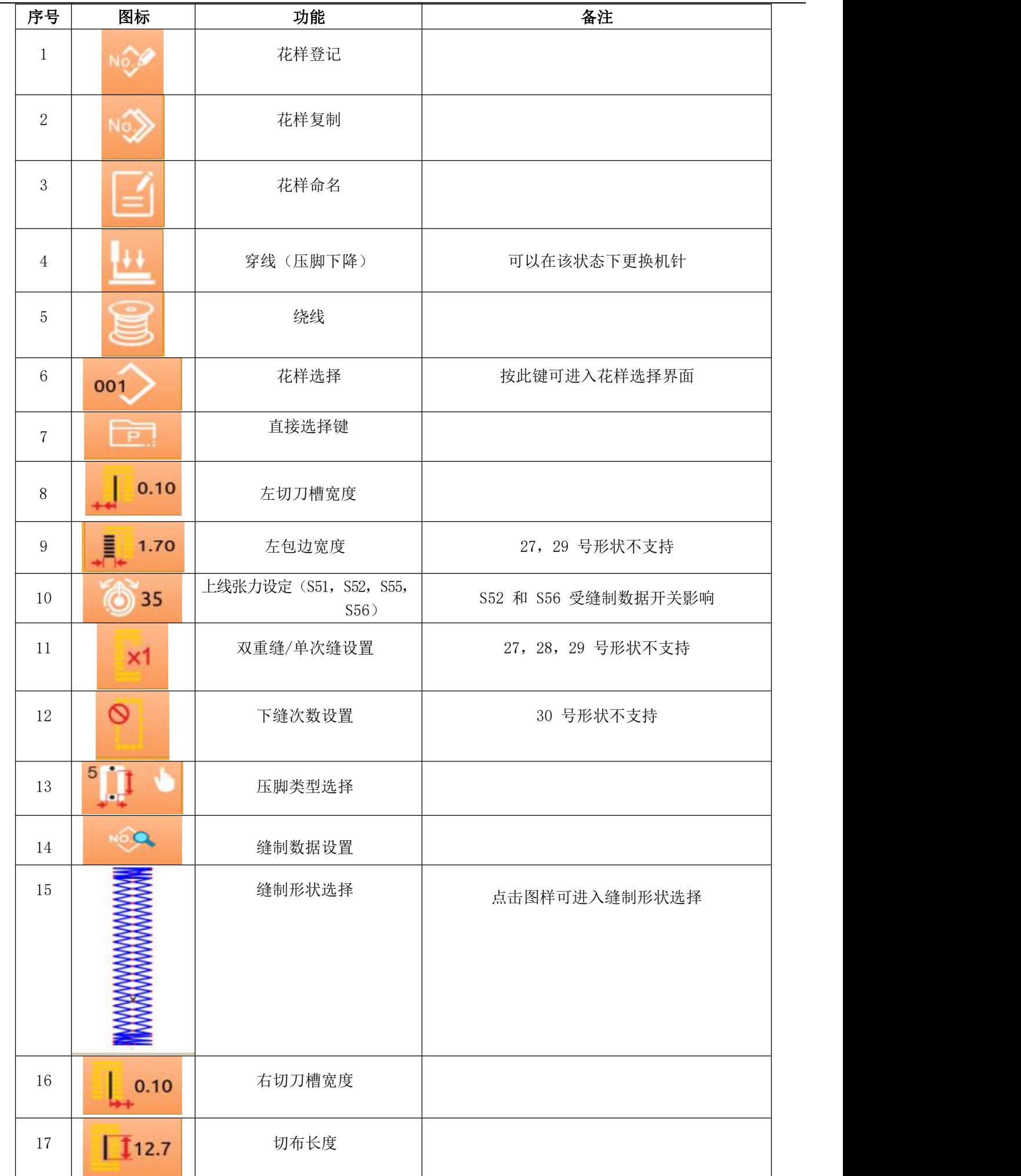

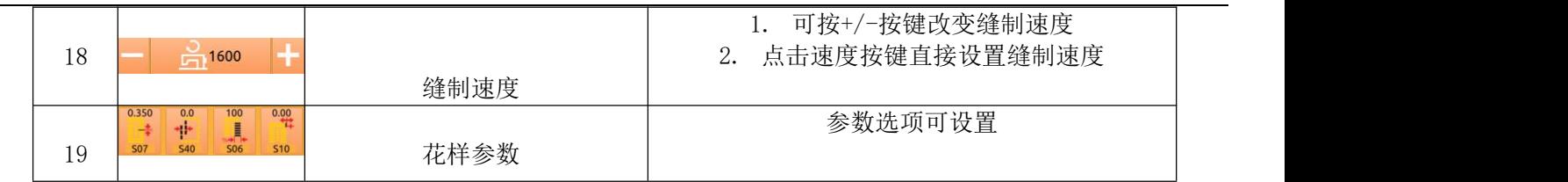

### **(2)** 缝制界面

按下 进入缝制界面如右图所示。详细功能说 明请见功能键说明表。

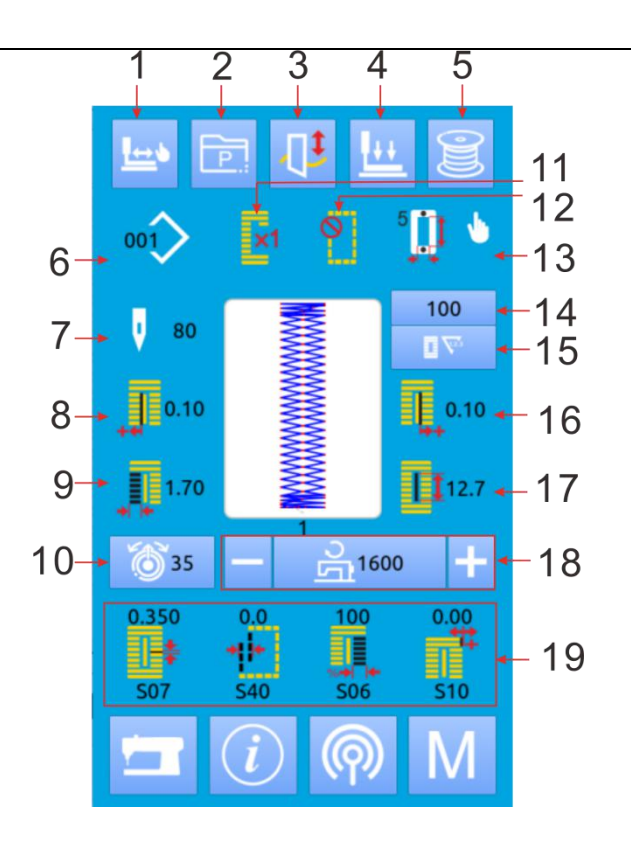

### 功能键说明:

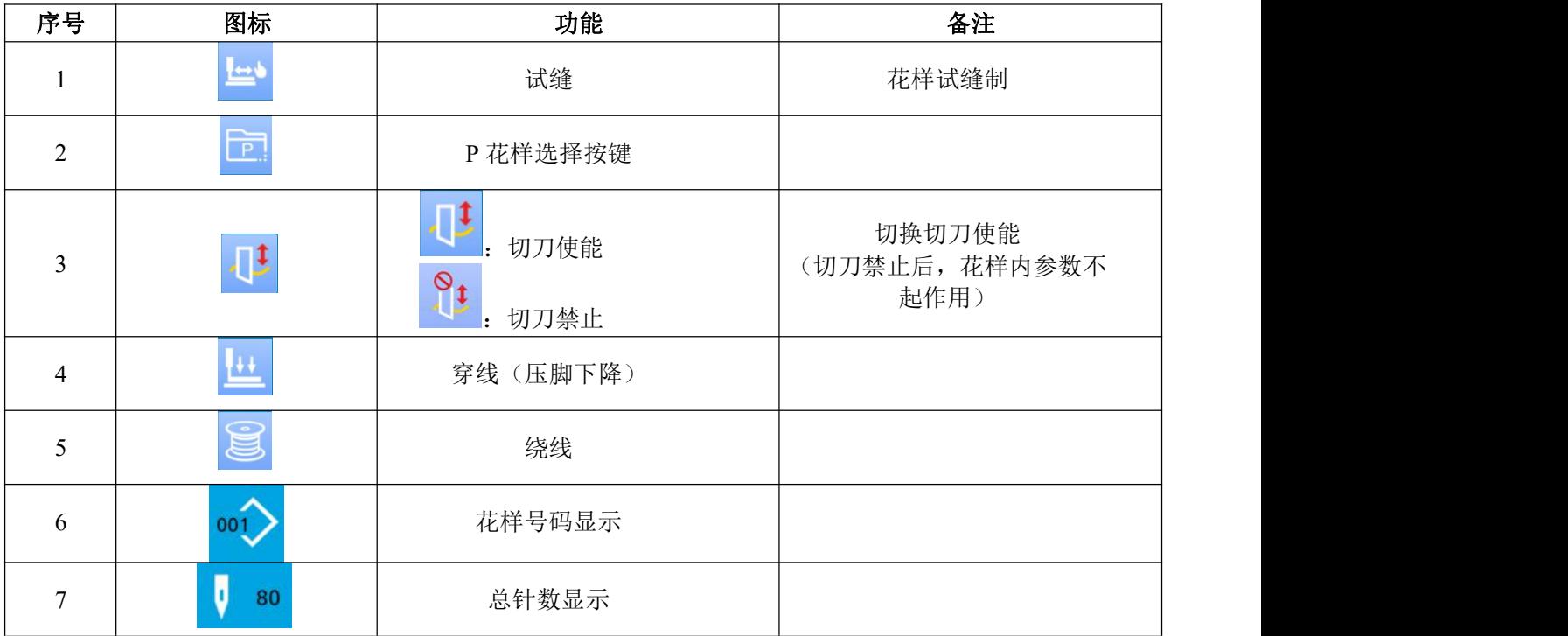

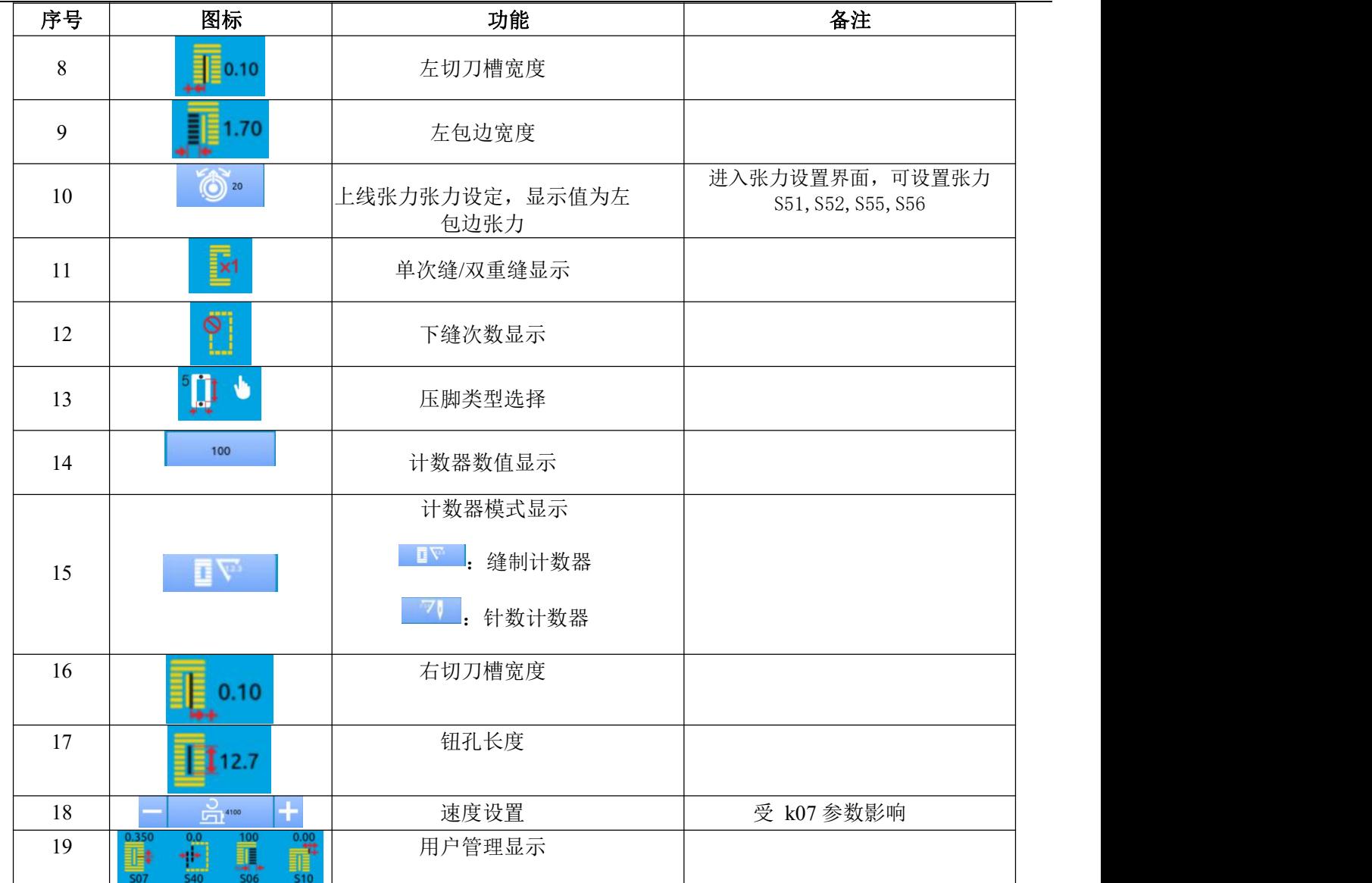

# <span id="page-17-0"></span>3.2 花样登记

最多可以登记普通花样 999 个。按下 NOS 进入 花样登记界面(如右图所示):

### 1 输入花样号

通过数字键可以选择想要输入的花样号码,如果 输入了已经存在的花样号码,界面提示是否覆盖 已有花样。通过 <sup>4+</sup> 建可以检索未登 7 7 8 9 记的花样号码。

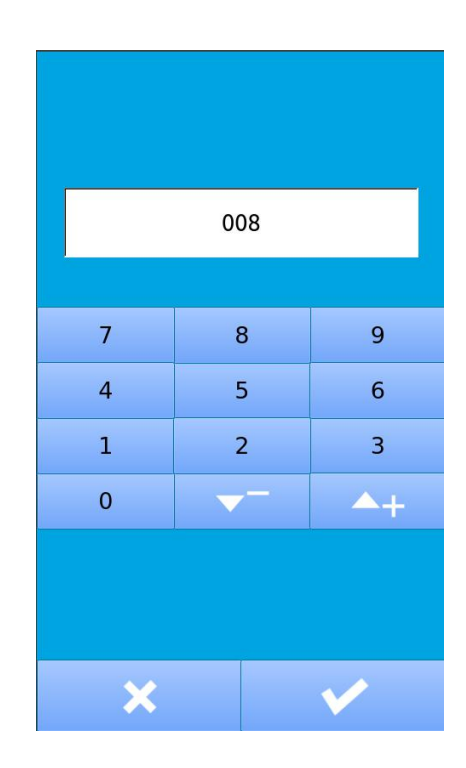

### ② 选择缝形状

确定花样号码后,则进入缝形状选择界面(如右 图所示)。

选择花样形状后按确认键 , 则完成了新花样 的登记并返回主界面,根据选择的缝制形状,设 置缝制数据初始值。

按退出键 直接退出选择, 花样未登记。

注:缝制形状数量受参数K04影响,参阅第4.9节缝制 形状选择部分。

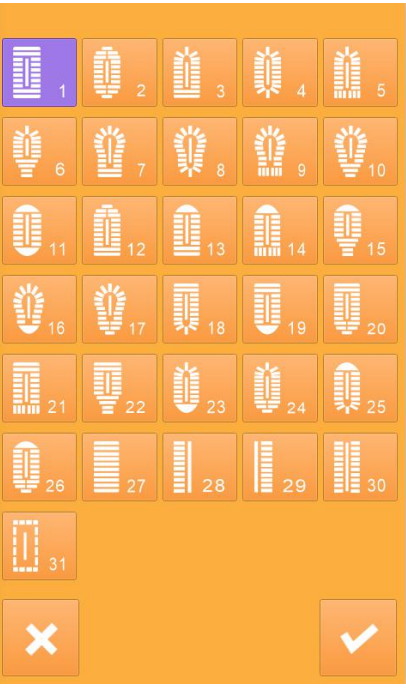

### <span id="page-18-0"></span>3.3 花样复制

### ① 选择被复制花样

按下 <u>New 进入花样复制界面(如右图所示)。 2000 × 2000 × 2000 × 20</u>01 × 2000 A 、在已登记的花样中选择被复制花样号码并按 下 , 按下 <sup>键, 进入登记号码输入界面。<br>R、按退出键直接退出步样复制</sup> B、按退出键直接退出花样复制

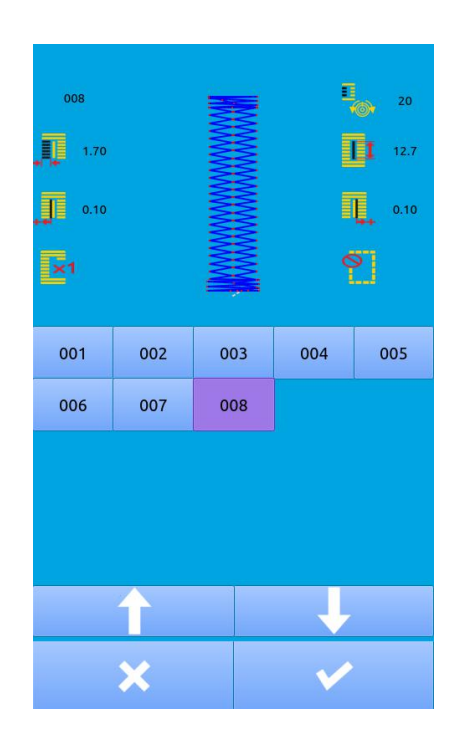

#### ② 输入新登记的花样号码

界面上方显示为被复制花样缝制形状和相关缝 制 数据,通过数字键选择未登记的花样号码,已经 登记的花样号码不能重复登记。

A、按下 列完成花样复制操作,并返回花 样主界面。

B、按退出键 直接退出号码输入界面

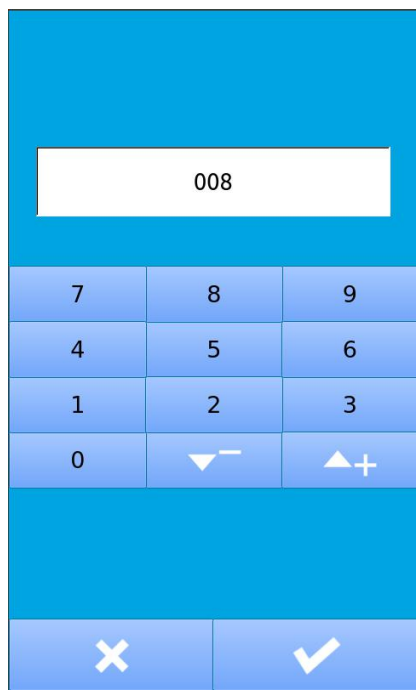

# <span id="page-19-0"></span>3.4 花样命名

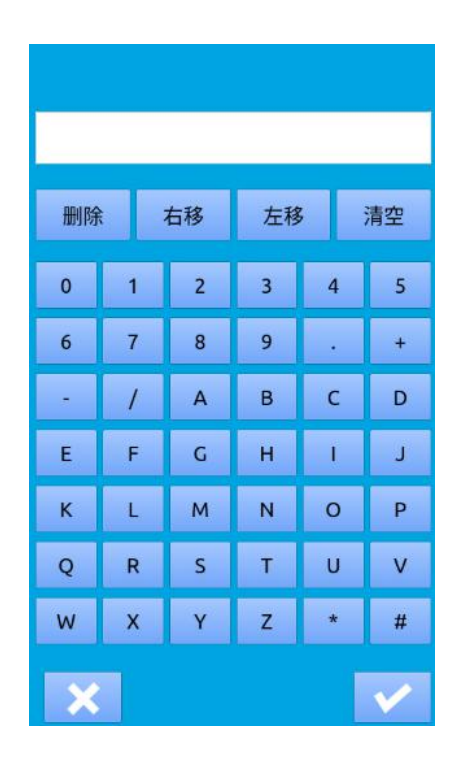

按下 进入花样命名界面(如右图所示), 最多可 以输入 12 个字符。

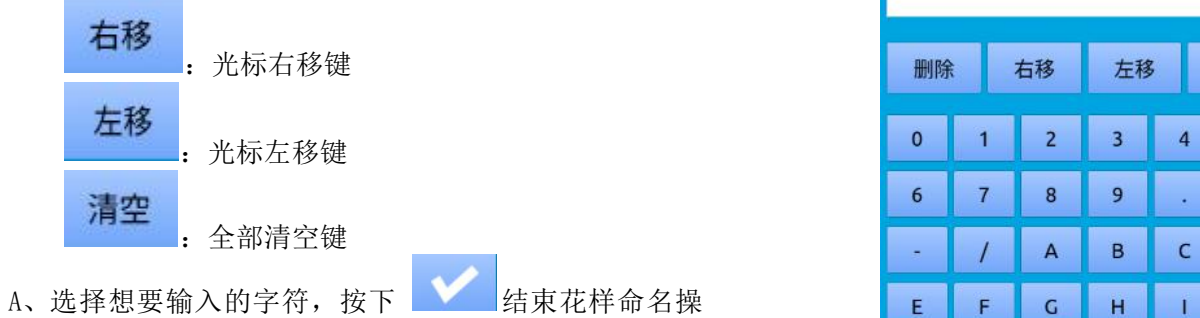

にはない たいしん かんしょう かんしょう かんしゅう かいしゅう かいしゅう かいしゅう しゅうしゅう かいしゅう しゅうしゅう しゅうしゅう B、通过移动光标可以确定该字符位置,删除键可以消除 该位置字符。

C、按下退出键 直接退出。 <mark> w</mark>

# <span id="page-19-1"></span>3.5 穿线

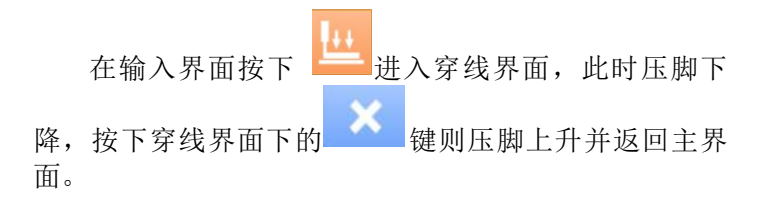

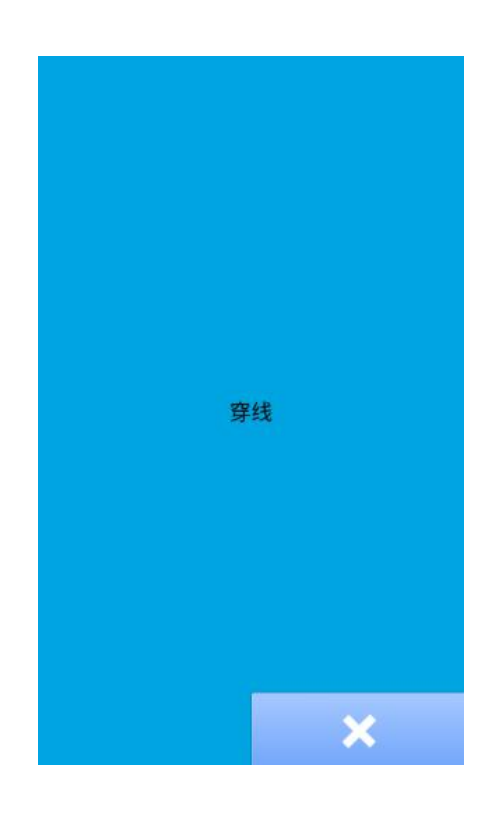

## <span id="page-20-0"></span>3.6 绕线

#### ① 安装梭芯

把梭芯插进绕线轴。然后,请朝箭头方向按梭芯导向器 (如右图所示)。

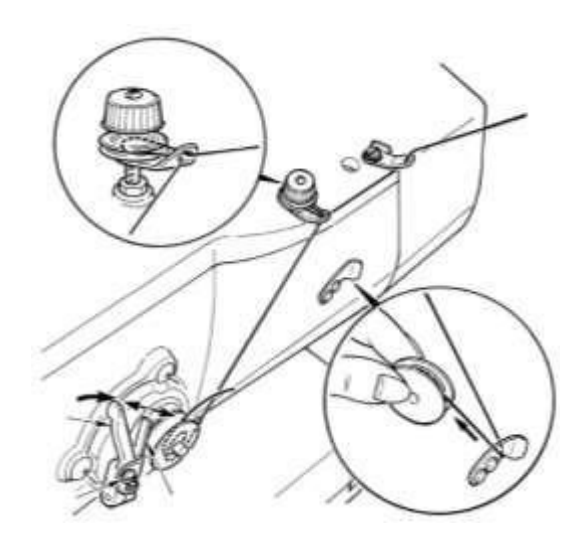

#### ② 显示底线绕线界面

在数据输入界面(橙色)或缝制界面(蓝色)上,按了绕线 按键 之后,绕线界面被显示出来(如右图所示)。 ③ 开始绕线

踩踏启动踏板之后,缝纫机转动,开始卷绕底线。 ④ 停止缝纫机

按了停止按键 **X 之**后,缝纫机停止转动,返回通常 模式。另外, 在卷绕底 中, 再次踩踏踏板之后, 缝纫机 在绕线模式下停止缝纫机,因此再次踩踏起动踏板,可 以继续卷绕底,在卷绕数个梭芯时可以利用此功能。

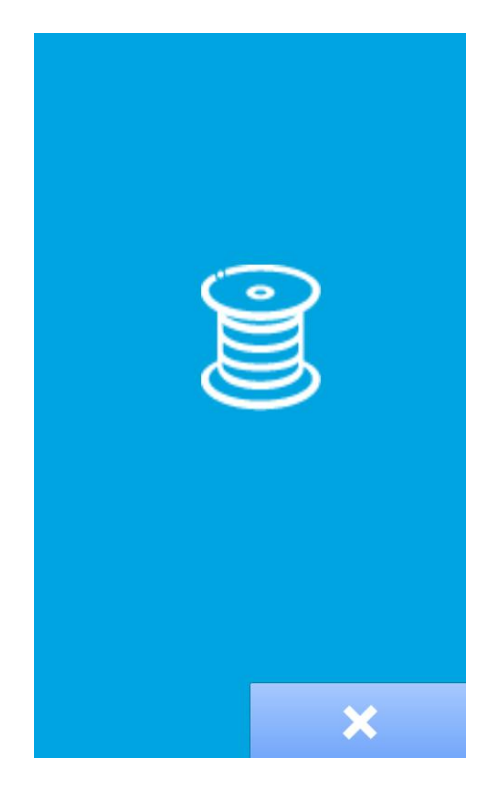

## <span id="page-21-0"></span>3.7 选择压脚类型

### ① 显示数据输入界面

仅数据输入界面(橙色)可以变更设定内容。如果显 示 的 是 缝 制 界 面 ( 蓝 色 ) 时 , 请 按 准 备 键 , http://gong.com/ book book products/ and h 显示出数据输入界面。

## ② 调出压脚类型选择界面 <mark> P .</mark>

按了压脚类型选择按键 (A) 之后, 显示出压脚类型 | | 10.10 | | | | 10.10 | | | | | | | | | | | 0.10 选择界面(如右图所示)。

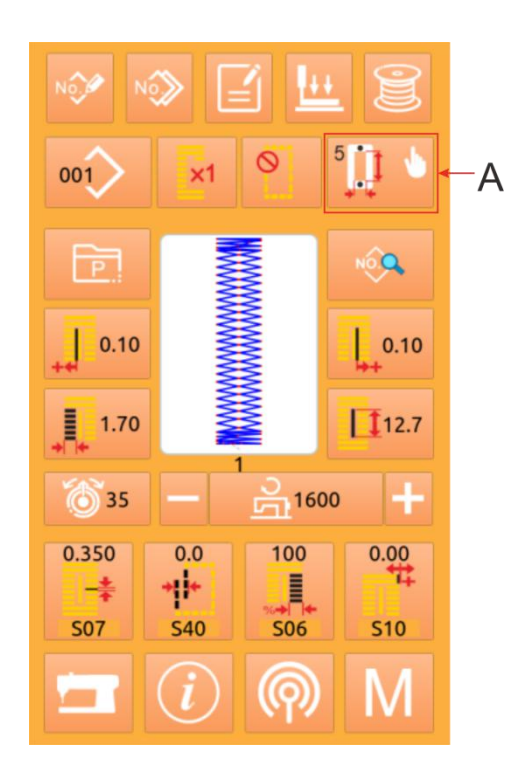

#### ③ 选择压脚类型

的按键翻转显示。关于压脚类型,请参考下表进行 设定。

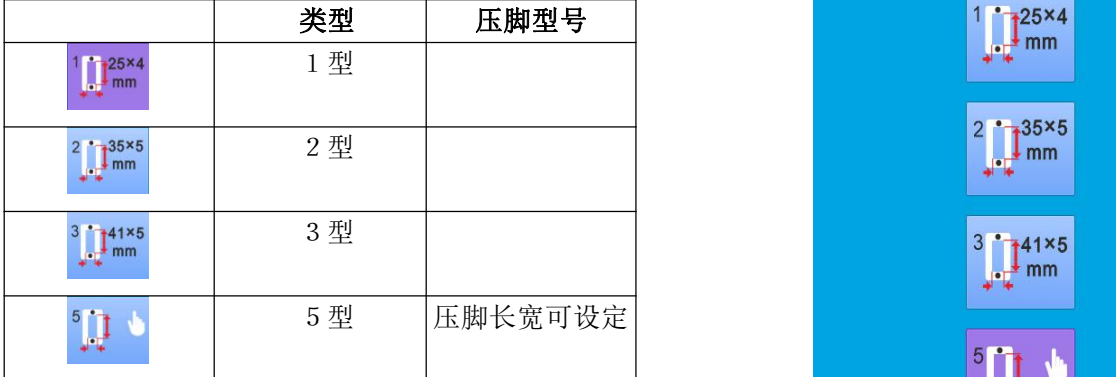

※ 使用1~3型以外的压脚头时,请设定为5 型。请根据使用的参数U15压脚和宽度参数U16压 脚长度,变更存储器开关(1级)。使用5 型压脚摆 动宽度最大可达6mm ,长度在41mm 以上时, 需 要变更压脚曲柄、送布板等零件。

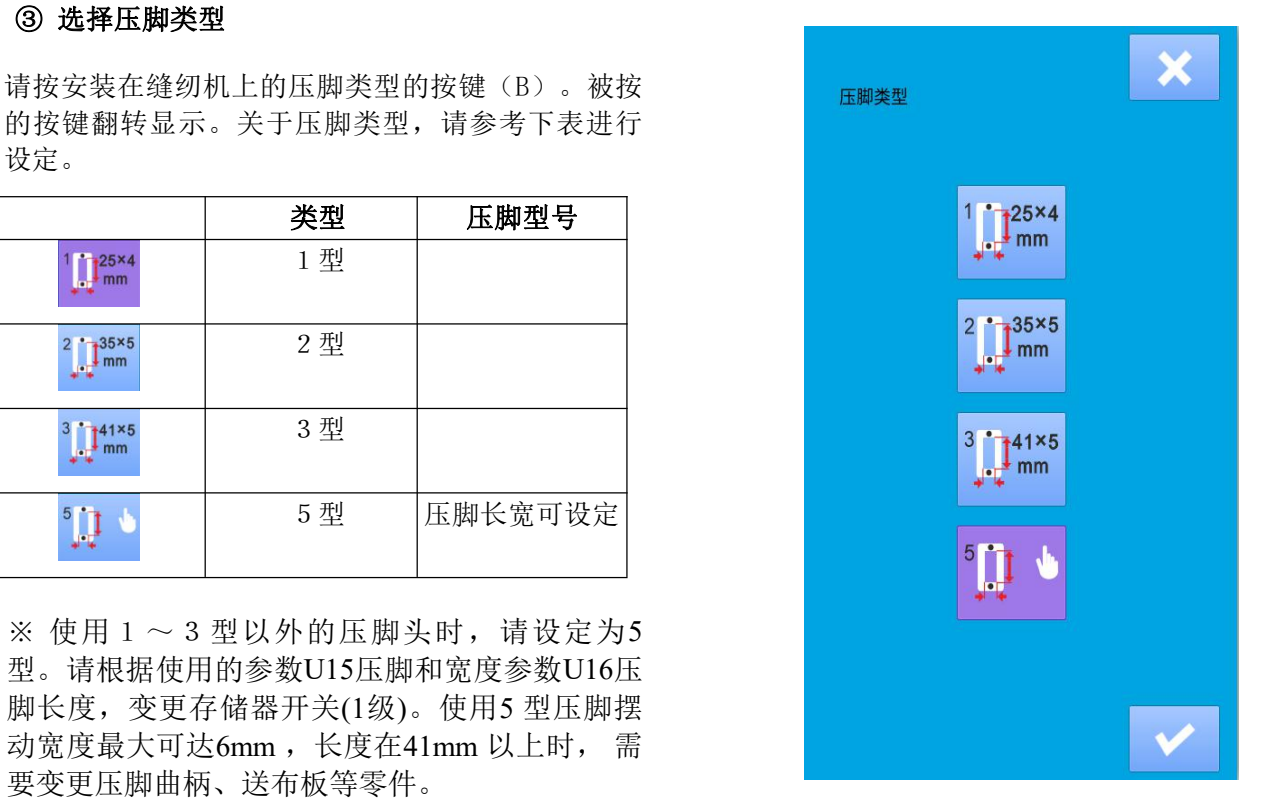

### ④ 设定5型压脚范围

选择5型压脚后进入压脚尺寸设置界面, 按下A按 键, 通过数字键盘设置压脚宽度, 范围为 | 国务 3.0 $^{\sim}$ 10.0mm 按下B按键,通过数字键盘设置压脚长度,范围为 1989 19015 10.0 压脚宽度(3.0~10.0mm) 10.0 $^{\circ}$ 150.0mm 设置完成后按 按键,保存设置并退出,直

接返回输入主界面,按下 按键。取消设置并 返回上一界面步骤③,可重新选择压脚型号

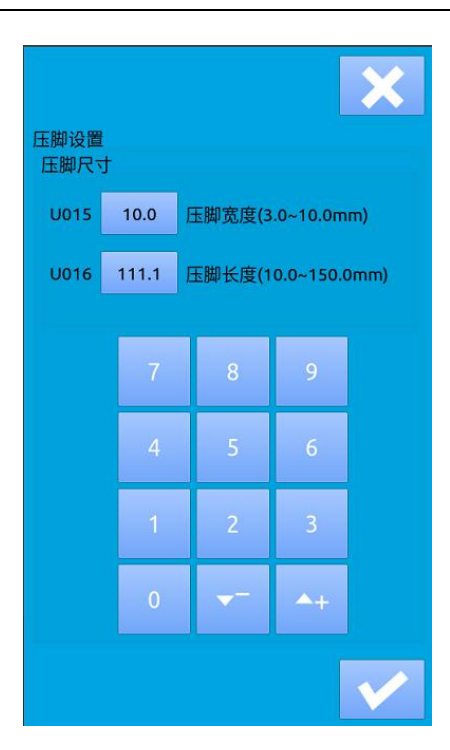

# ⑤ 确定压脚类型 按确定按键 之后,退出压脚类型变更界面, 变更完成。按退出键

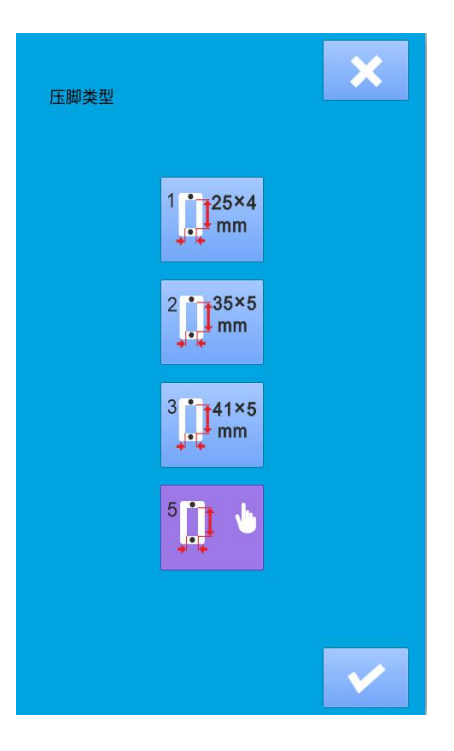

# <span id="page-23-0"></span>3.8 花样选择

按下 NOO 进入花样选择界面(如右图所示),上 方为当前选择花样的缝制形状和相关数据,下方为 已登记的花样号码。

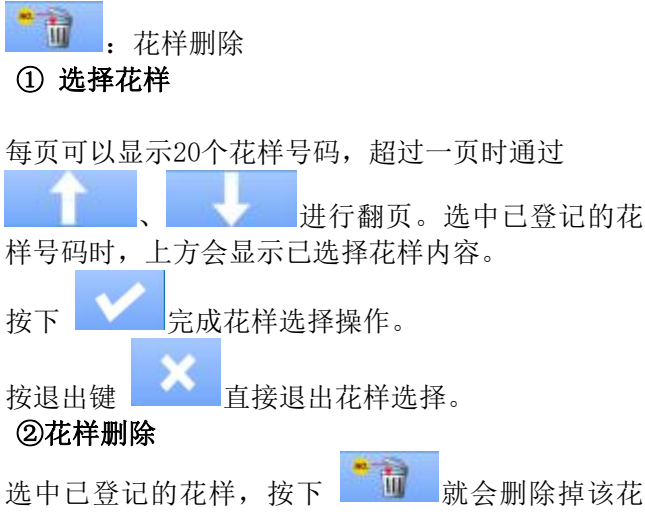

样,但是以下三种情况下的花样是不能被删除的。 A:连续缝中被包含的花样 B:循环缝中被包含的花样

C:被登记到P 的花样也不能被删除

## <span id="page-23-1"></span>3.9 缝制形状选择

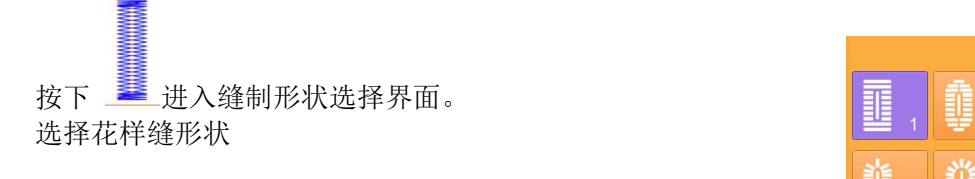

按下选择的花样形状按键,可以按下 结束选 择。按退出键 直接退出。

注:此功能选择的花样为默认参数形状,可根据需要 设置花样参数,系统默认不保存,保存数据参考4.2 花样登记

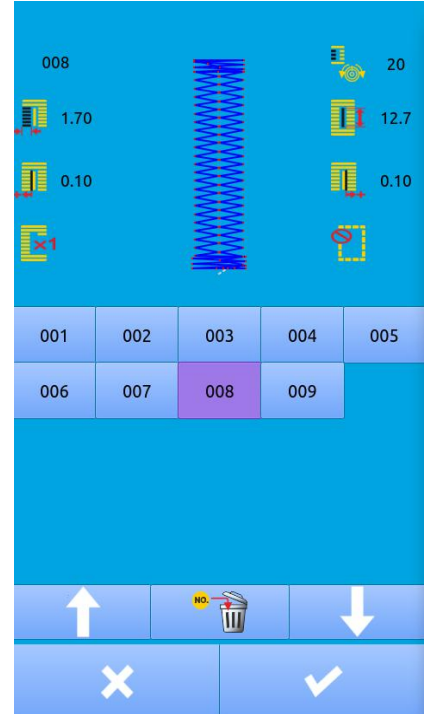

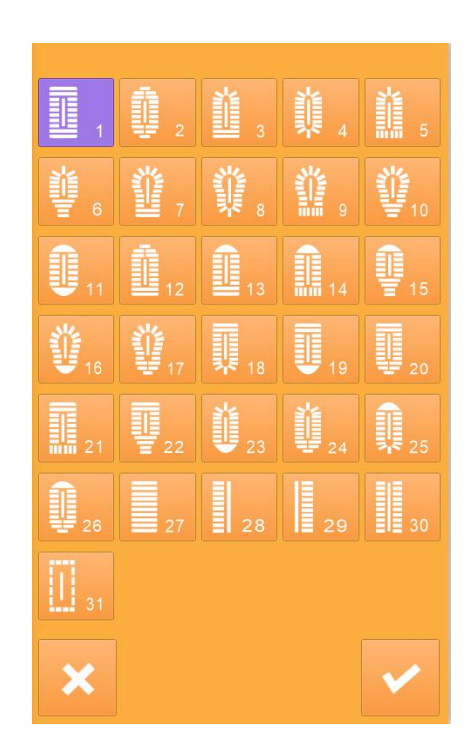

# <span id="page-24-0"></span>3.10 缝制数据设置

### ① 变更缝制数据

按下 进入缝制设置界面(如右图所示)。 选择想要修改的缝制数据后进入设置状态。

按下 X 退出缝制数据设置。举例如下: 2000 2000 1000 2000

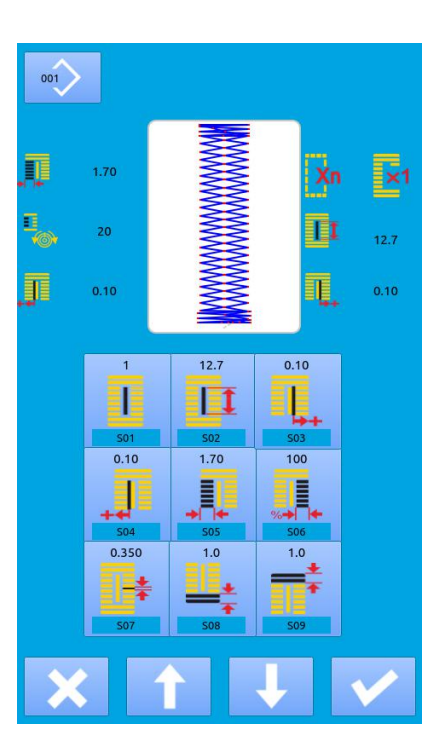

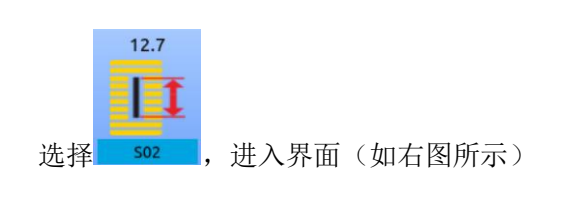

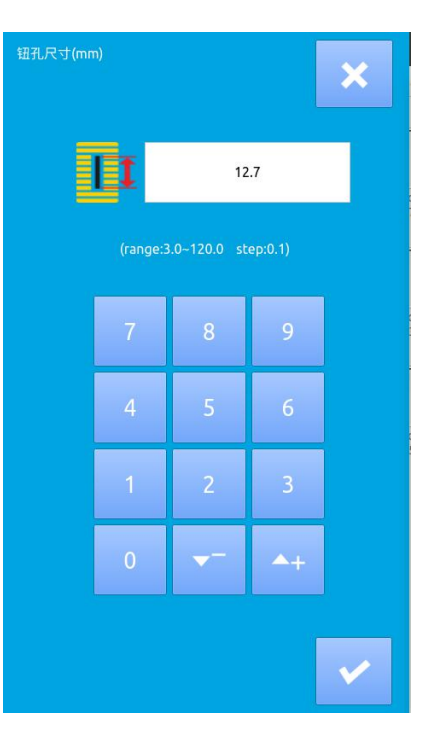

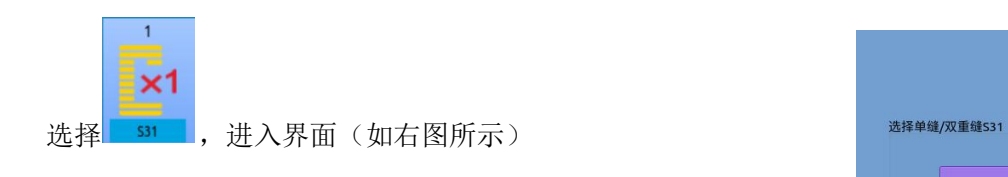

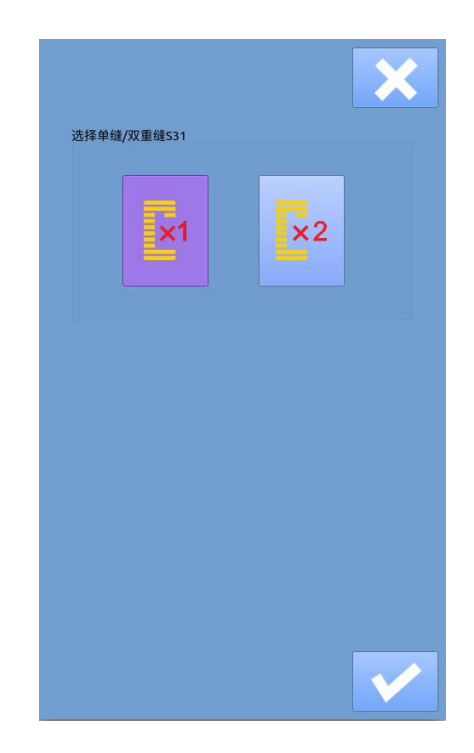

### ② 缝制数据表

缝制数据与选择的缝制形状是有关系的,形状不同可设置的缝制数据不同,并且缝制数据初始值也可能 不同。

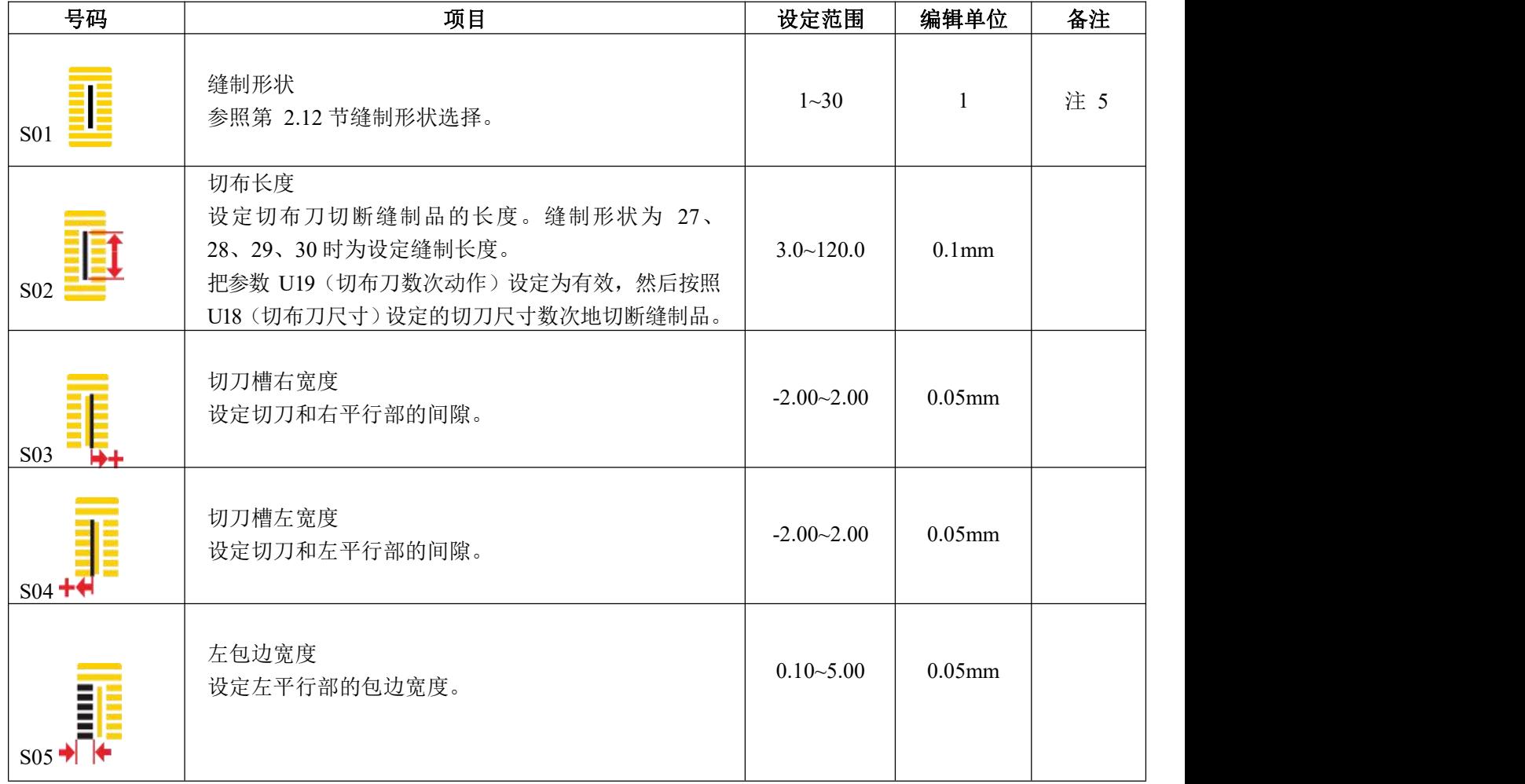

模式状态下可以编辑部分缝制数据是否打开。另外还有部分缝制数据是受其它缝制数据影响的。

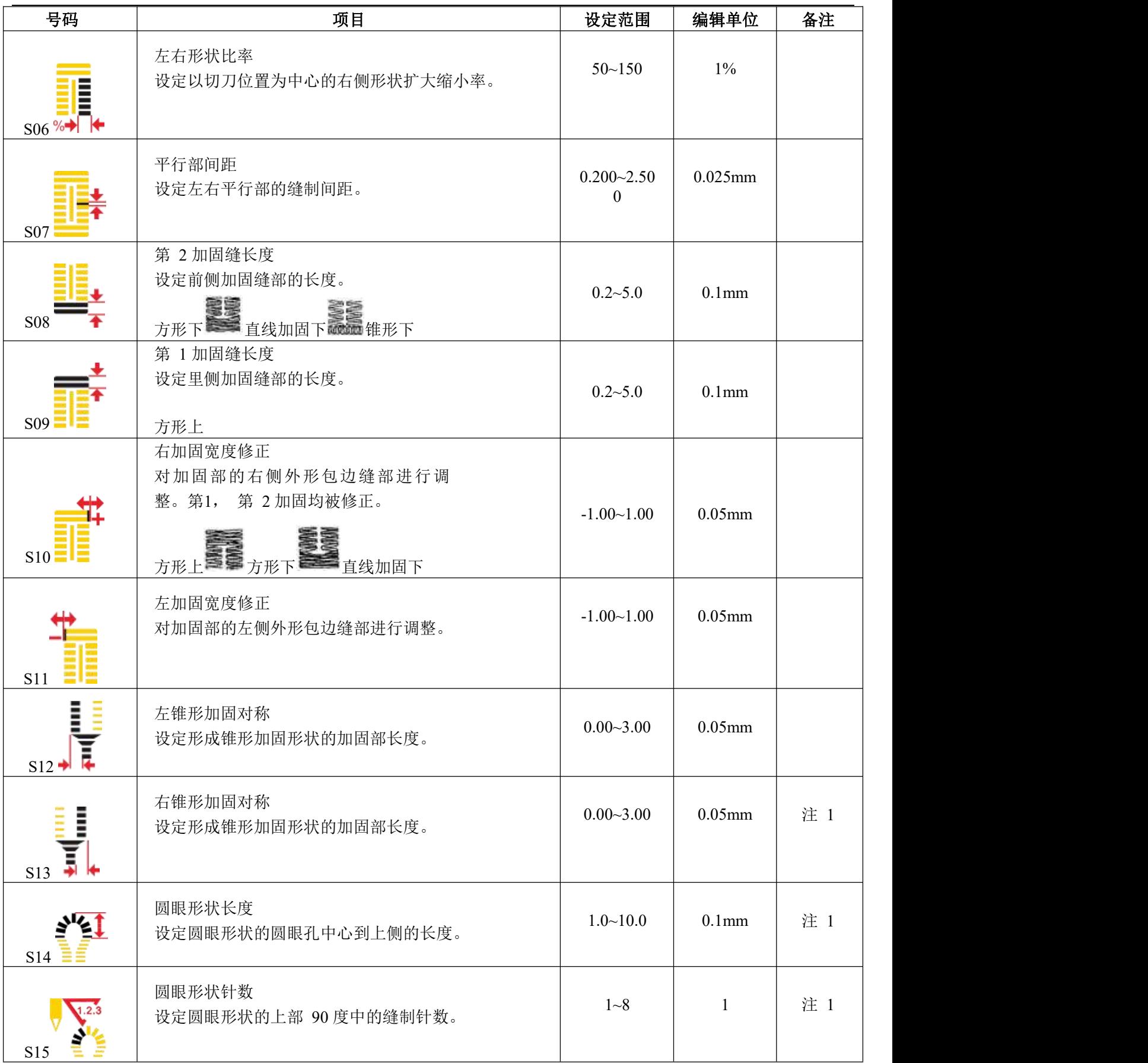

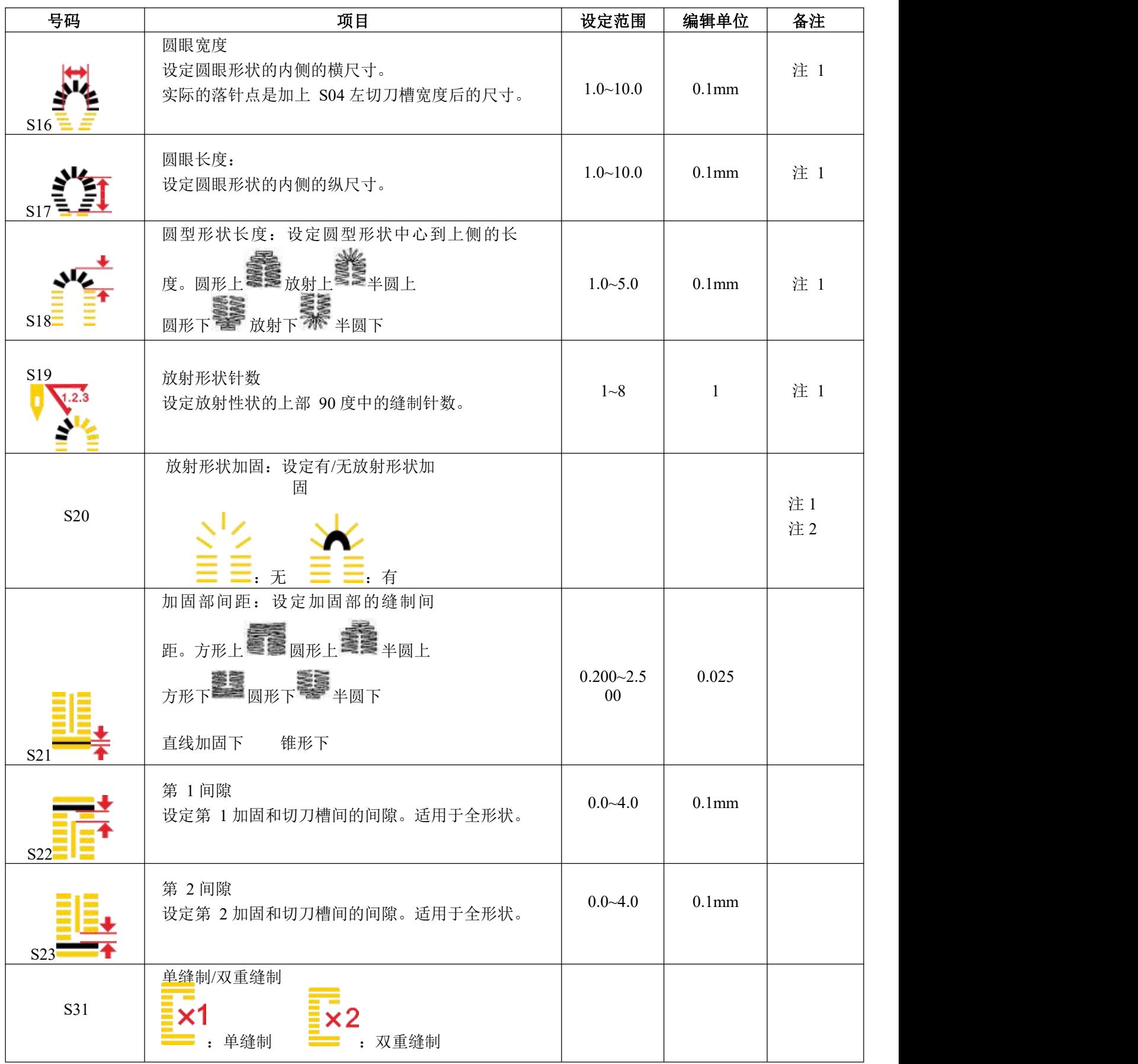

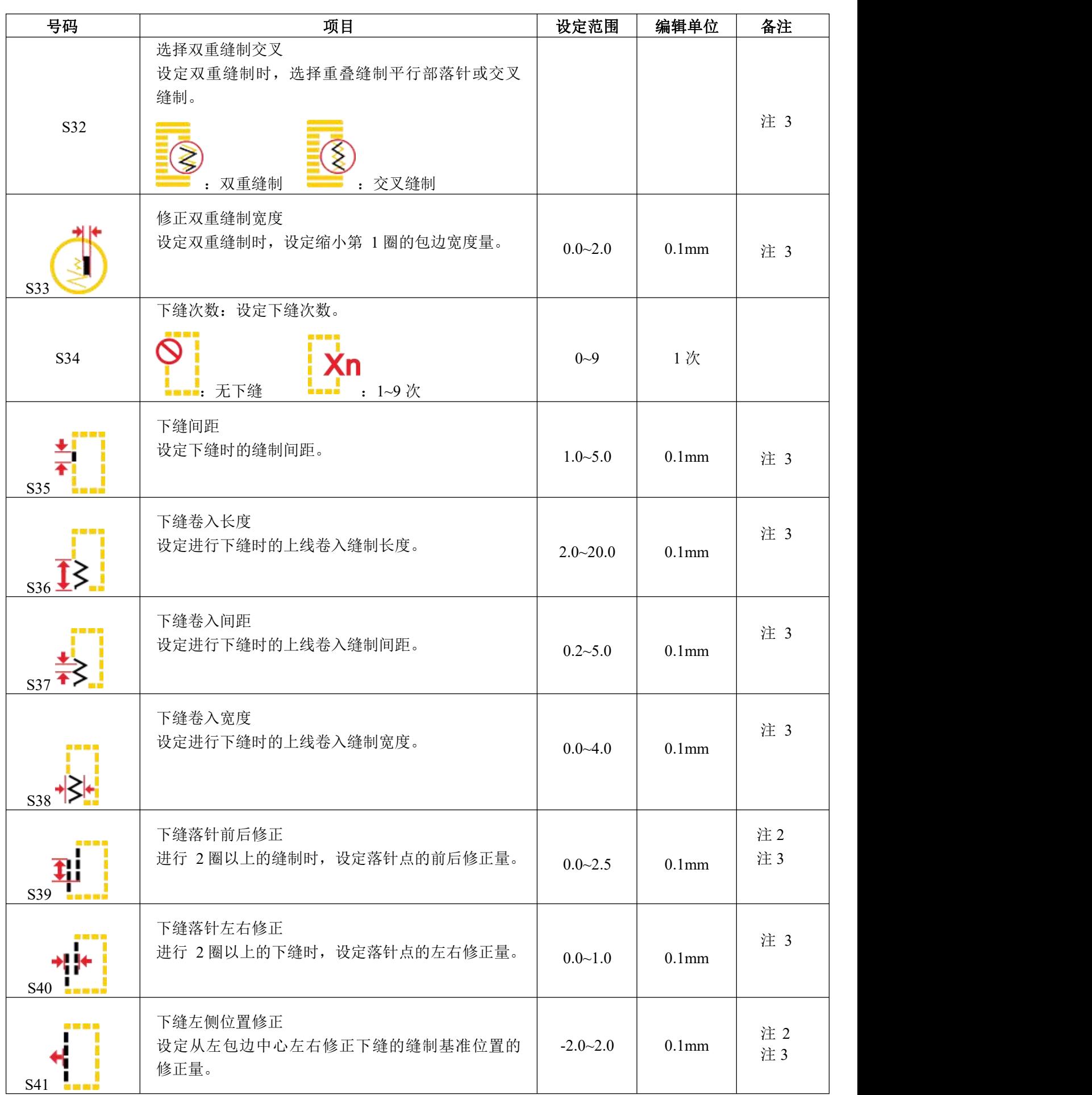

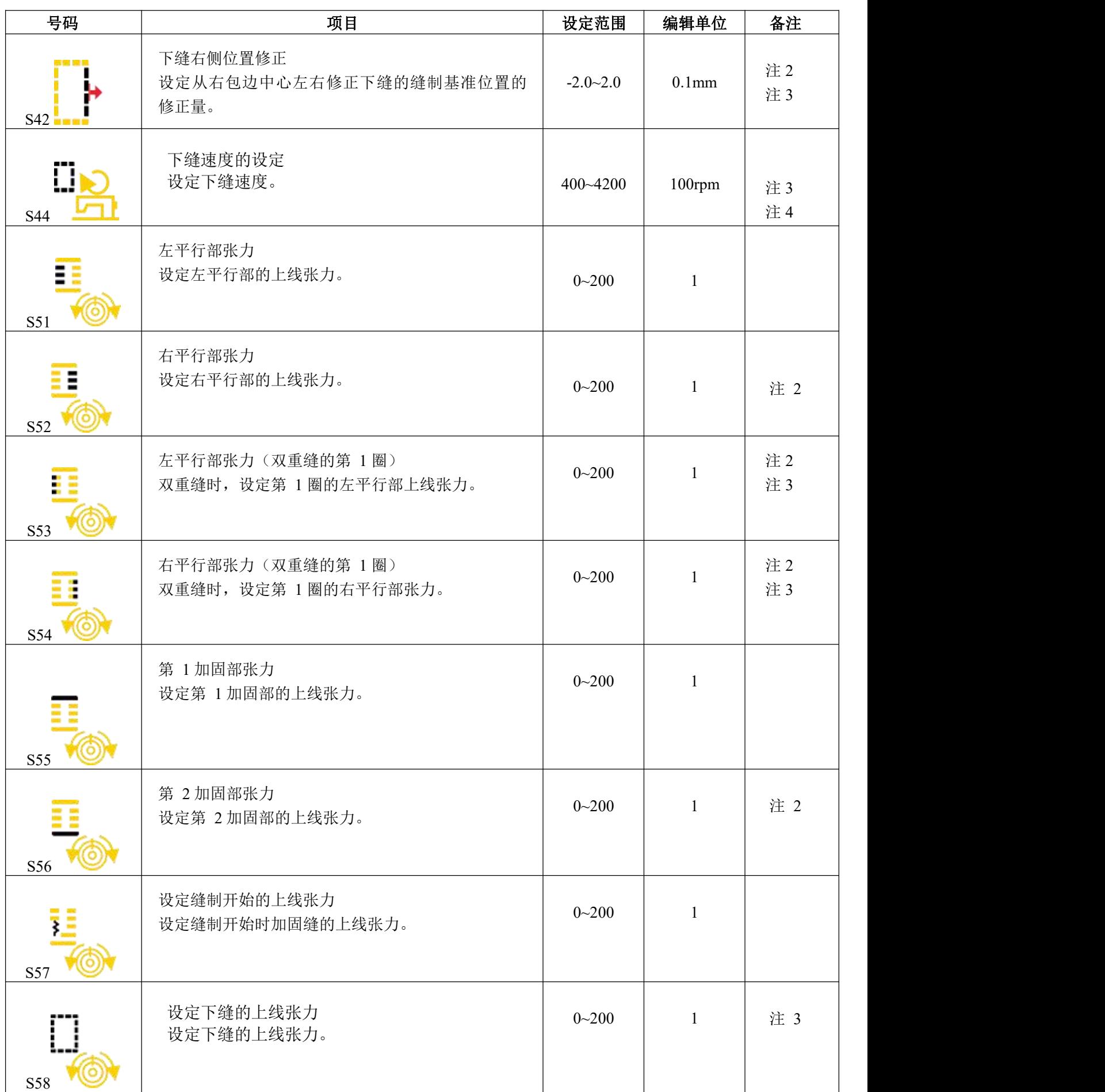

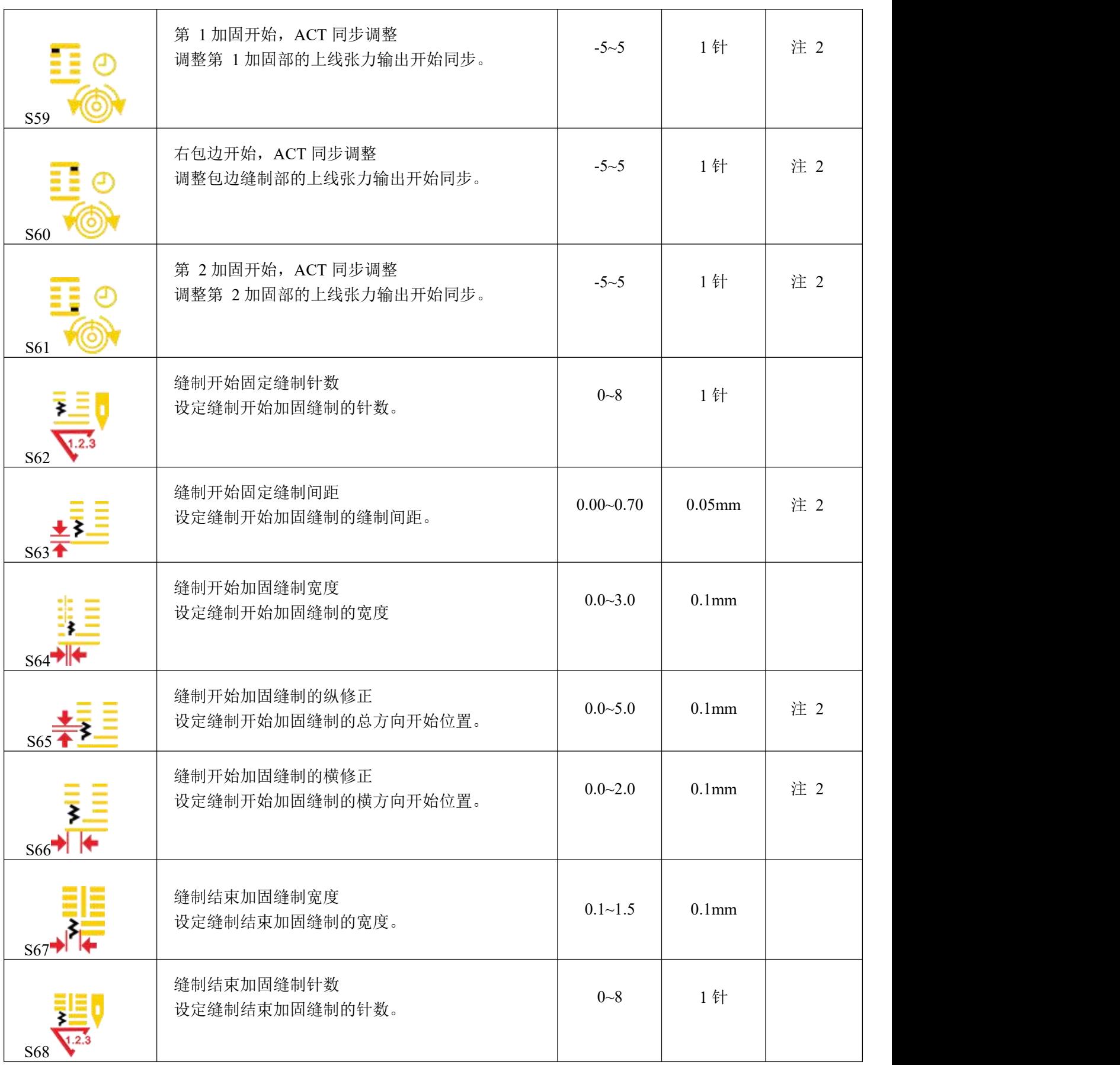

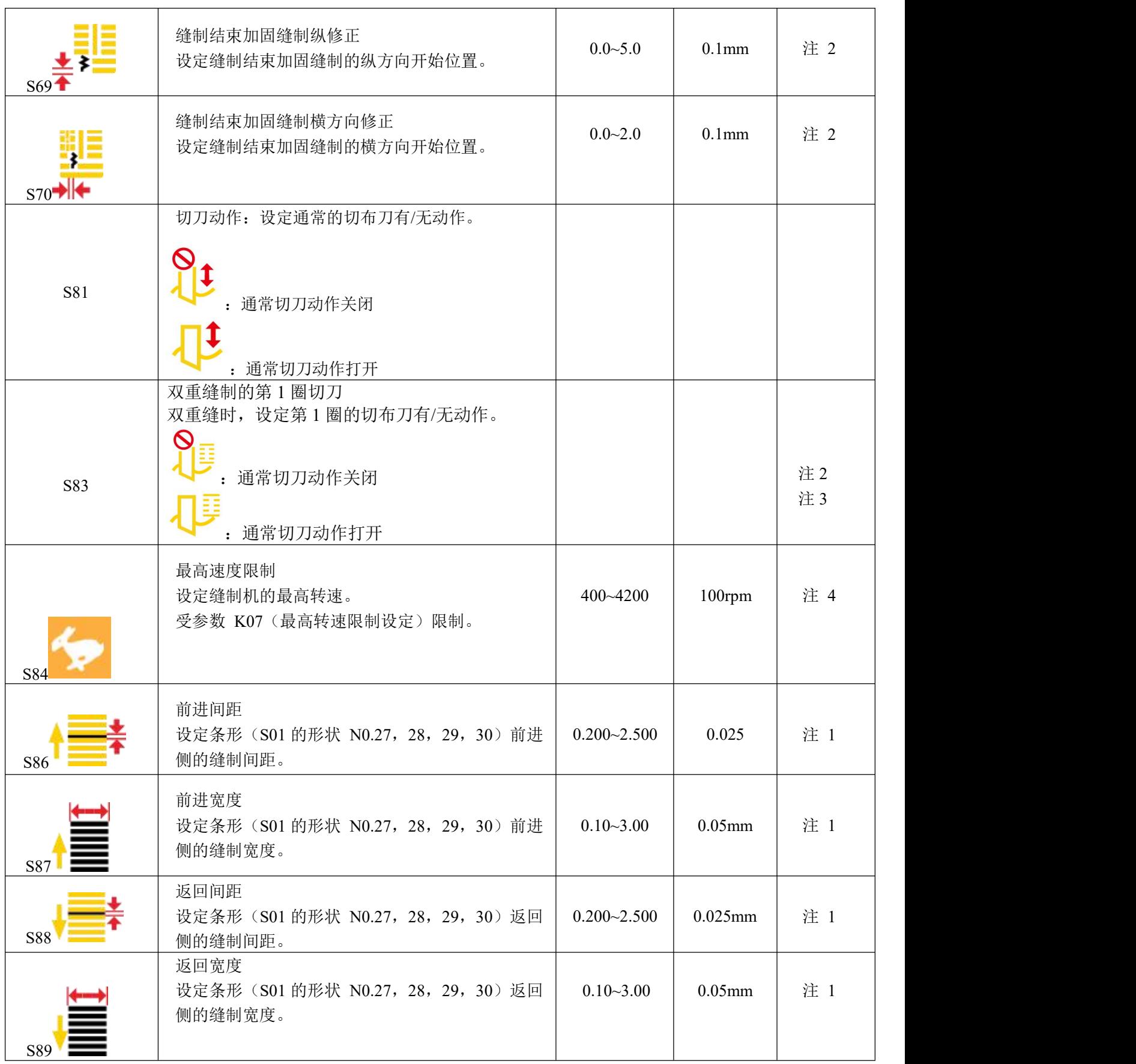

注 **1**:形状不同显示也不同。

注 **2**:编辑下设定为打开后显示。

注 **3**:选择了功能之后显示

注 **4**:受参数 **K07**(最高转速限制设定)限制

注 **5**:改变第一固定缝形状时,请注意修改对应该形状的缝制参数,否则有可能影响打板数据生成或缝 制效果

# <span id="page-32-0"></span>**3.11** 直接选择花样

可以登记 10 个常使用的花样到直接选择按键 上,输入界面按下**、工具**进入选择界面。

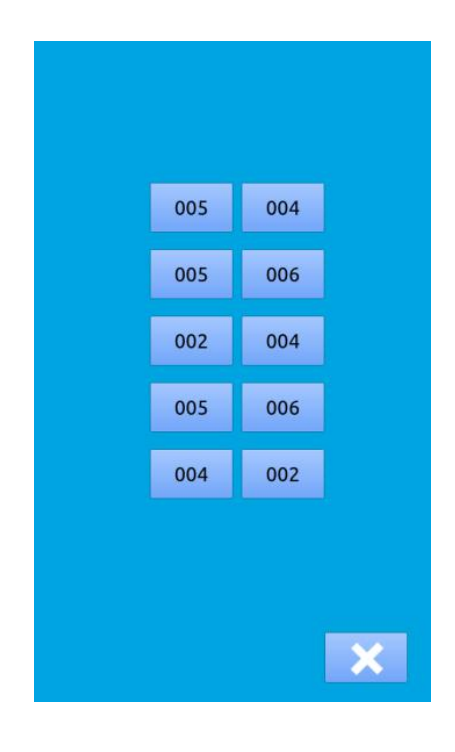

## <span id="page-33-0"></span>**3.12** 普通花样试缝操作

**1** 显示缝制界面

在数据输入界面,按准备键 二十之后,液晶显示的 背景颜色变为蓝色,此时进入缝制界面。如右图

### **2** 显示试缝界面

在缝制界面下,按下 <sub>性</sub> 键后进入试缝界面(如右 图所示):

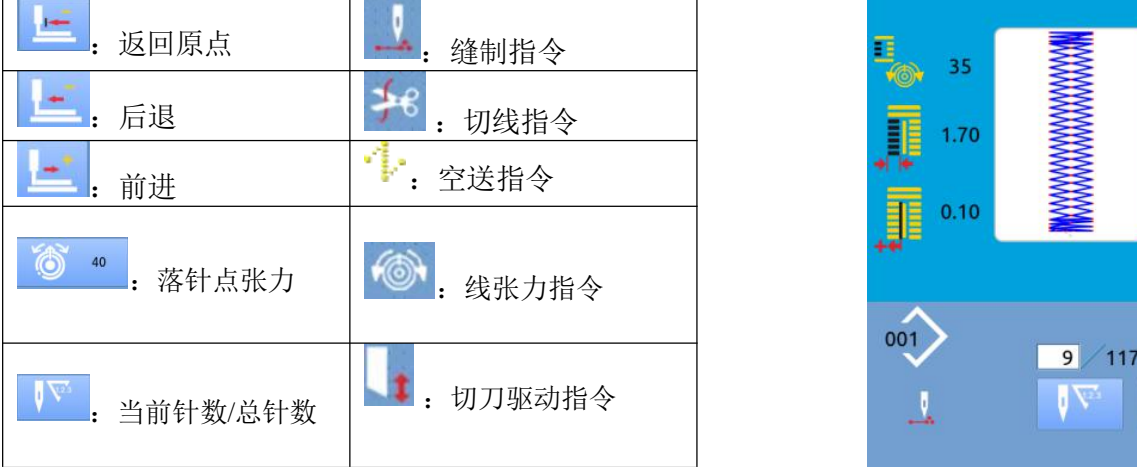

### **3** 开始试缝

面

A、通过点按 - 返回原点键, - 后退键和

前进键三个键开始单步试缝。此模式时,脚踩脚 踏板开关,缝纫机起动缝完剩余的针数。

、 B、长按 时,此时将试缝整个花样。 C、试缝执行时,根据缝制数据,左侧的相应指令标志 会显示出来。

例如: 当缝制数据是剪线时, 图标变为<sup>5</sup>+6 **4** 结束试缝 按了取消键 退出试缝界面之后,返回缝制界

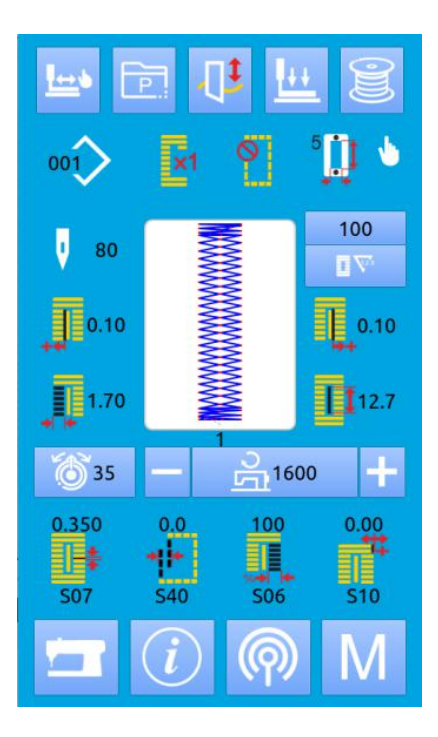

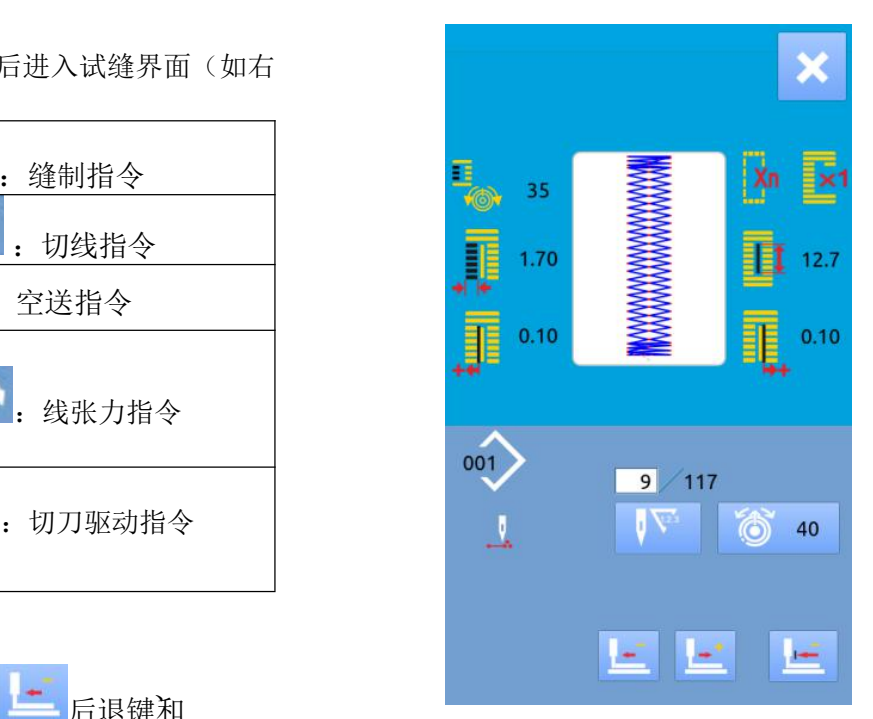

# <span id="page-34-0"></span>3.13 上线张力设置

(一)变更线张力值时

### ① 显示数据输入界面

シ エハヌカカランクトル<br>在数据输入界面 (橙色)或缝制界面(蓝色)上,可以变 キング (編集) 更上线张力。如果是在缝制界面(蓝色)时,请按准备 | | | | | | | | | 键,显示出数据输入界面(橙色)。<br>◎ 叫出上线张力恋再界面

② 叫出上线张力变更界面

按了上线张力按键 © 2 之后,上线张力变更界 2 2 2 2 3 3 9 面被显示出来(如右图所示)。

### ③ 变更上线张力

在上线张力变更界面上,可以变更平行部上线张

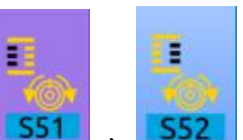

力和加固部上线张力。通过选择<mark> 551 , 552</mark>

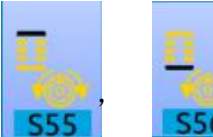

, which is a set of  $\mathcal{L}$  . The contract of  $\mathcal{L}$ , 可以分别设定S51,S52,S55,

#### $S56<sub>s</sub>$ ④ 结束上线张力的变更

按了取消按键 之后,关闭上线张力变更界面, 结束变更。

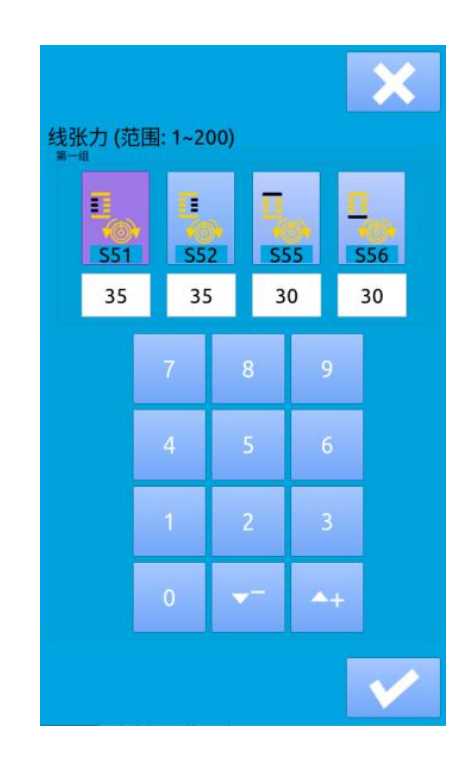

# <span id="page-35-0"></span>3.14 计数器操作

### (**1**)计数器的设定方法

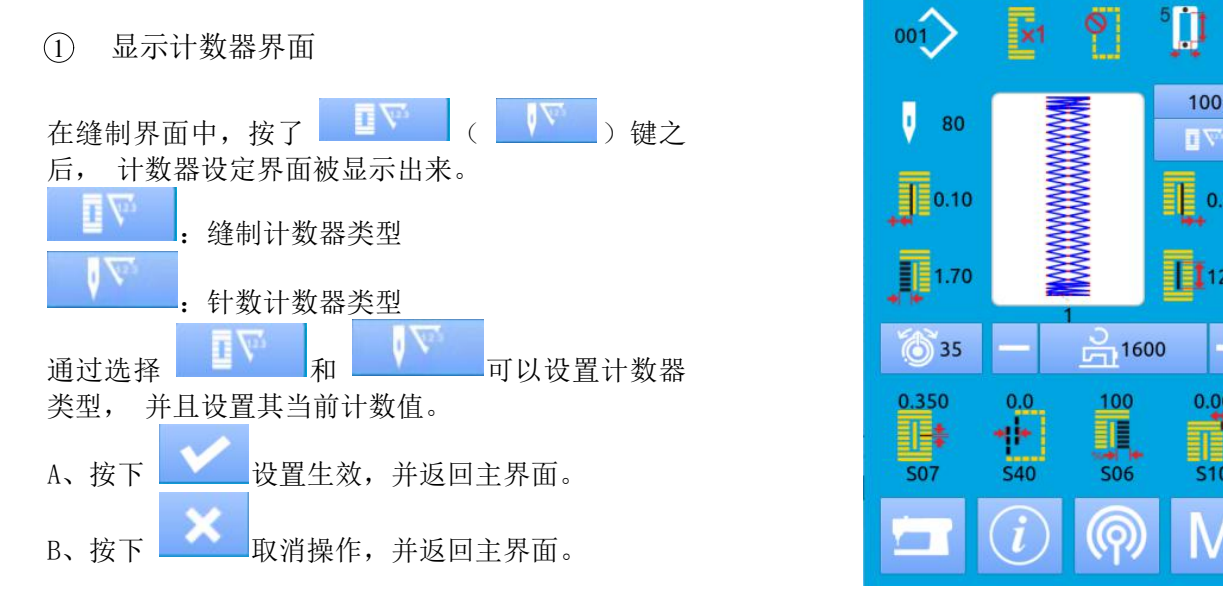

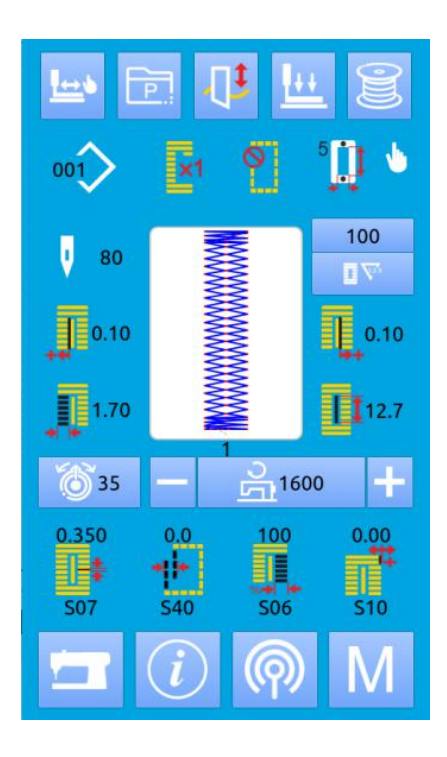

# <span id="page-35-1"></span>3.15 急停

缝制过程中,按下停止开关后,缝纫机中断缝制, 停止转动。此时显示界面如右图所示:

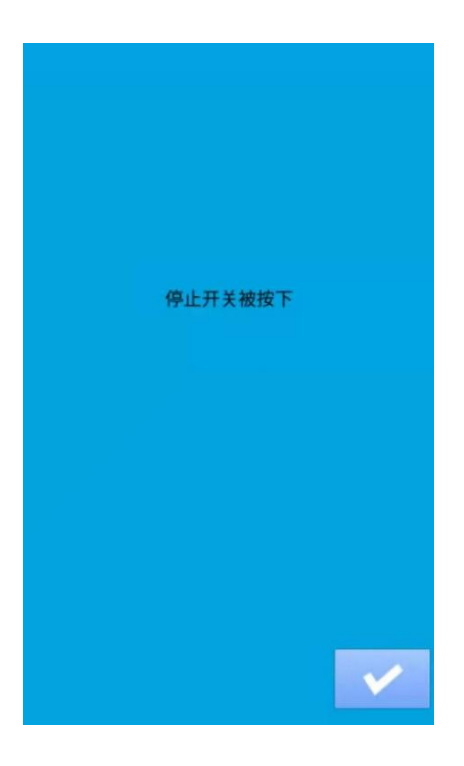
**图下 解除异常,弹出单步动作界面(如右图 ) Decomposite of the property of the set of the set of the set of the set of the set of t** 按下<br>所示)。 操作设置同试缝状态。踩下踏板可以继续缝纫

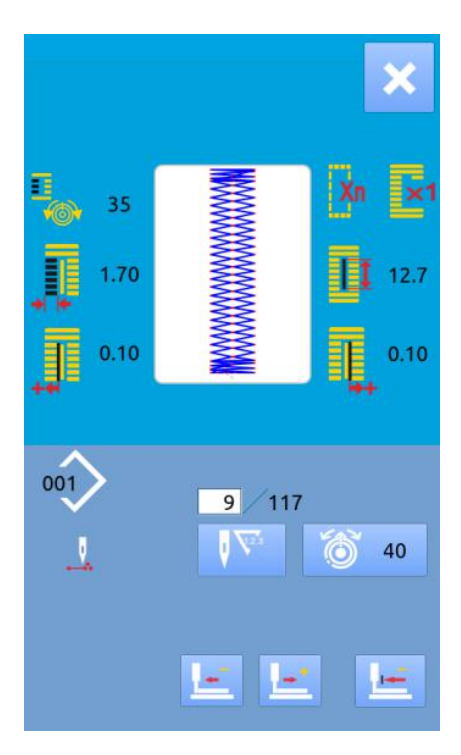

这种缝制类型不提升压脚连续缝制最多 6 种形状。 最多可以登记 50 个连续缝花样。

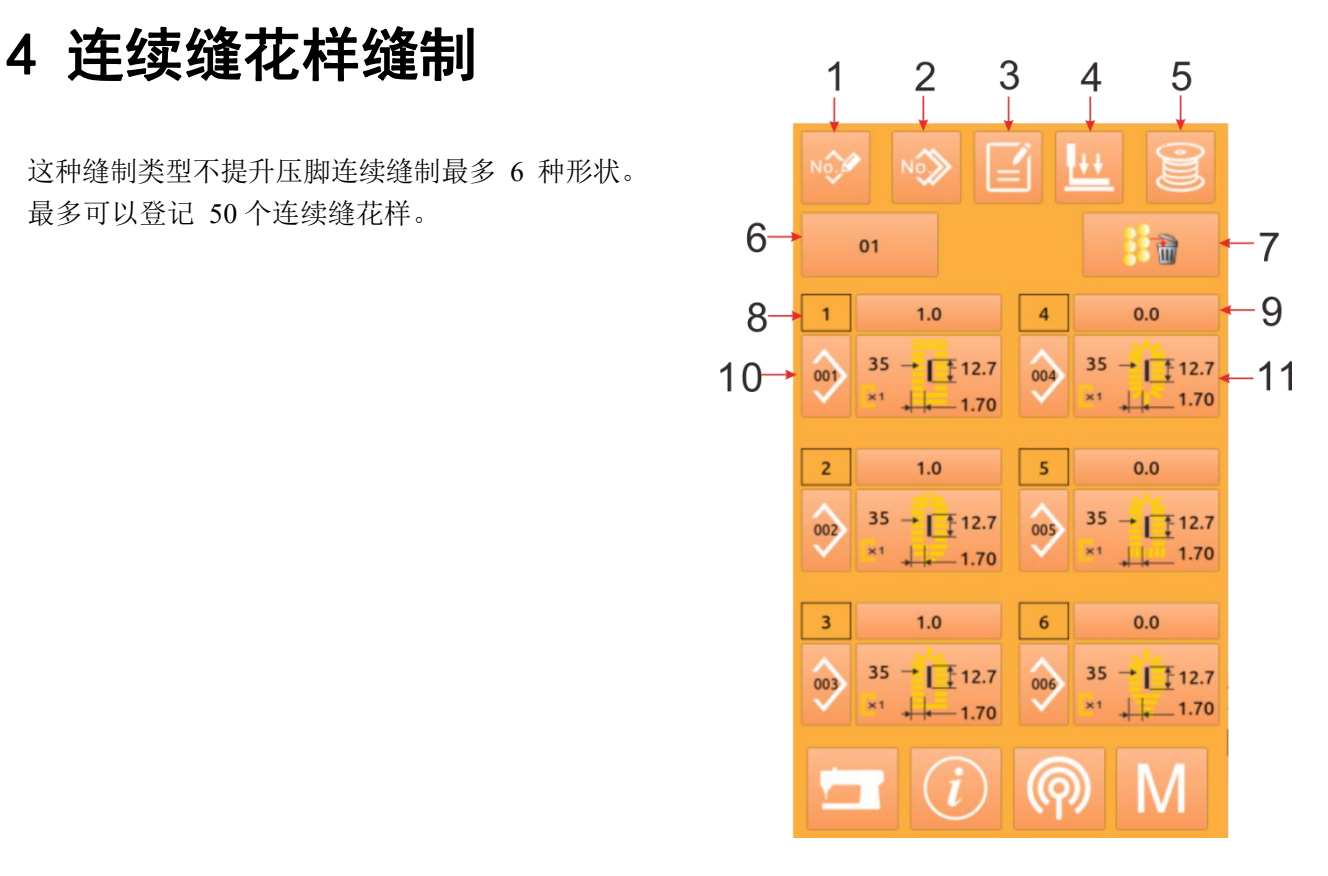

### 4.1 功能说明

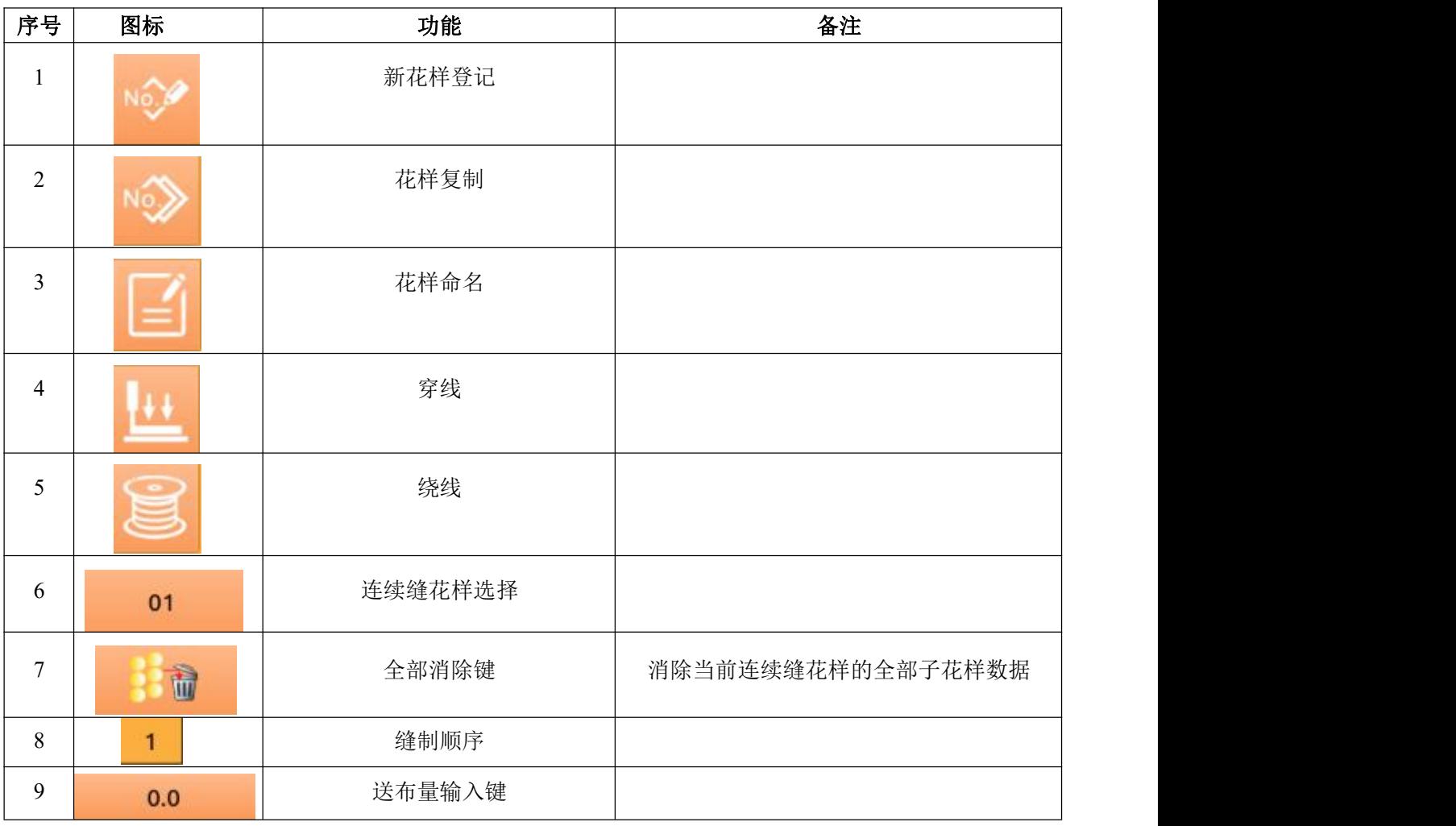

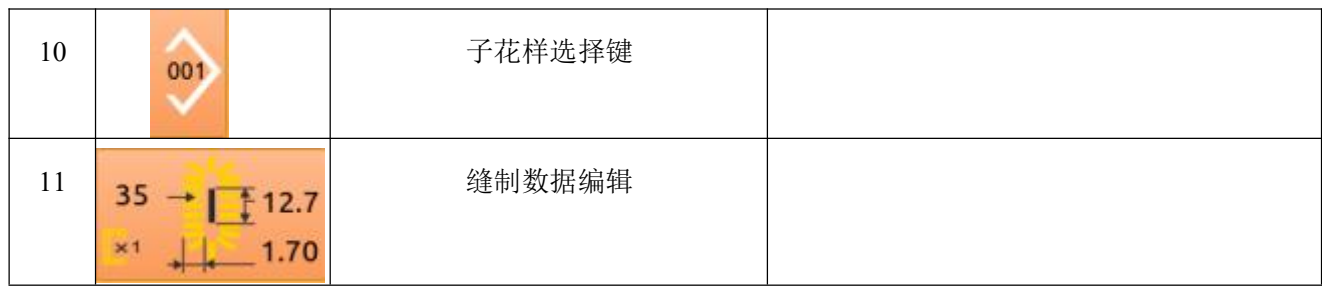

### 4.2 连续缝编辑

### 4.2.1 连续缝花样选择

001 按按键10 可以进入花样选择界面(如右图 所示)。通过下面的方式进行操作: Windows 2001 170 A、可以通过 <mark>, 在看连续缝制数据里登 , 要 , 我 , 我 , 我 , 我</mark> 记的花样信息。 B、按删除键 可以删除选中的花样 <mark>事</mark> C、选择合适的花样,按下 结束选择,并返 1/6 回主界面。 D、按下 取消选择操作,并返回主界面。

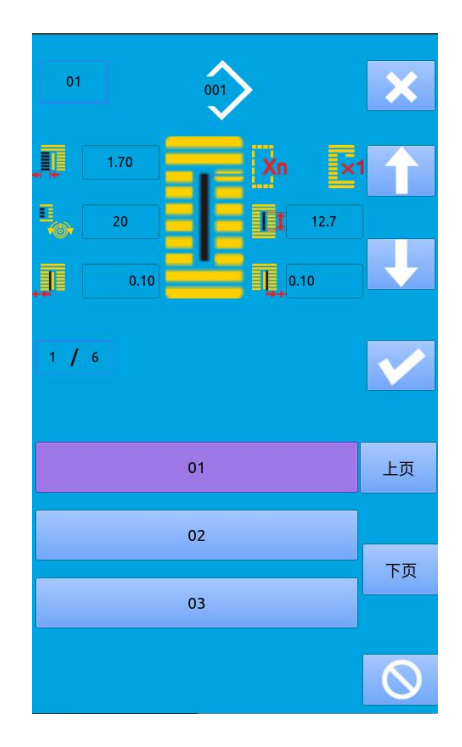

### 4.2.2 连续缝花样编辑

### 1 送布量设置

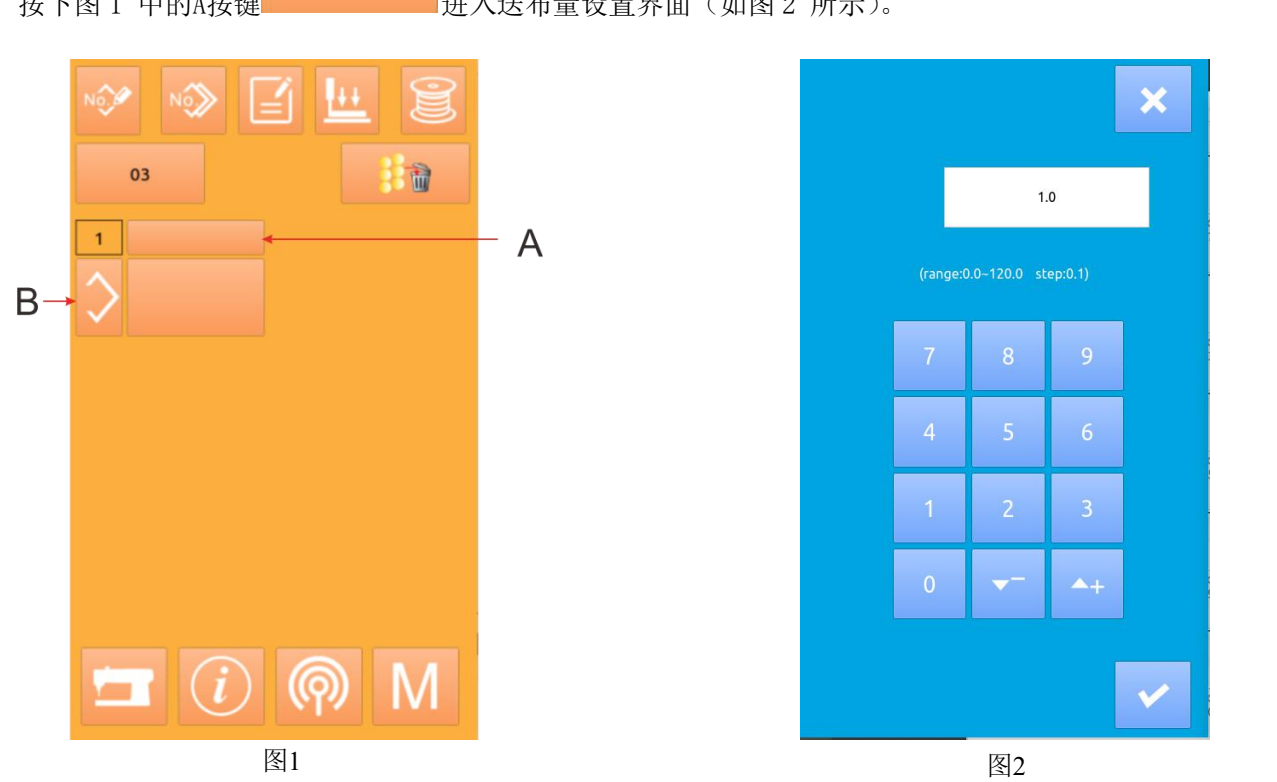

按下图 1 中的A按键 进入送布量设置界面(如图 2 所示)。

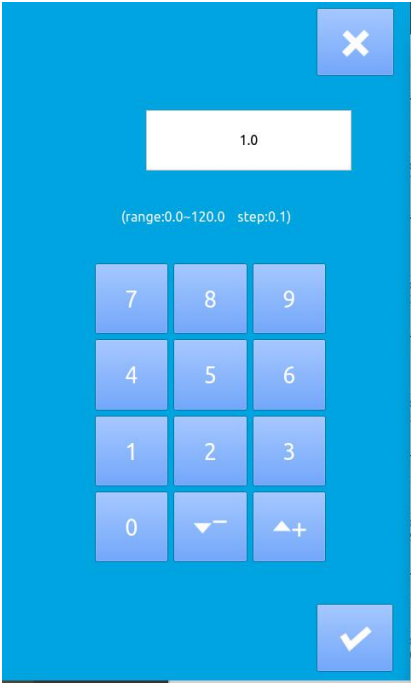

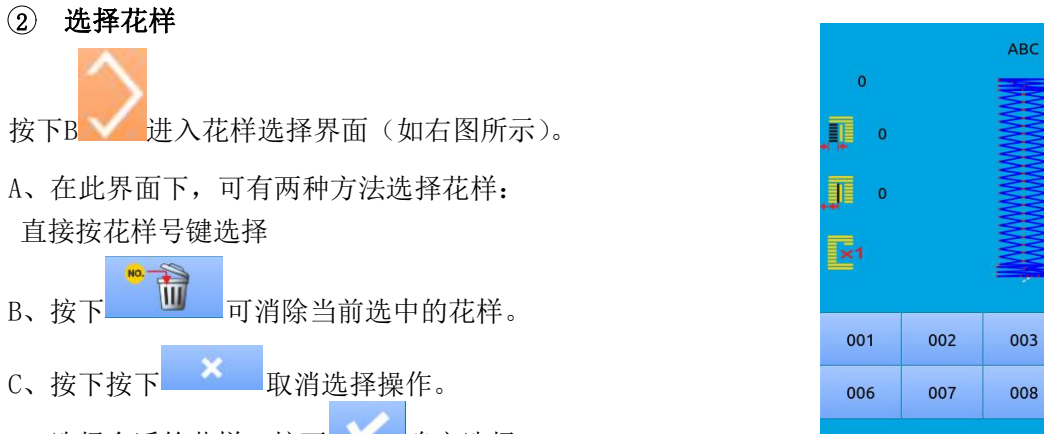

D、选择合适的花样, 按下 确定选择

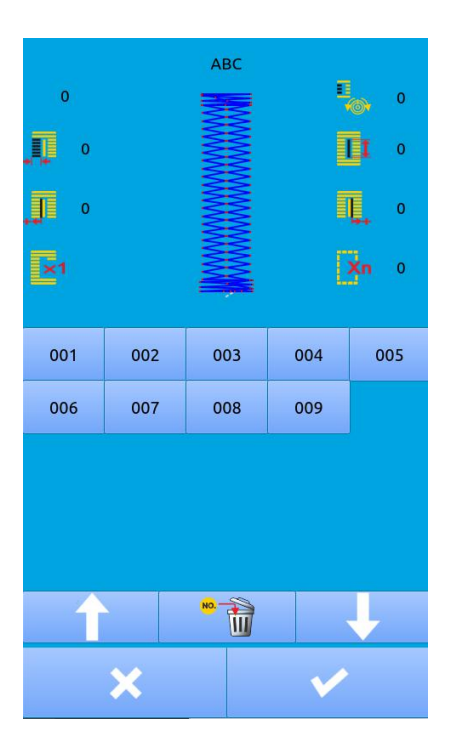

### **3** 缝制数据更改

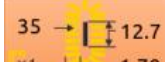

按下 \*1 + 1.70 进入缝制数据设置界面(如右图 ) 2 所示)。

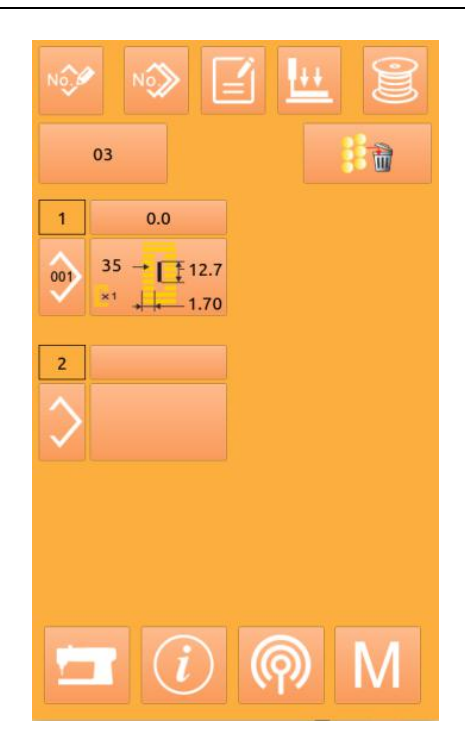

#### **4** 缝制数据更改

参考4.10缝制数据设置对连续花样子花样进行参 数设置

### 4.2.3 连续缝花样登记

最大可登记 50 个连续缝花样, 按下 进入连续缝花 4 2 2 24 样登记界面(如右图所示):

### ① 输入花样号

通过数字键可以选择想要输入的花样号码,已

经登记的花样号码不能重复登记。通过

**键可以检索未登记的花样号码。** [ ] [ ] [ ] [ ] ] [ ] ] [ ] ] [ ] ] [ ] ] [ ] ] [ ] ] [ ] ] [ ] ] [ ] ] [ ] ] [ ] ] [ ] ] [ ] ] [ ]

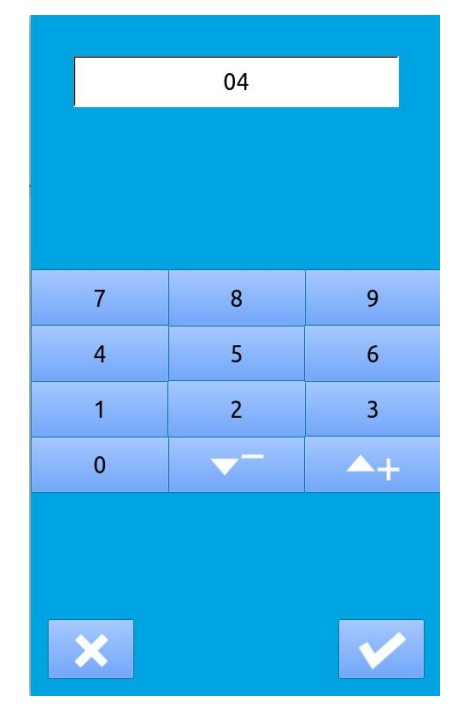

#### ② 连续缝编辑

确定花样号码后按下 <> , 则进入连续缝编辑 界面(如右图所示)。 后续的操作参考"4.2.2"节

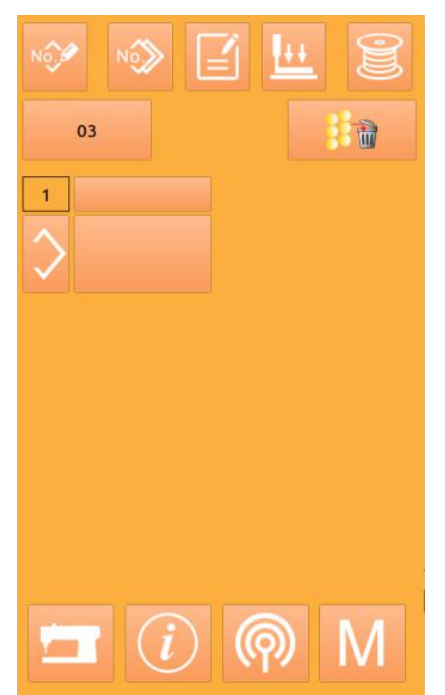

### 4.2.4 连续缝花样复制 ① 选择被复制花样

按下 进入花样复制界面(如右图所示)。在已登记 的花样中选择被复制花样号码并按下

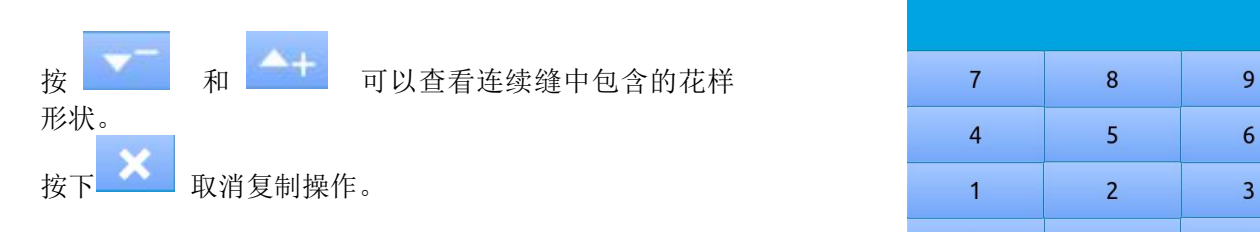

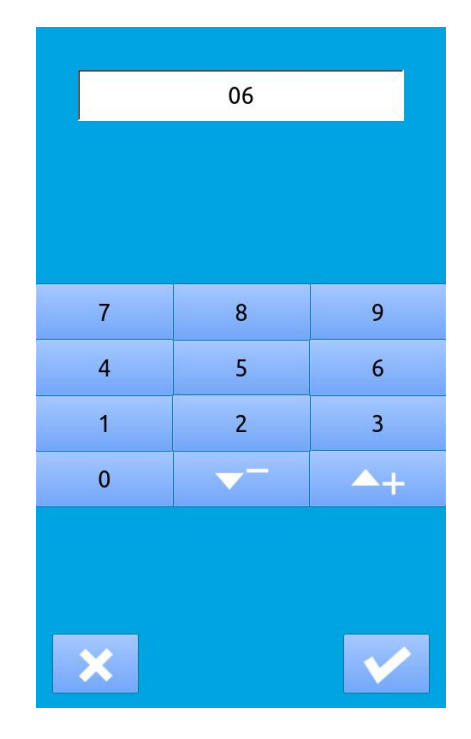

### ② 输入新登记的花样号码

界面上方显示为被复制花样缝制形状和相关缝制数据,

通过数字键选择未登记的花样号码。按下**图 100 则完成 2000 年度 1100 年度 1700 年度** 花样复制操作。

按下 取消操作,并返回上一界面。

※ 已经登记的花样号码不能重复登记

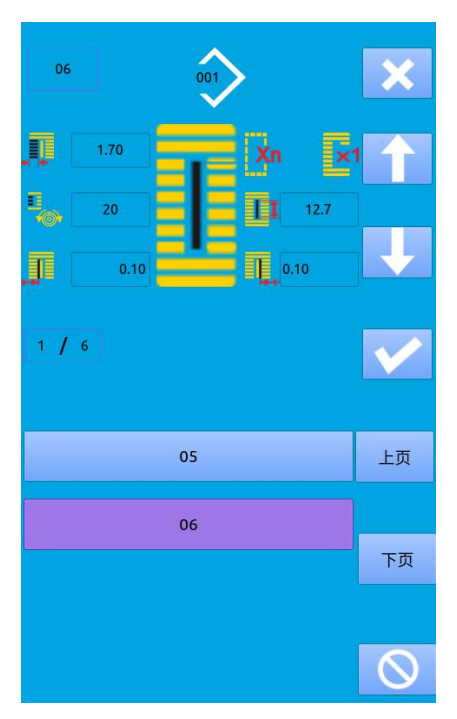

### 4.2.5 连续缝花样的删除

### 1 选择要删除的花样

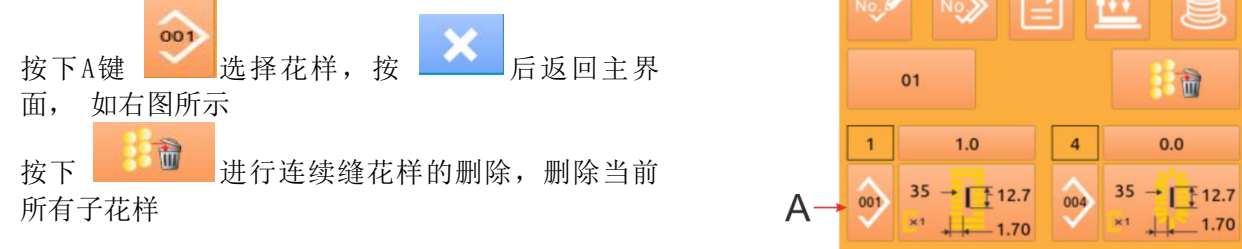

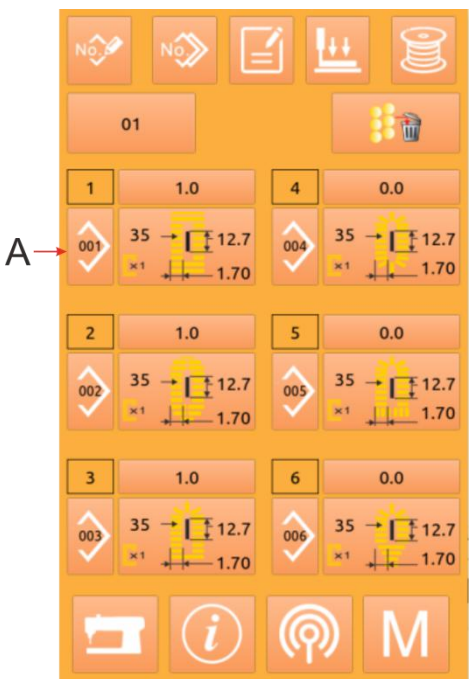

#### ② 确认是否删除

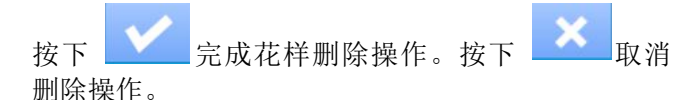

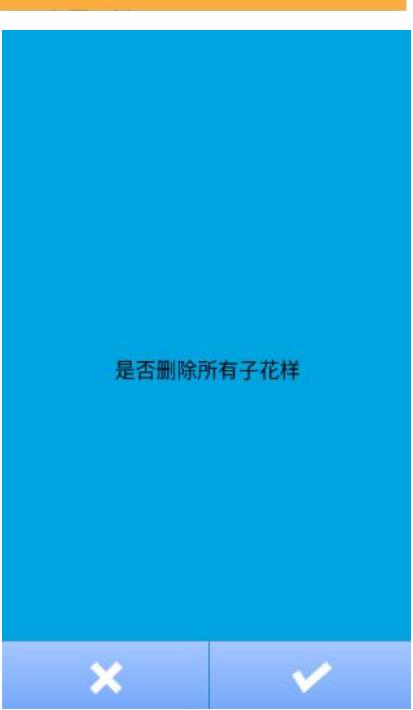

### ③ 完成删除

花样的重新编辑

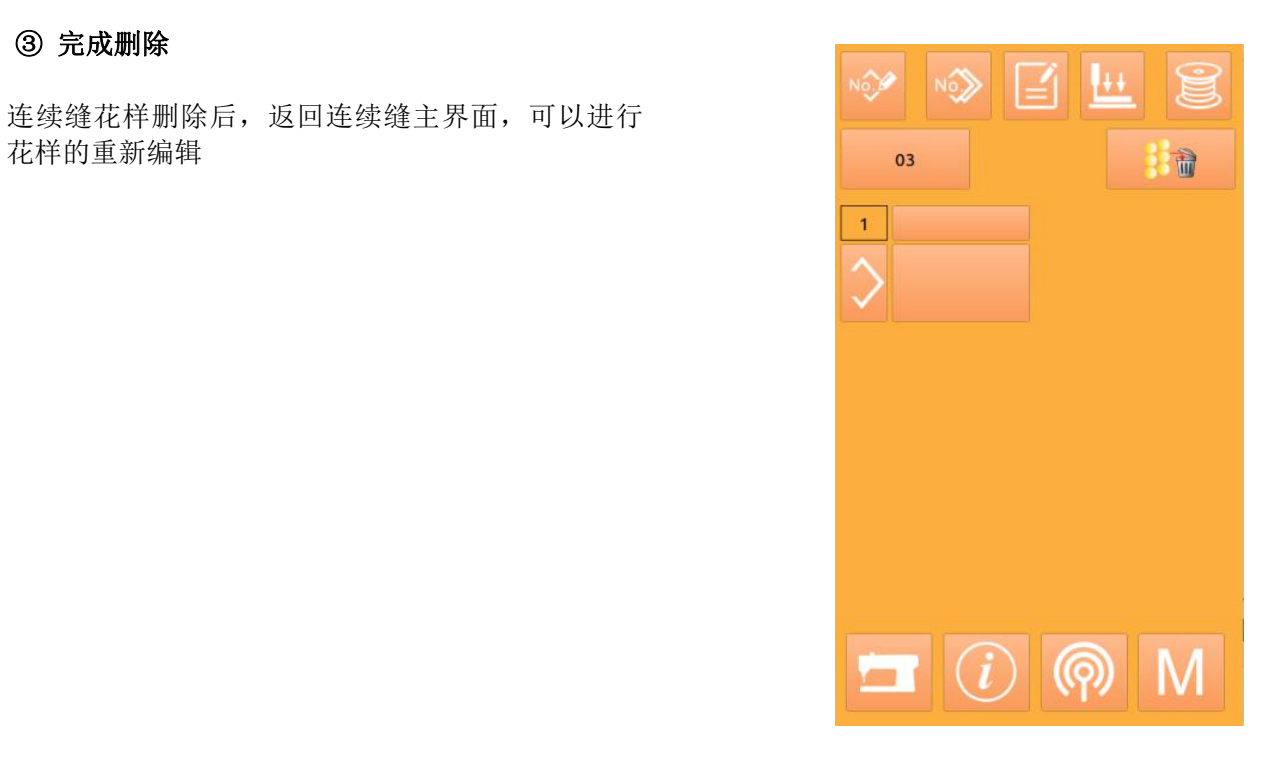

### 4.3 连续缝制界面

按下 进入缝制界面(如右图所示)。

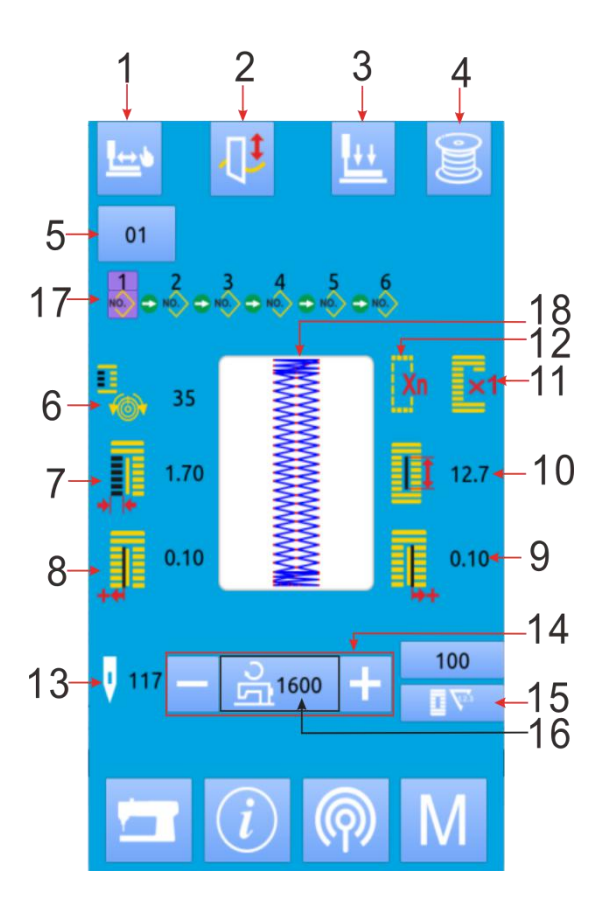

## 4.3.1 功能说明

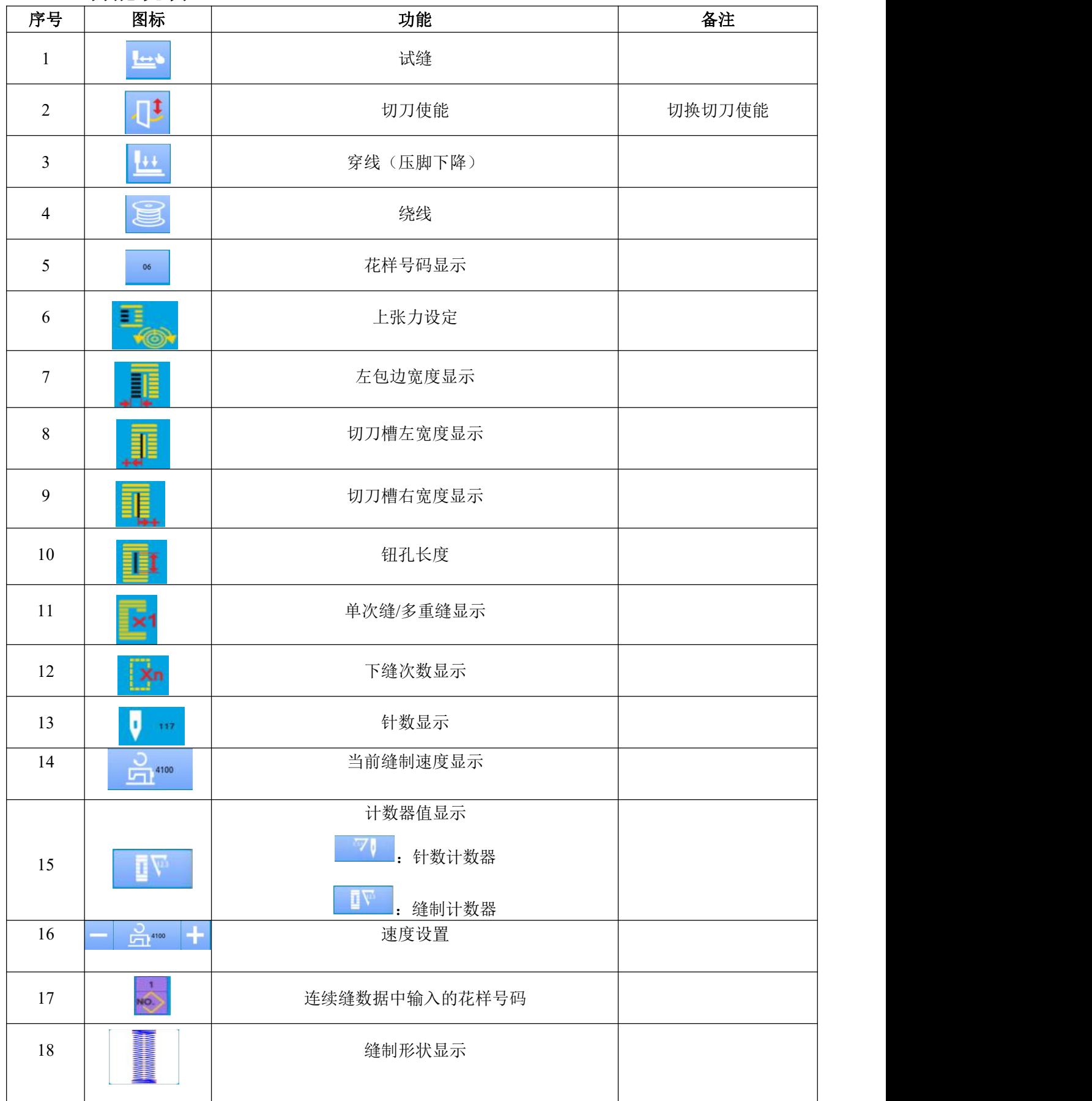

### **4.3.2**连续缝试缝

#### (1) 显示缝制界面

在数据输入界面,按准备键 之后,液晶显示 的背景颜色变为蓝色,此时进入缝制界面。

### (2) 显示试缝界面

在缝制界面下,按下 键后进入试缝界面(如 右图所示):

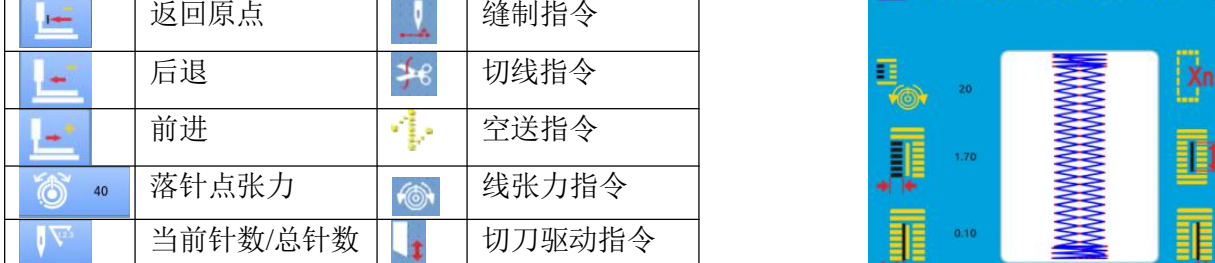

#### **(3)** 开始试缝

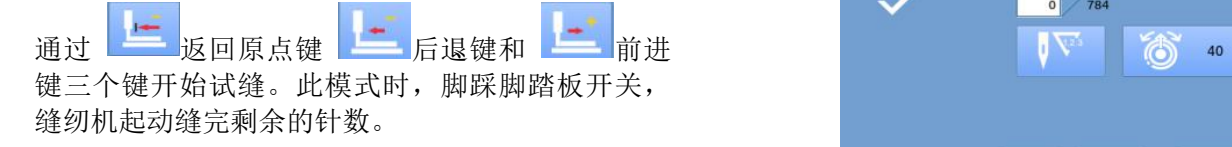

#### (4) 结束试缝

按了取消键 退出试缝界面之后,返回缝制界 面。

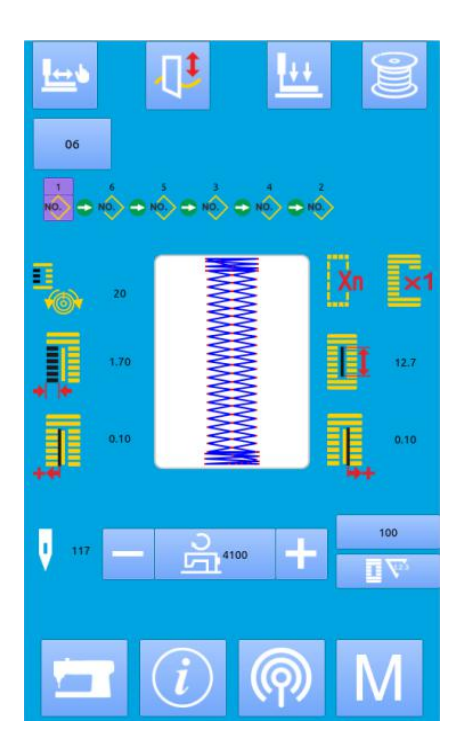

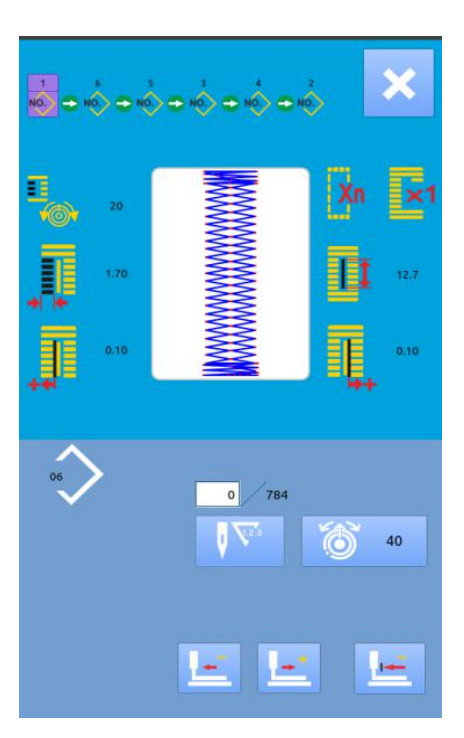

# 5 循环缝花样缝制

该功能用于循环顺序地缝制多个花样数据。一个循 <mark>1 2 3 4 5</mark><br>环缝花样最多可以输入 30 种图案,最多可以登记 50 环缝花样最多可以输入 30 种图案,最多可以登记 50 【 LOP】 Non 个循环花样。

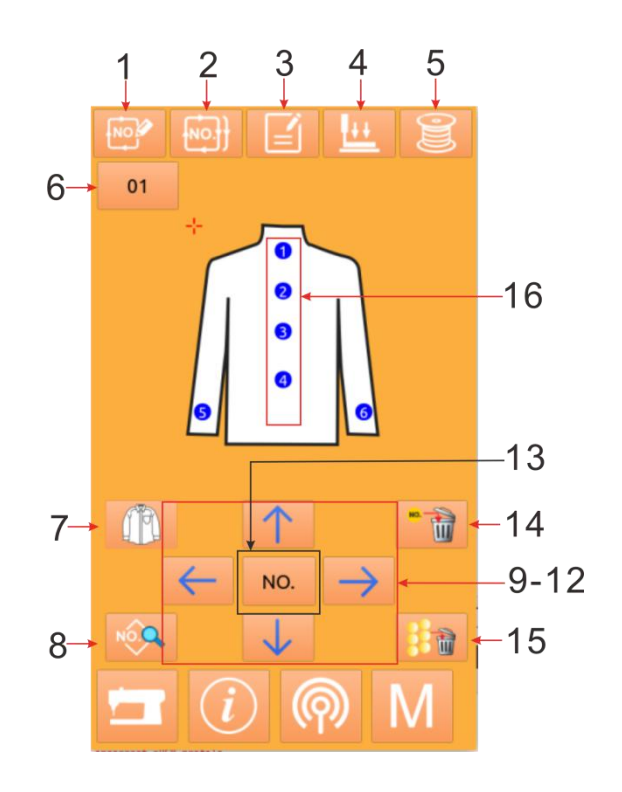

# 5.1 功能说明

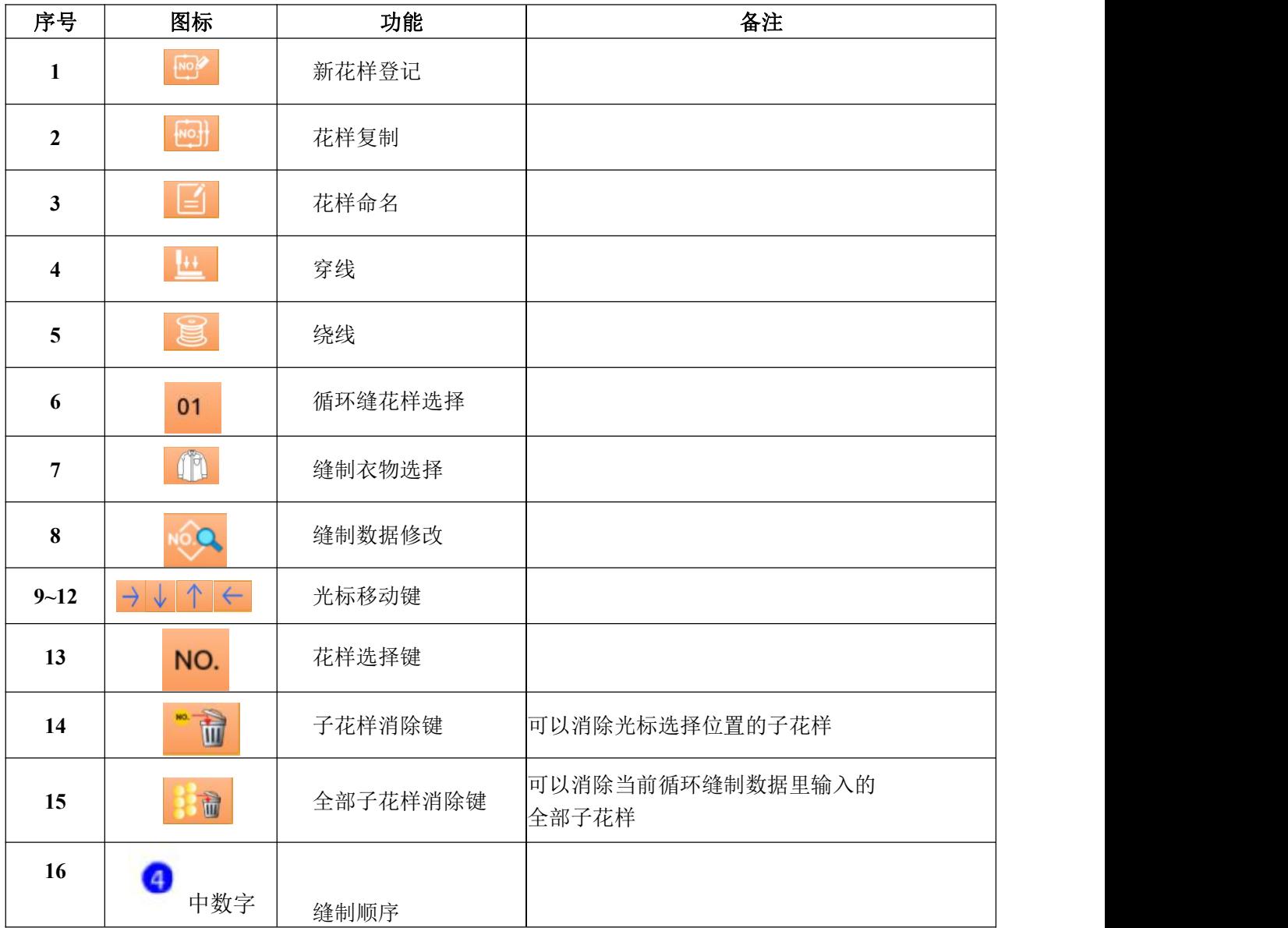

### 5.2 循环缝编辑

### 5.2.1花样登记

通过数字键盘输入花样号码。按下 02 择。 按下 键退出选择

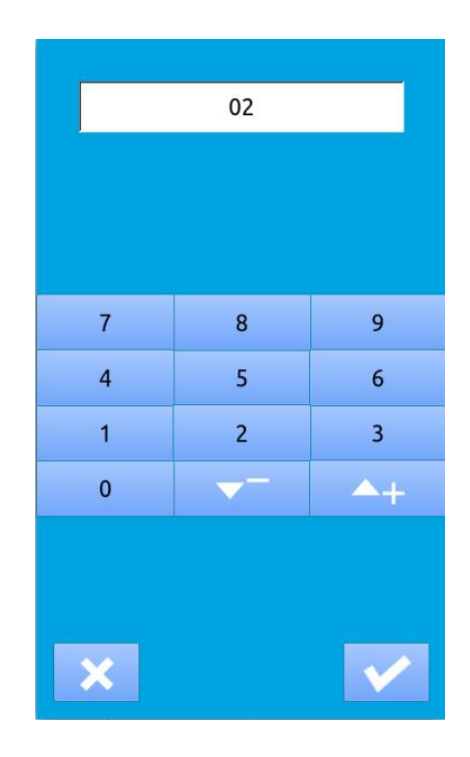

### 5.2.2 花样复制

#### ① 选择被复制花样

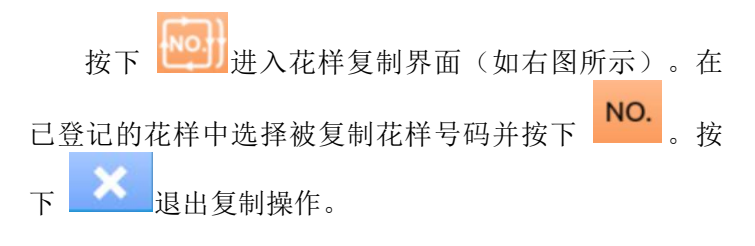

### ② 输入新登记的花样号码

界面上方显示为被复制花样,通过数字键选择未登 | 1 | 2 | 3 记的花样号码,已经登记的花样号码不能重复登记。按 下 则完成花样复制操作。 按下 退出号码输入。

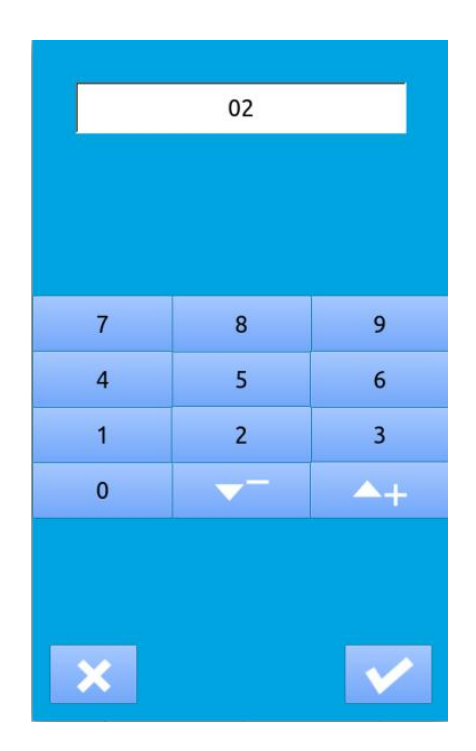

# 5.2.3 循环缝花样选择

按下 进入循环缝花样选择界面(如右图所 示)。

操作同普通花样选择。按下**以上的**退出花样选择。

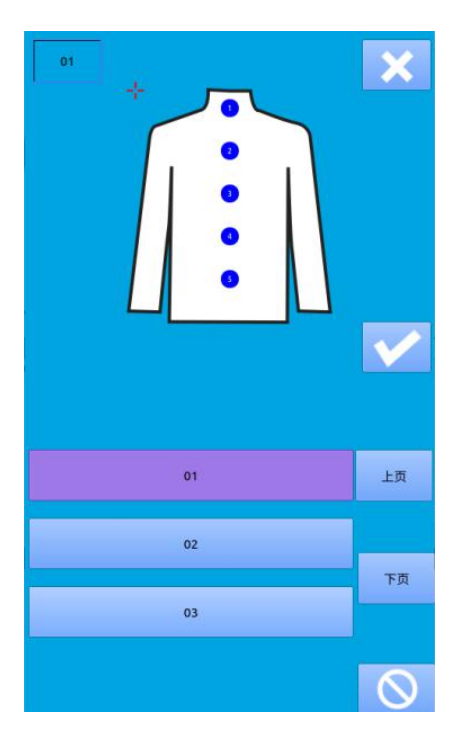

### 5.2.4 循环缝花样编辑

① 开始编辑

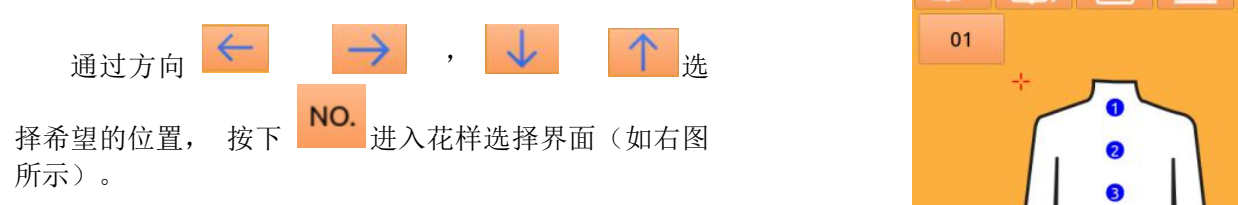

② 花样选择

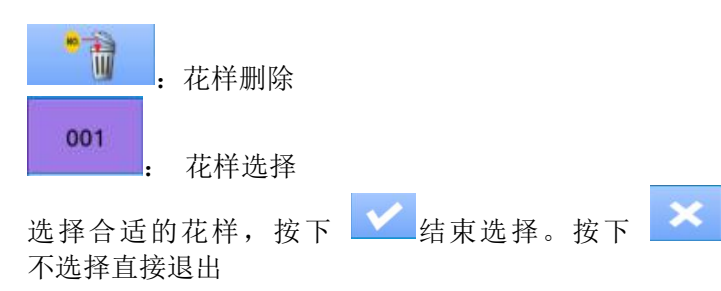

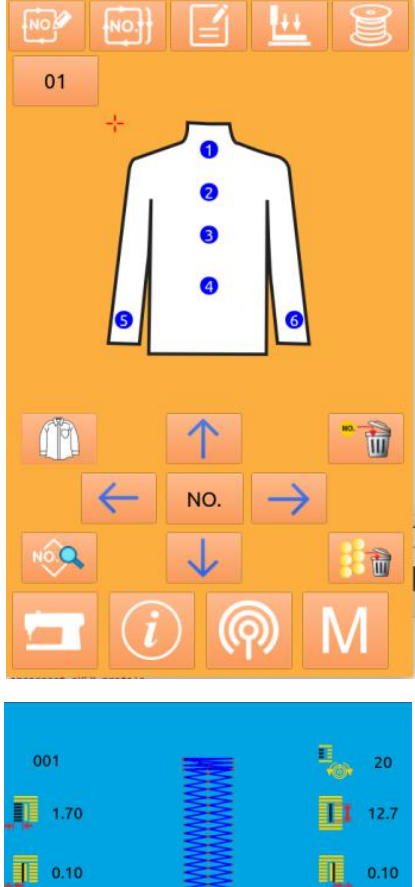

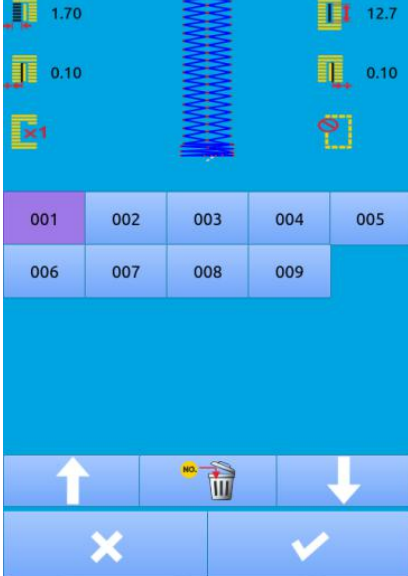

### ③ 缝制数据变更

移动光标到想要修改的花样位置上,按下 进入缝制数据设置界面(如下图所示)。

按 << 键退出相应的缝制数据变更界面

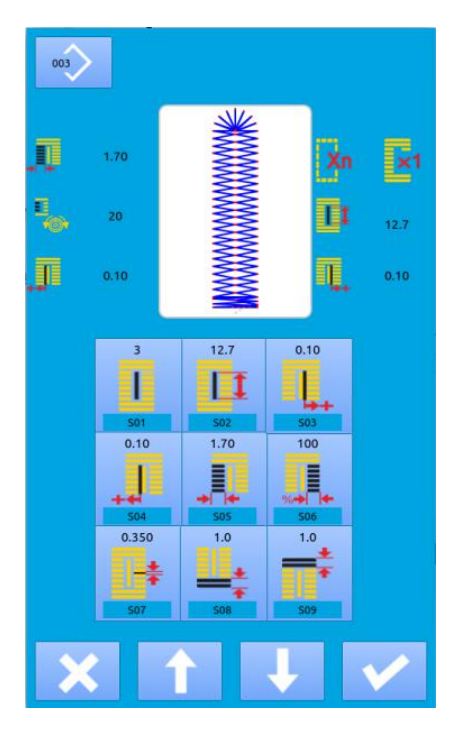

左图为普通花样缝制数据修改,具 体操作参照 4.10 节缝制数据设置。

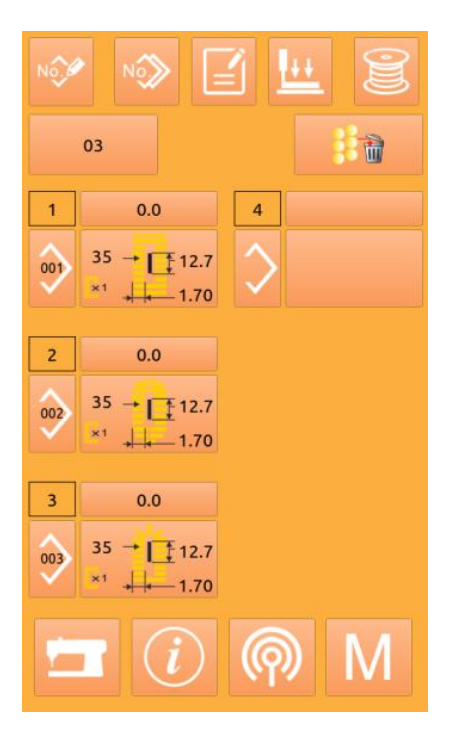

右图为连续缝花样缝制数据编辑, 具体操作参照连续缝制数据输入。

# 5.2.5 变更缝制衣物 按下 11 可以进入缝制衣物选择界面(如右图所 示),用于改变缝制数据输入界面的参照图。 按 X 键退出, 按 X 选择生效。

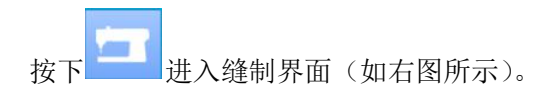

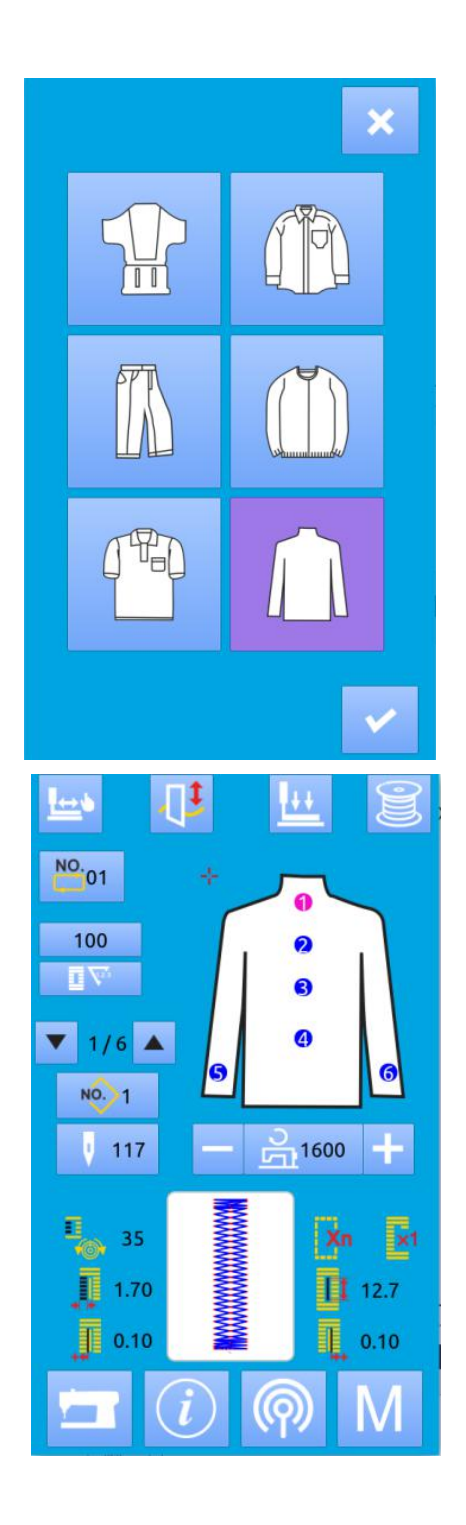

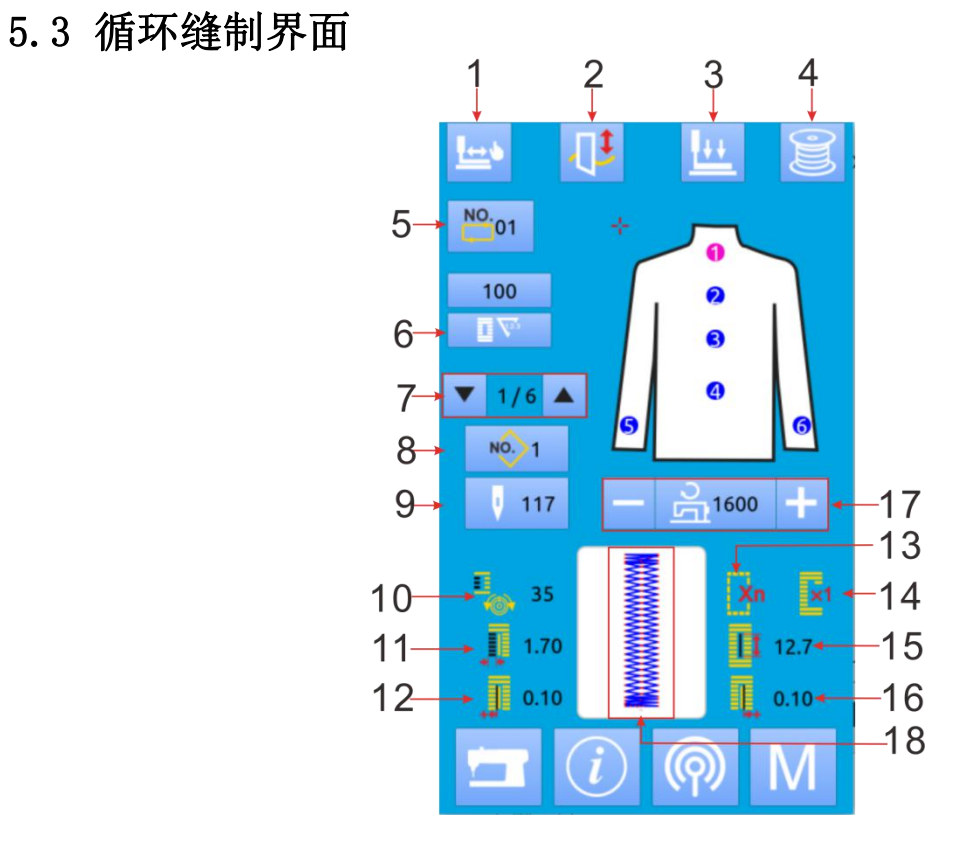

## 5.3.1 功能说明

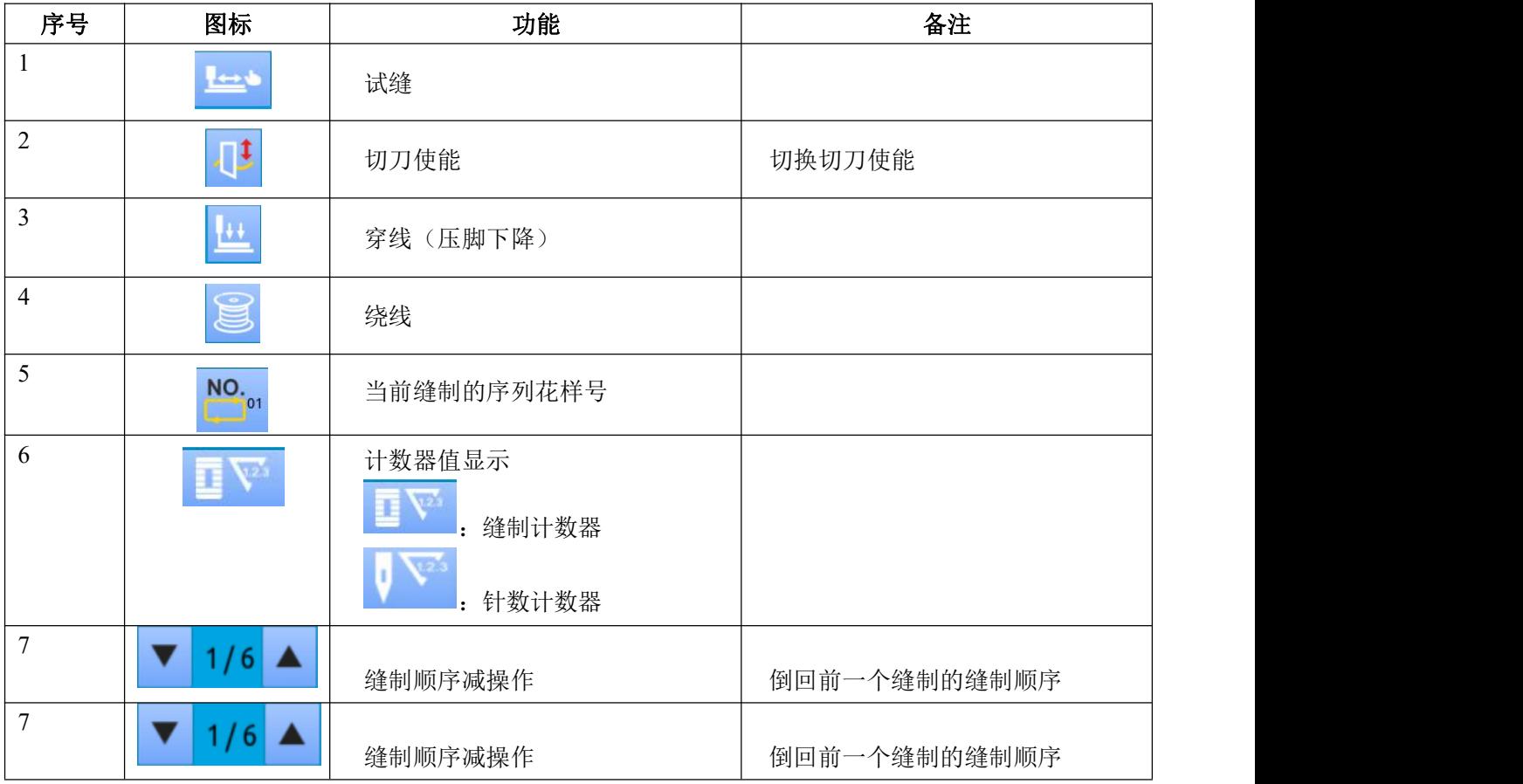

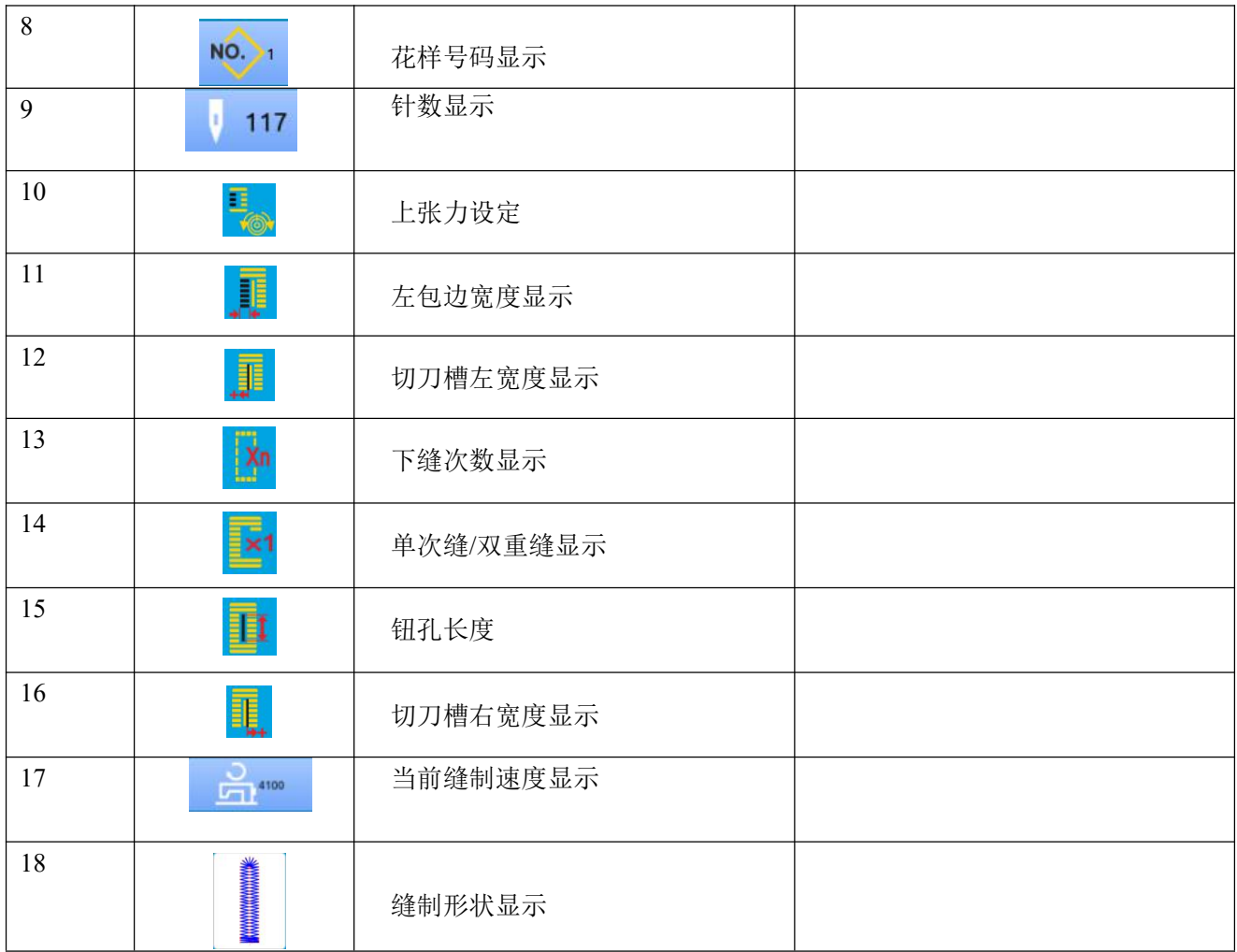

### 5.3.2 循环缝试缝

### (1)显示缝制界面

在数据输入界面,按准备键 之后,液晶显示的背景 颜色变为蓝色,此时进入缝制界面。

### (2)显示试缝界面

在缝制界面下,按下 = 键后进入试缝界面(如 右图所示):

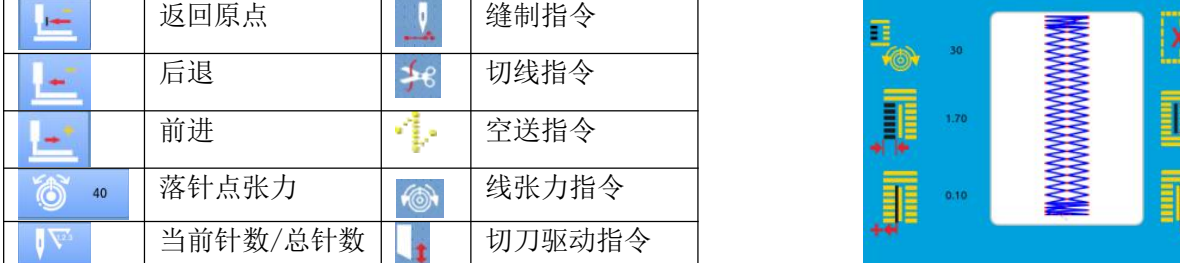

### (3) 开始试缝

、 通过 返回原点键 后退键和 前进 键三个键开始试缝。此模式时, 脚踩脚踏板开关, 缝纫机起动缝完剩余的针数。

### (4) 结束试缝

按了取消键 超出试缝界面之后,返回缝制界 面。

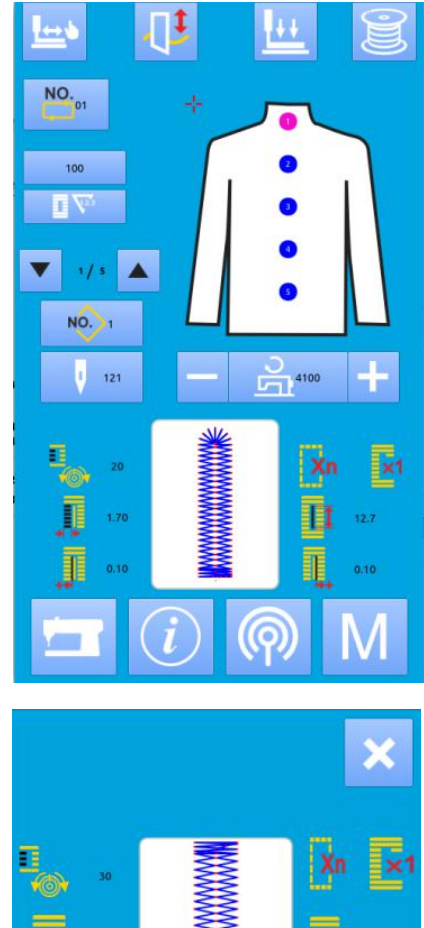

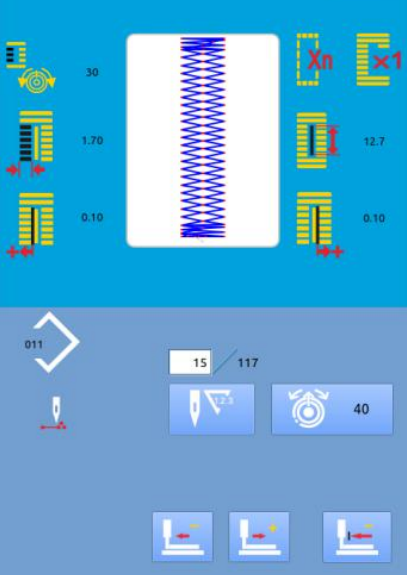

# 模式设置

按下 可以切换数据输入界面和模式界面 (如右图所示),在该界面下可以进行一些 详细的设置和编辑操作。

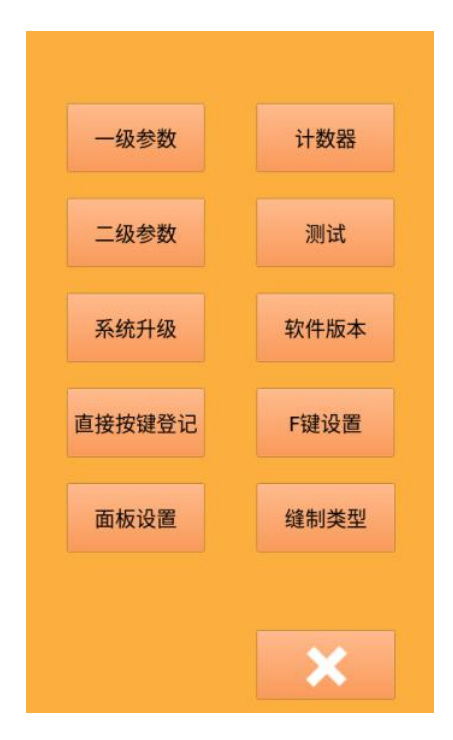

### 6.1 功能说明

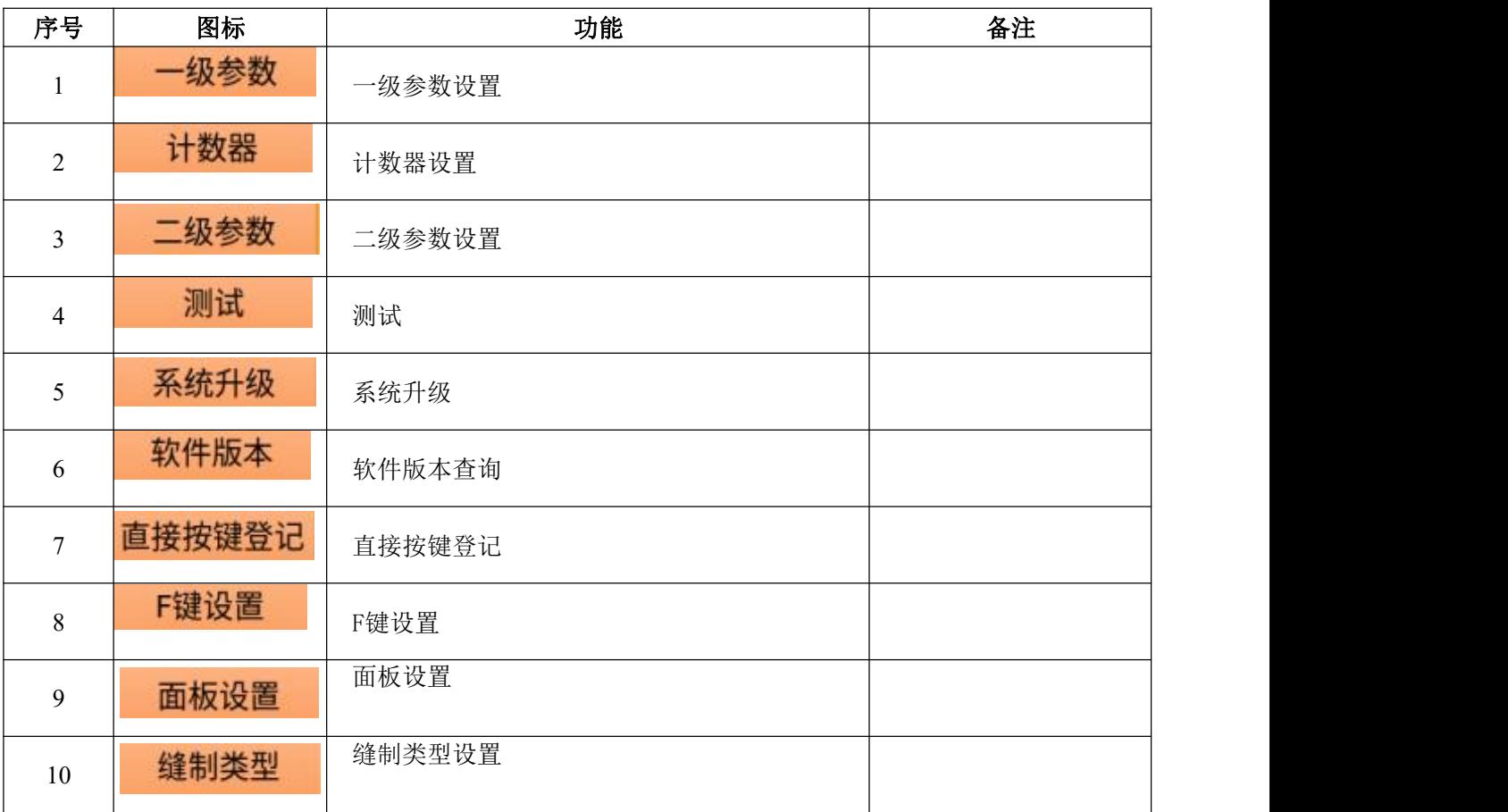

### 6.2 一级参数设置

#### ① 参数设置操作

选择 进入一级参数设置界面(如右图所示)。 按 X 键退出参数设置界面。

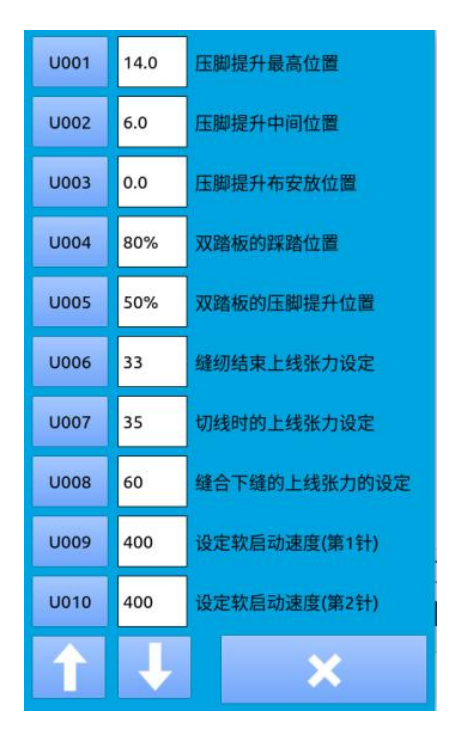

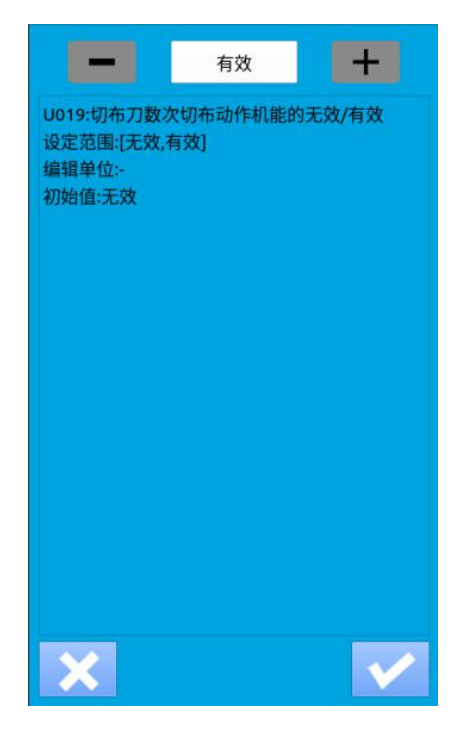

#### 选择 U002, 进入界面 The Team Team Team Team 选择 U19, 进入界面

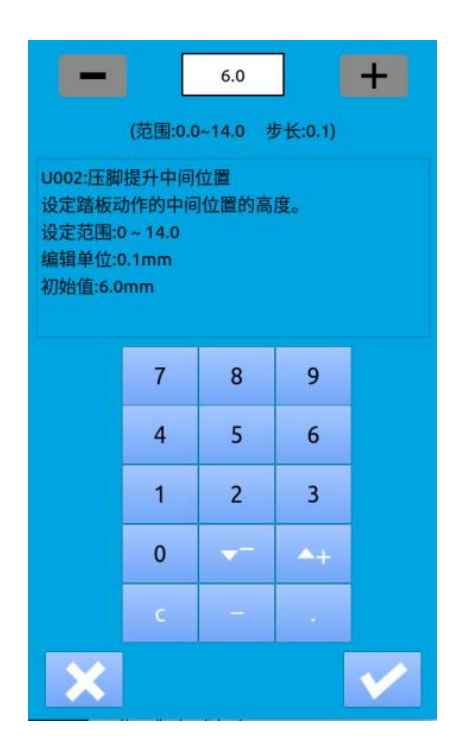

### 一级参数表

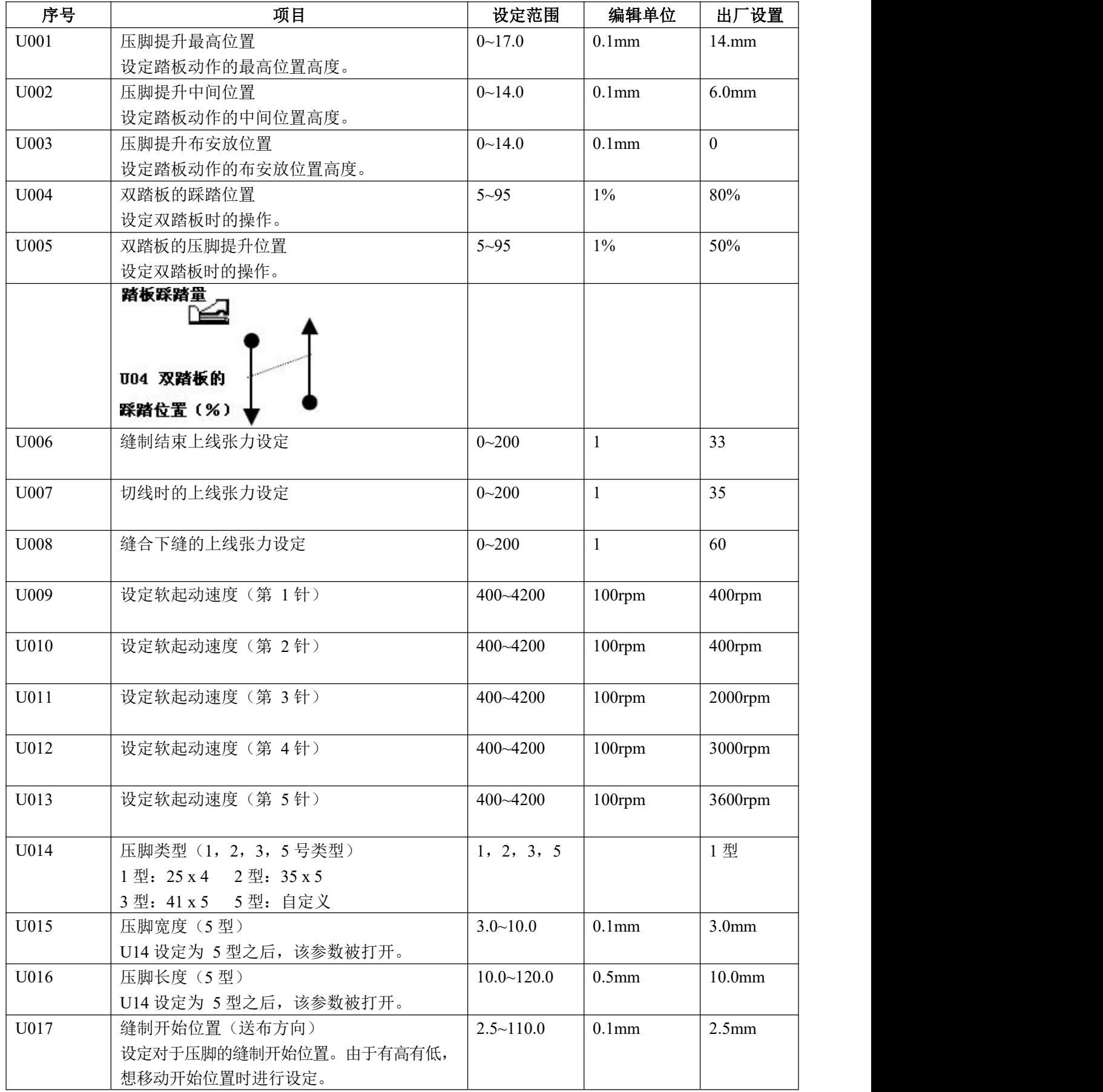

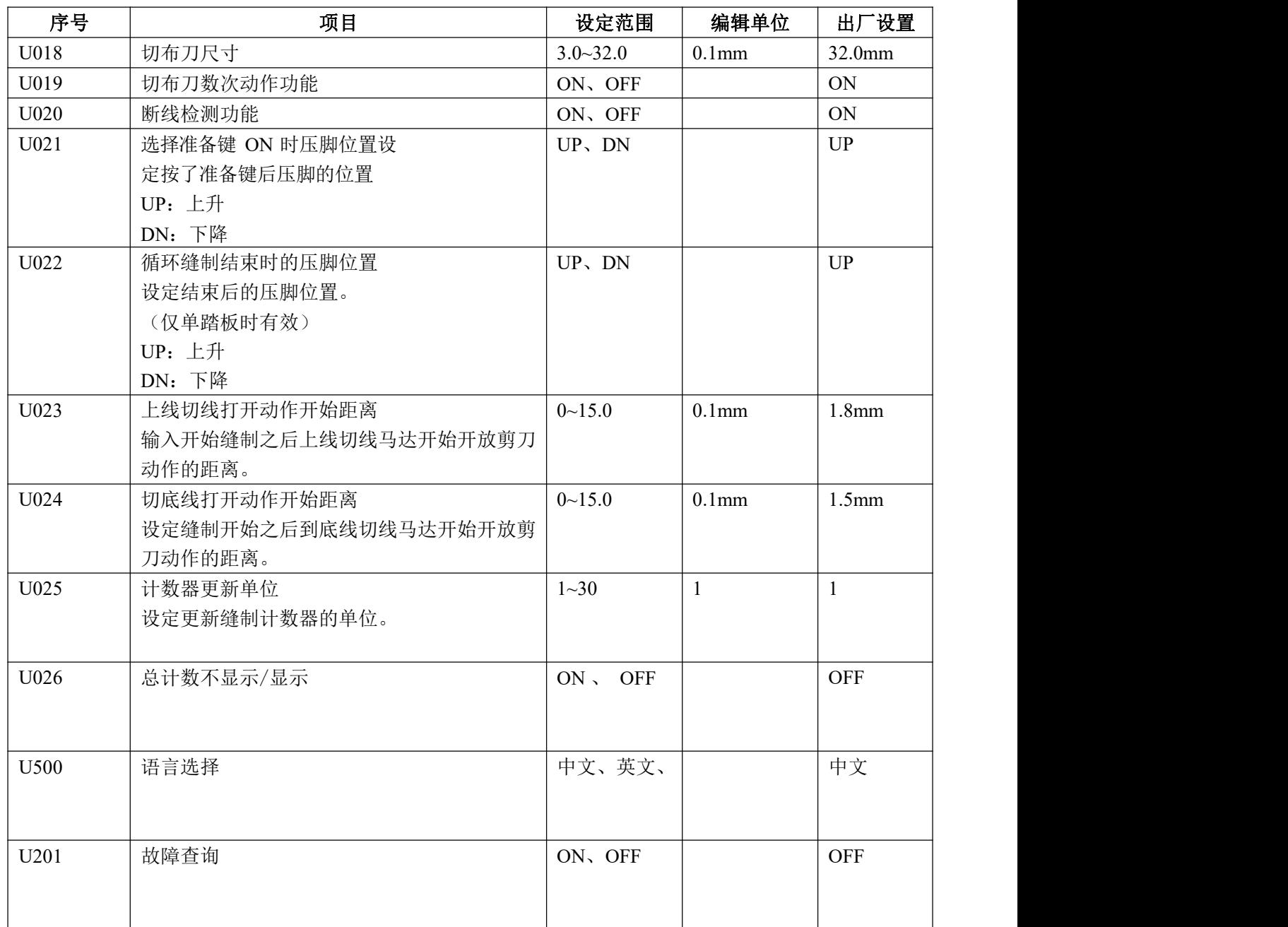

### 6.3 二级参数设置

### ① 参数设置操作

在设置模式下,选择 二级参数 进入二级参 数设置界面(如右图所示)。操作方法参照"6.2 一级 参数设置"。

按 键退出参数设置界面

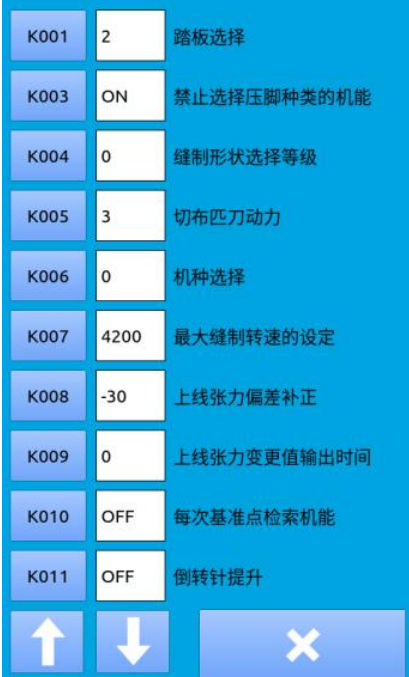

### 二级参数表

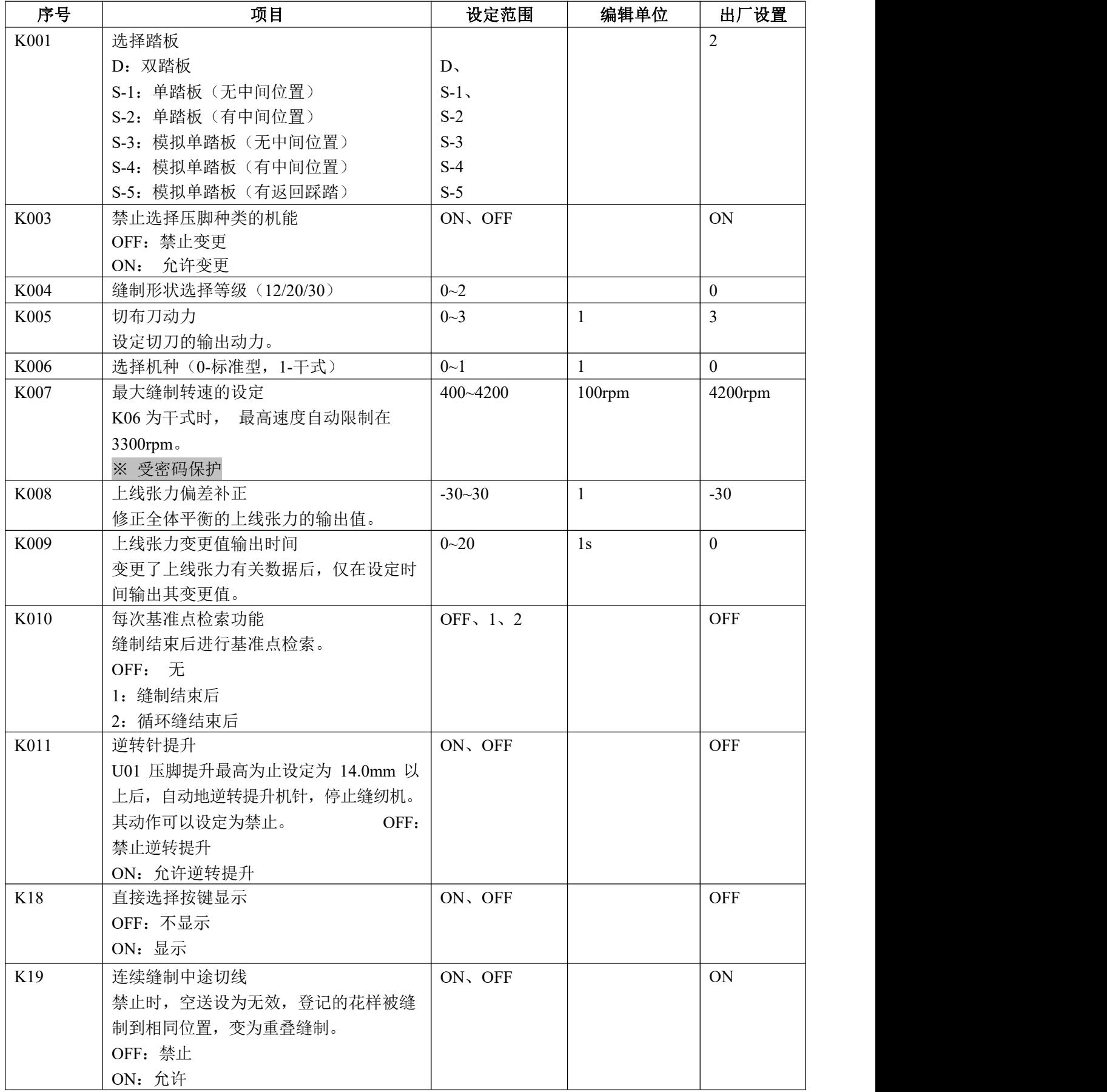

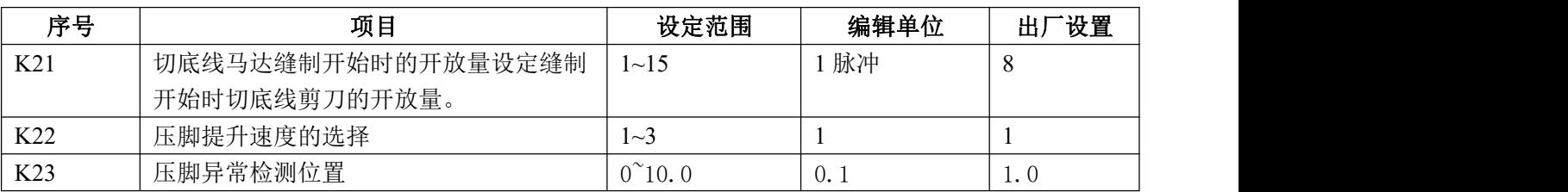

### 6.4 计数器设置

### 按下 计数器 进入计数器设置界面(如右图所 示)。操作步骤:

#### 1 缝制计数器类型选择

选择缝制计数、针数计数功能

#### ② 设定当前值、设定值

在选定的类型中按"当前值"、"设定值"按键,进 行有关操作

### ③ 选择加计数还是减计数

在选定的类型中,按"加"、"减"按键,进行有关 操作。

### 按 键退出计数器设置界面。按 产品成设 置,并退出。

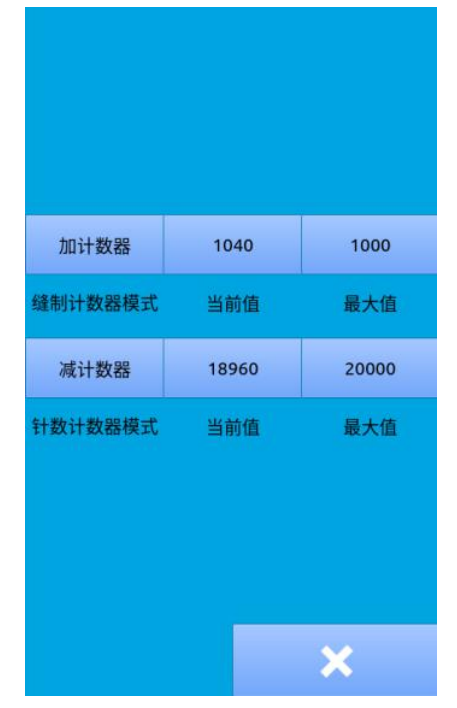

#### 缝制加计数:

每缝制 1 形状的缝制物之后,在当前值上加数。当 当前值与设定值相等时,显示出计数器溢出报警界

而。按下<br>第一键,计数器当前值恢复为 0。

#### 缝制减计数:

每缝制 1 形状的缝制物之后,从当前值减 1。当当前 值等于 0 之后,显示出计数器溢出报警界面。按下

键,计数器当前值恢复为设定值。

#### 针数加计数:

每缝制一个花样,在针数当前值上进行加数。当当 前值与设定值相等时,显示出计数器溢出报警

界面。按下 一 键, 计数器当前值恢复为 0。

#### 针数减计数:

每缝制一个花样,针数从当前值减 1。当当前值

等于 0 之后,显示出计数器溢出报警界面。按下 键,计数器当前值恢复为设定值。

#### ④ 关闭计数器

在选定的类型中,按"关闭"按键,关闭计数器。

### 6.4.1 功能介绍

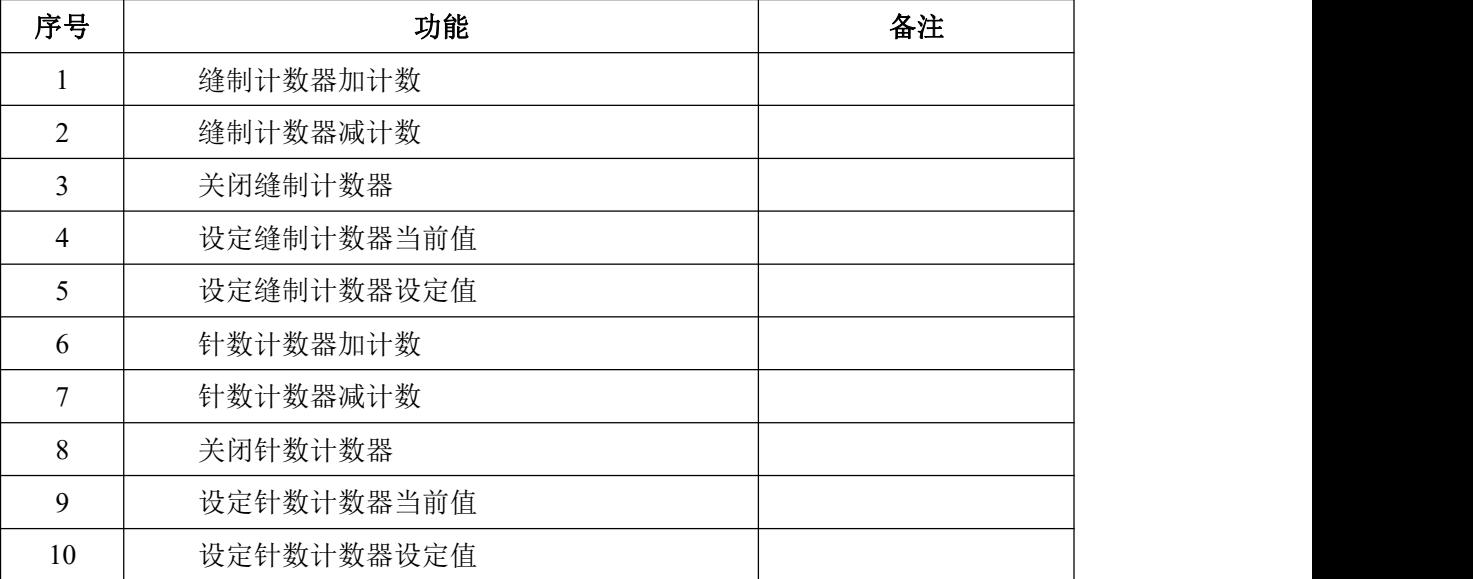

### 6.5 用户管理项设置

可以把经常使用的缝制数据登记到管理按键使用。 按下 F键设置 进入模式设置界面(如右图所 示)。 按"F键设置 "进入管理按键登记

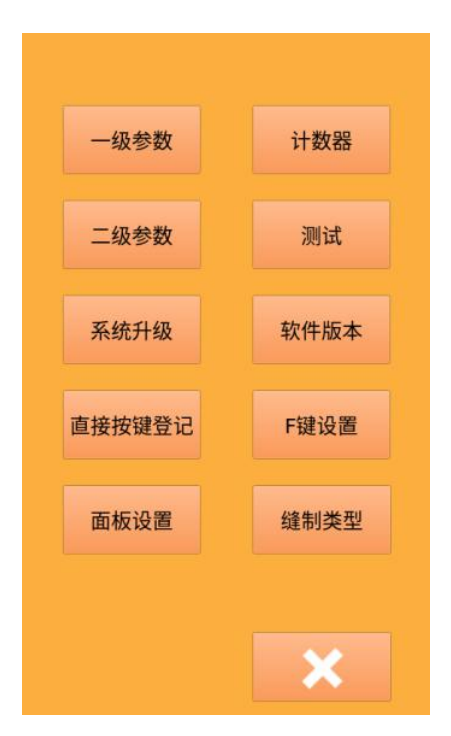

#### ① 登记管理按键

管理按键最多可以登记 4 个,在当前界面上显示 了 4 个管理登记按键,按下想登记的位置的按键之后,<br>然如为根决思想无法是三小夫(后右图第三) 缝制数据选择界面被显示出来(如右图所示)。

按下 键退出用户管理项设置界面 2000 mm 2000 mm 2000 mm 2000 mm 2000 mm 2000 mm 2000 mm 2000 mm 2000

选择想要登记的缝制数据,按下 结束登记操 作。新登记的缝制数据会显示在用户管理按键上。

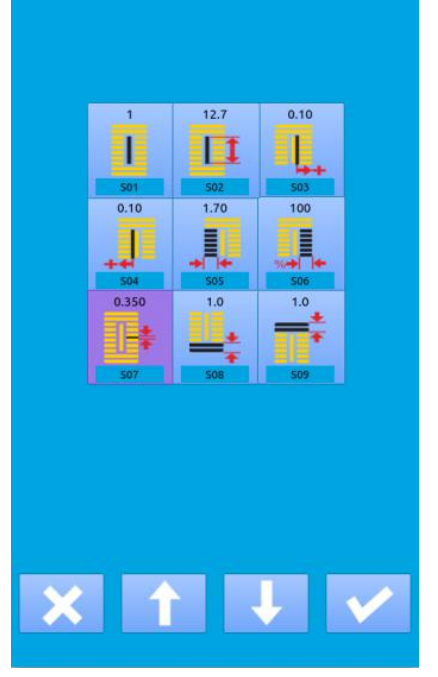

#### ② 出厂登记状态

出厂时从左到右按照顺序被登记:

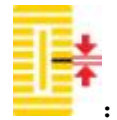

:S07平行部间距设定左右平行部的缝制间距。

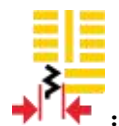

:S67缝制结束加固缝制宽度设定缝制结束加固缝制的宽度。

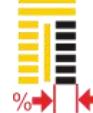

:SOM<br>- SOM<br>- SOM<br>- SOM<br>- SOM DE THE SOME THAT THE SOME THAT THE SOME THAT THE SOME THAT THE SOME THAT THE SOME THAT THE SOME THAT THE

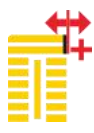

:S10右加固宽度修正对加固部的右侧外形包边缝部进行调整。

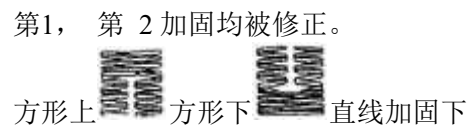

### 6.6 变换缝制类型

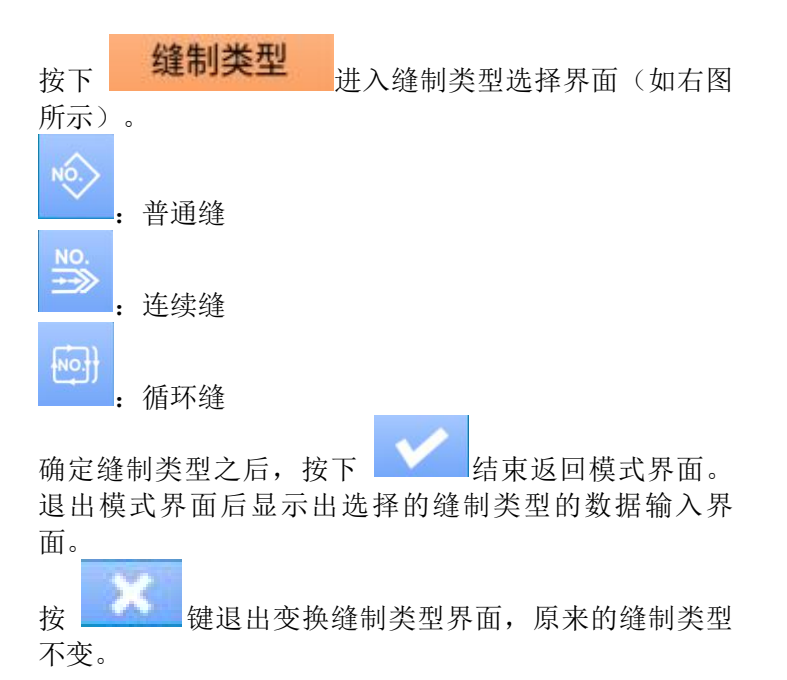

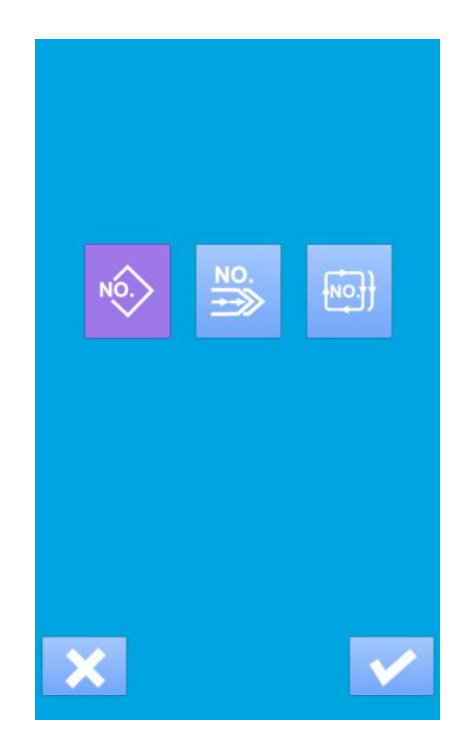

### 6.7 登记花样到直接按键上

可以把经常使用的花样号登记到直接按键上进行使 用。 按下 " **直接按键登记** "进入到直接按键登记界面 (如右图所示)。按 出生 键退出花样登记功。

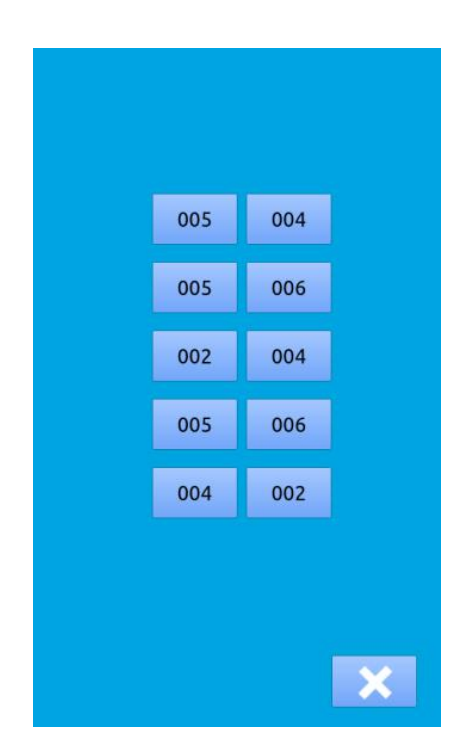

最多可以登记 10 个花样,在显示的 10 个直接按 键上,选择想登记位置的按键之后,进入花样选择界面 (如右图所示)。

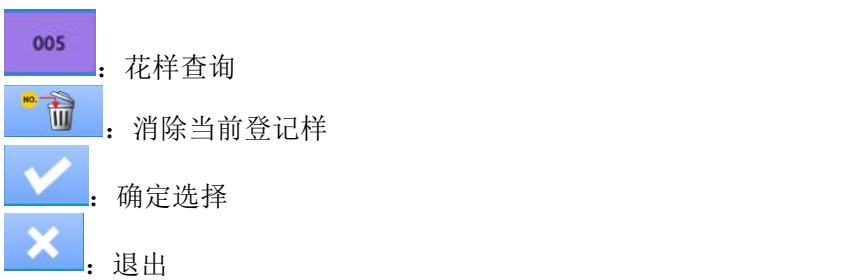

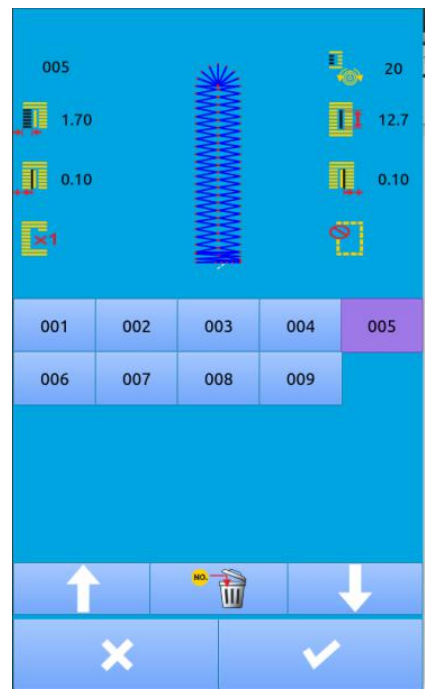

### 6.8 检测模式

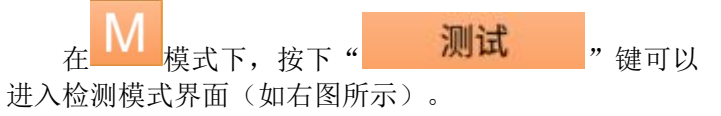

各图标功能说明详见下表:

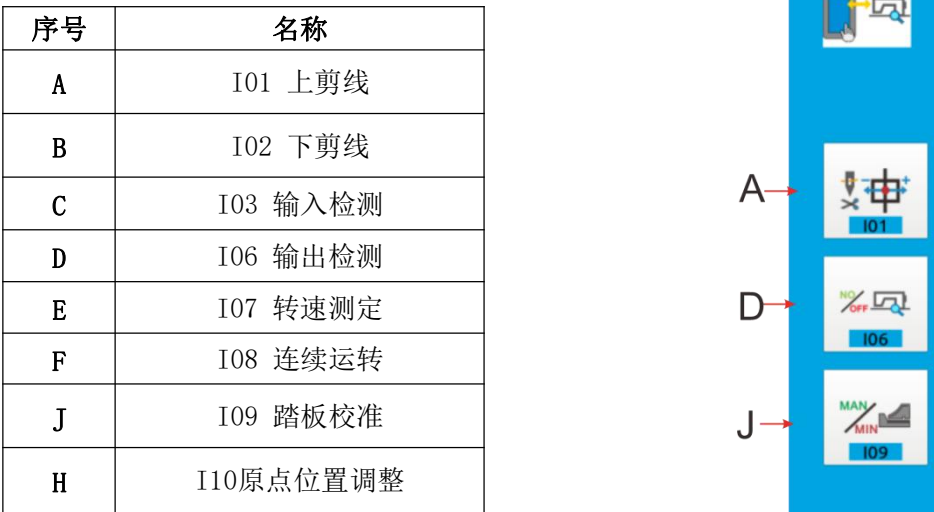

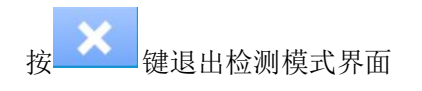

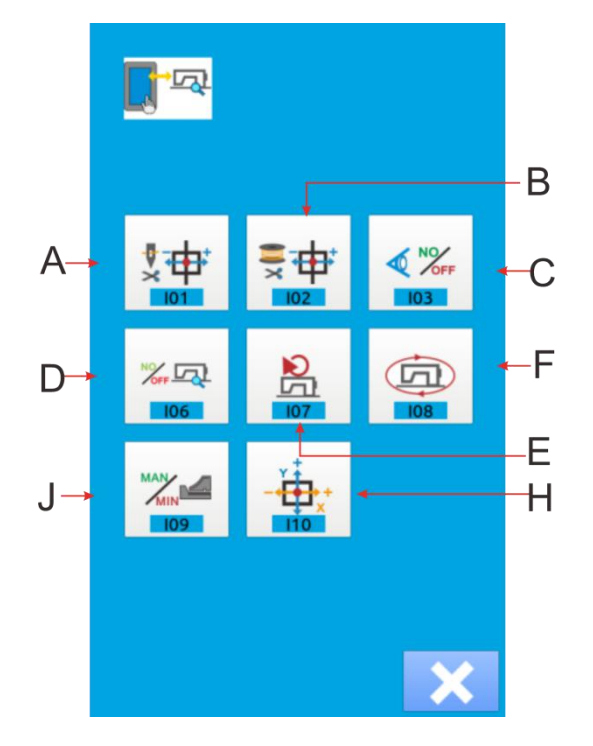

### (1) 上剪线的调整方法

#### ① 上剪线调整方法

在检测模式界面按下 (I01 上剪线)键进入 上剪线的调整界面(如右图所示):

上剪线: 序号 名称 范围 初始值 A 原点位置 B | 起始位置 |  $-10^{\circ}10$  | 0 | C  $C$  | 张口位置 |  $-95^{\sim}-80$  |  $-86$  $\mathbf{D}$  | 待剪位置 | 0~20 | 10  $E$  | 剪后位置 |  $30^{\circ}50$  |  $40$  |  $\Box$  |  $D$ 

### ② 选择想要调整的模式位置

通过按 键选择所要调整的位置(A、B、C、 D),然后通过按加减键调整所需的数值。然后按

卧

F 键返回到原点位置,

通过按" <sup>" \* \*</sup> " 按键可一次性走完全程测试

### 3 按 键返回到检测模式界面。

### (2) 下剪线的调整方法

### 1 下剪线调整方法

导由

在检测模式界面按下 102 (102 下剪线)键进 入下剪线的调整界面(如右图所示):

#### 下剪线:

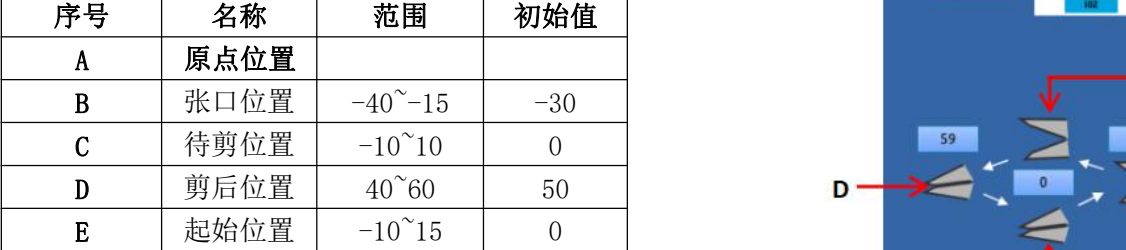

#### ② 选择想要调整的模式位置

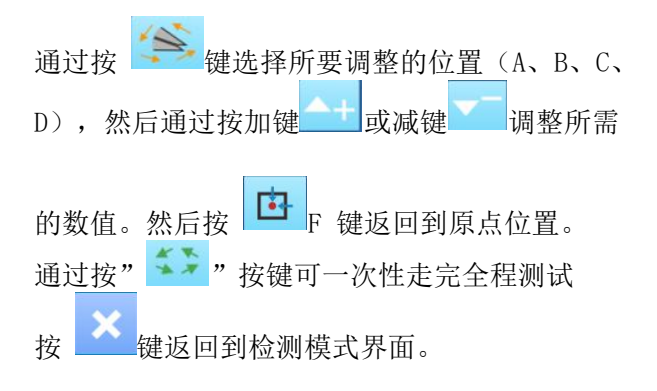

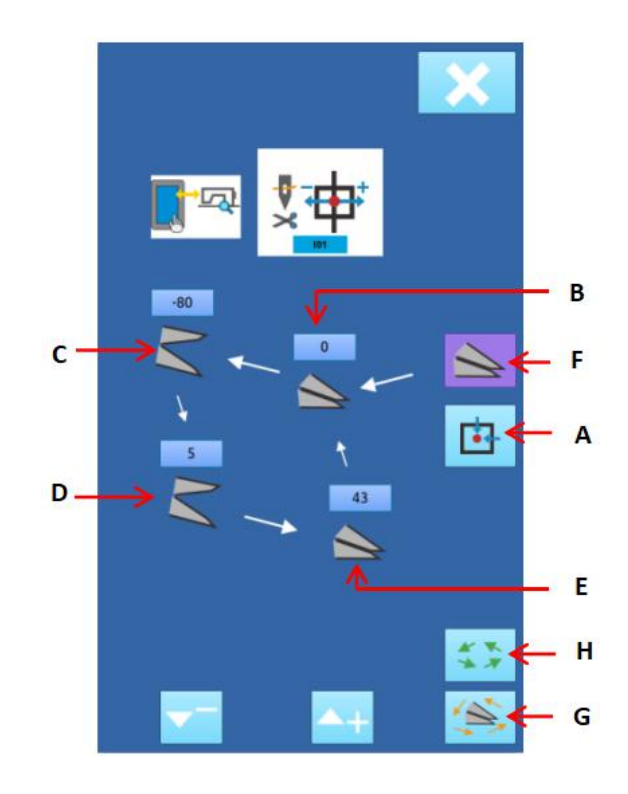

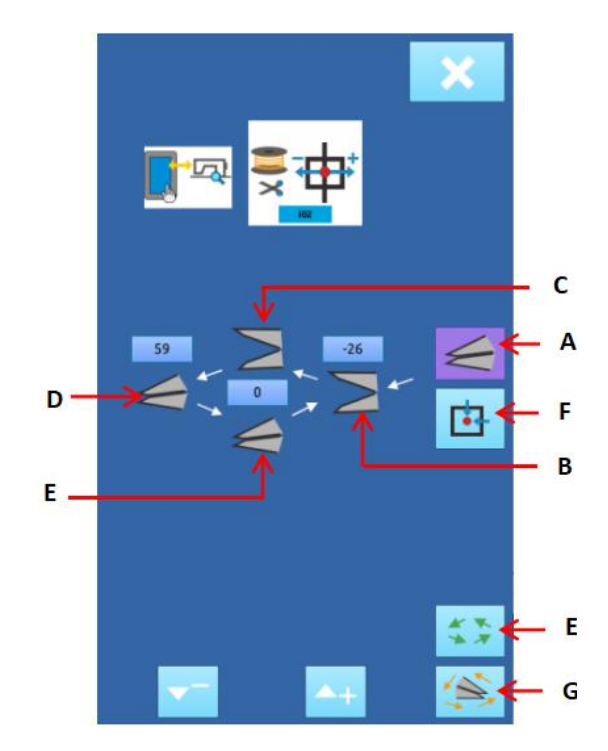

#### (3) 输入信号检测方法

 $\frac{N}{\sqrt{C}}$ 

在检测模式界面按下 103 (103 输入检测) 键 いっしょう しょうしょう しょうしょく しょうしょく

进入输入检测界面(如右图所示),在该界面下 可以确认各种开关和传感器的输入状况。

- 1:表示开启
- A: 踏板量
- B: 踏板传感器
- C:断线检测
- D: 切刀传感器
- E: 机头翻倒传感器
- F: 停止开关
- G: 摆针传感器
- H: 缝纫机半月板传感器
- I:Y 送布原点检测
- J:压脚原点检测
- K:剪面线电机原点检测L:剪底线电机原点检

#### (4) 输出检测方法

#### $\frac{1}{\sqrt{1-\frac{1}{2}}}$

在检测模式界面按下L06 K106 输出检测)键 进入输出检测界面(如右图所示), 在该界面下可以检测的输出状态包括:

- A: 线张力电磁铁 コンプレストランス アイストリック ターク
- B:切刀电机检测
- 
- D: 送布电机检测<br>F 圧開中把於測
- 
- 点按 A~E 时,按 , 键,可测试电 **机** あんしょう しょうしゃ あいしゃ あいしゃ あいしゃ あいしゃ あいしゃ あいしゃ しんしゃ
- 按 退出输出检测界面
- ※ 注意缝纫机会有相应的动作

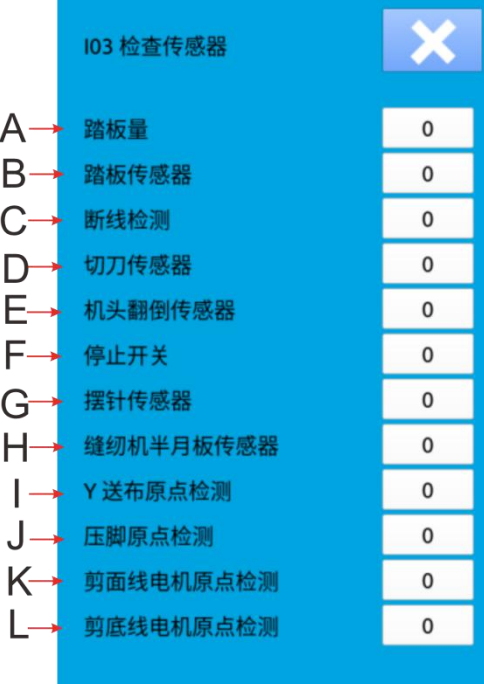

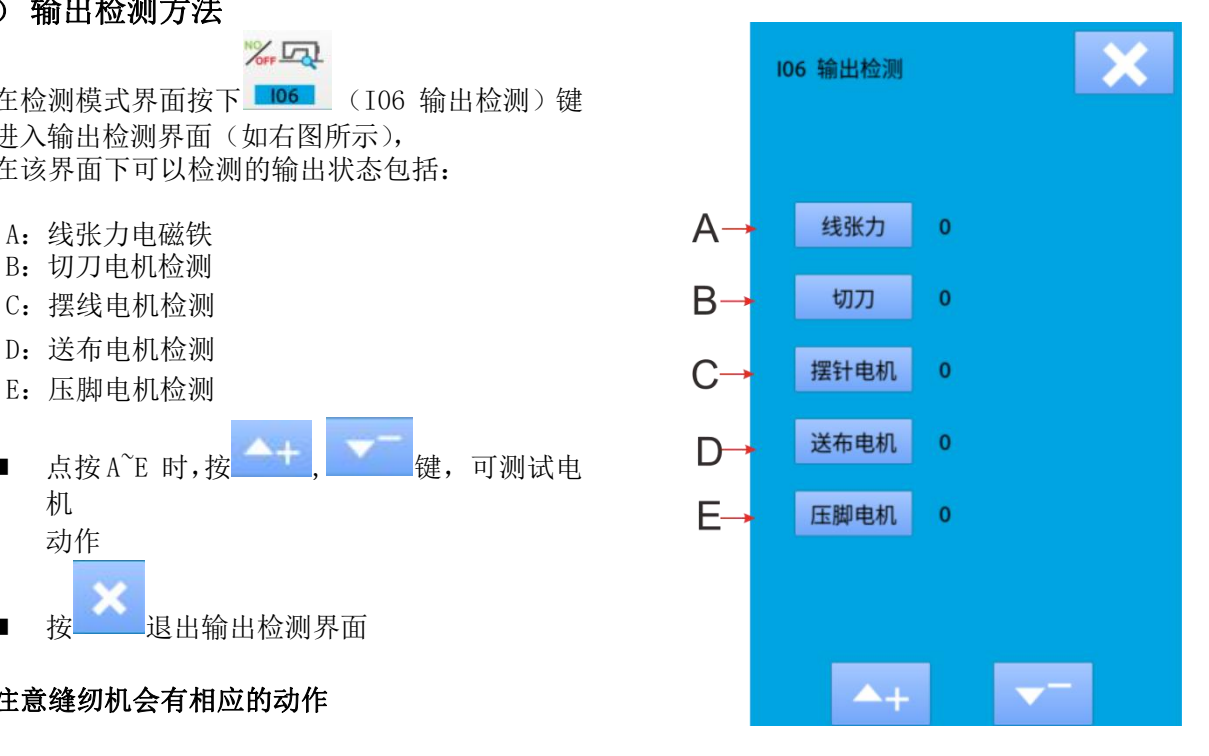
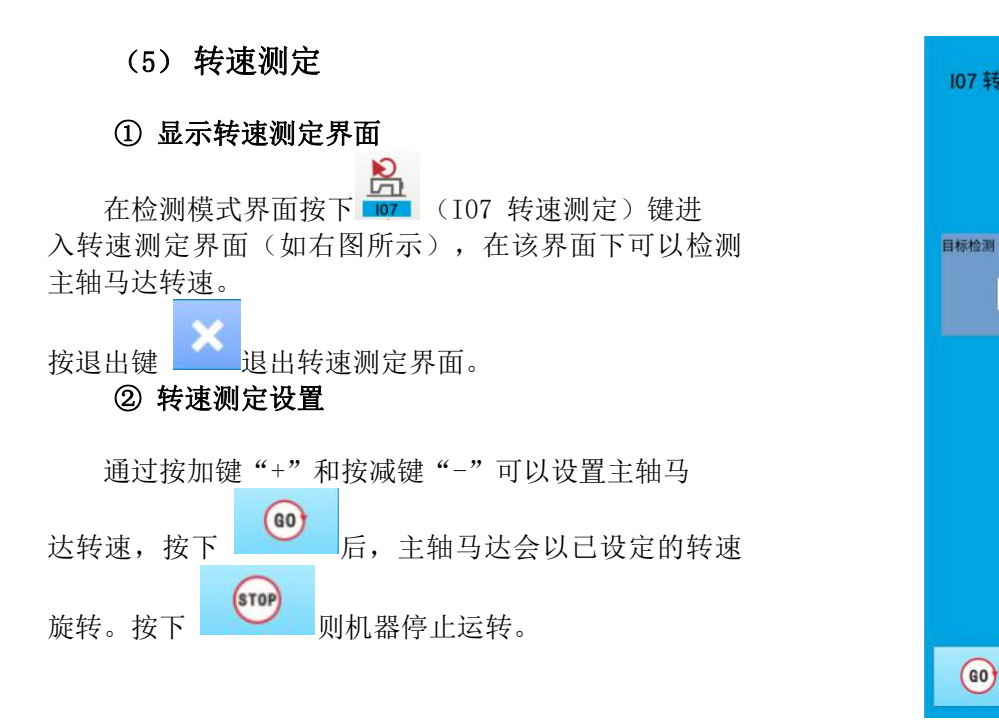

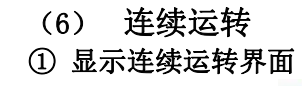

 $\overline{F}$ 在检测模式界面按下 108 | (I08 连续运转)键进 | 10 | 动作间隔 | 10 | x100ms 入连续运转界面(如右图所示)。 A:动作间隔 B:收针原点检测

按退出键 退出连续运转界面。

### 2 连续运转设置

点击连续运转状态下的"动作间隔"输入框和"老子"的第一次第一个第一个第一个第一个 化模式"输入框,通过数字键盘输入设置值,可设定动<br>作问原时间和者化描述 作间隔时间和老化模式。

按 (1) 键, 踩下脚踏板即开始连续运转。连续运转 过程中可以通过暂停开关暂停,也可以在动作结束后压<br>"以为可以再干"时以后当前在方法的方法 脚抬起时踩下脚踏板或按暂停开关停止连续运转。

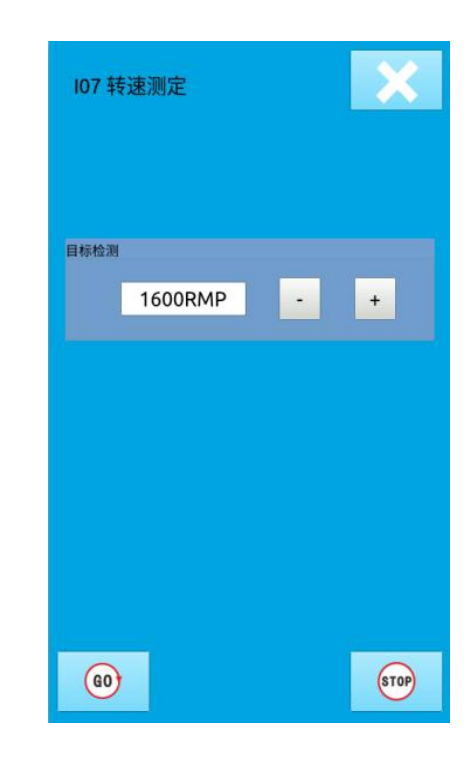

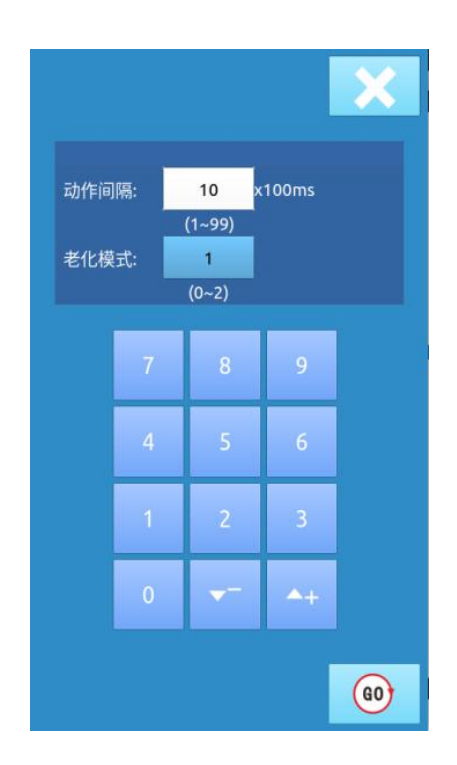

#### (7) 模拟踏板校准

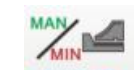

1 按**I09**键 进入踏板校准界面

#### 2 模拟踏板校准界面如右图所示

- A:踏板下踩最大量
- B:踏板下踩一档
- C:松开踏板的平衡位置
- D:踏板倒踩最大量

#### 3 踏板校准方法:

1. 按下按钮A使处于按下状态,踩踏板至最大量,按 下 ,保存当前踏板输入值; 2.<br>按下按钮B使处于按下状态,踩踏板至一档位置,按下 C────────<mark> <sup>踏板平衡位置</sup></mark>  $\checkmark$ ,保存当前踏板输入值; 3.<br>按下按钮C使按键处于按下状态, 松开踏板使踏板处于 平衡状态,再次按下 ,保存当前踏板输入值; 4. 按钮D使按键处于按下状态,踏板倒踩值最大状态 再次按下 / 原存当前踏板输入值。 5. 保存四个踏板输入值后,

踏板校准完成按 键退出当前界面。

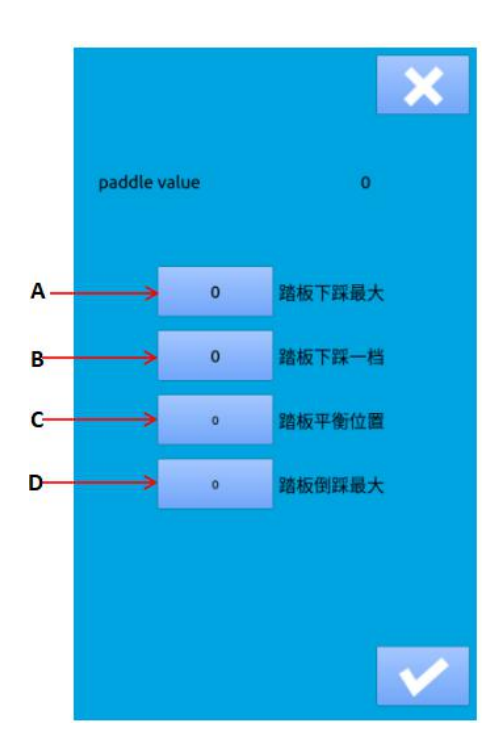

# (8) 原点调整

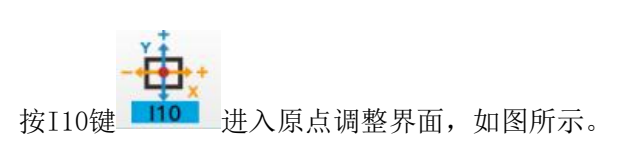

## 1. 马达原点调整

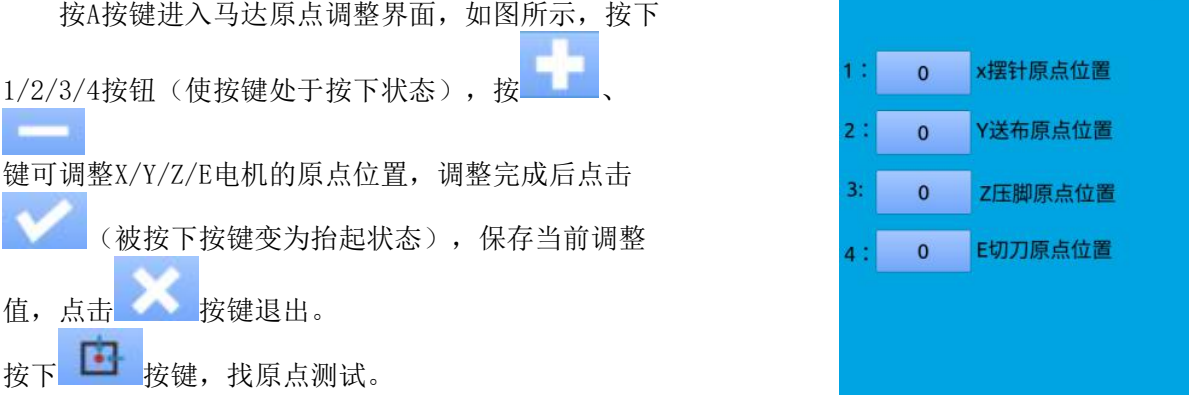

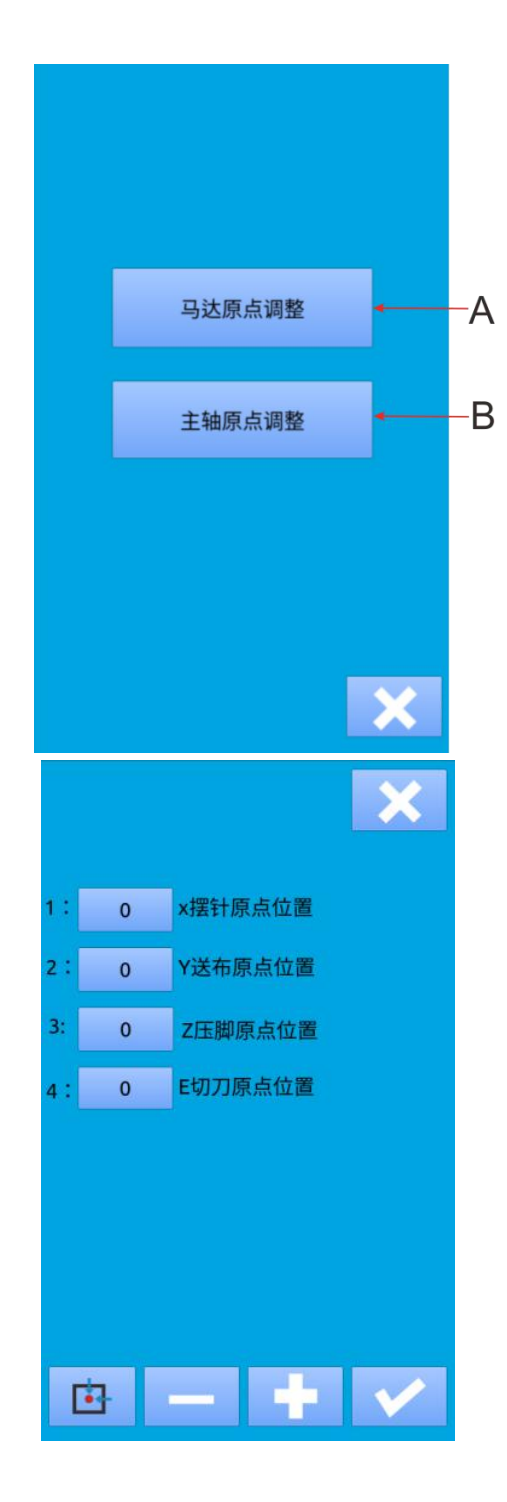

#### 2. 主轴原点调整

按B按键进入主轴原点调整界面,如图所示。 C:当前主轴角度显示值

(若显示值为65535或-1时,按手轮箭头方向 转动主轴直至显示值为0~360之间的数值)<br>D. 机队友侠器中友侠的停东鱼底体

D:机头存储器中存储的停车角度值

主轴原点调整方法:按手轮箭头方向转动主轴显 示值为0~360之间的数值时, 将针杆停在需要停止位

置,按下D按键(使按键处于按下状态)后,按 按键保存当前C位置显示的数值,即为主轴停车位置,

按 键退出。

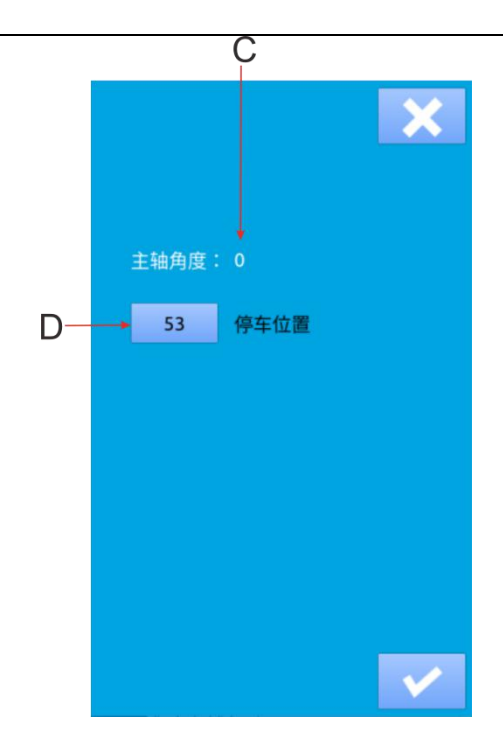

# **7.** 通讯功能

通信功能完成以下几项功能:

- > 将其它缝纫机编制的或打版软件编制的缝制数据通过U盘拷贝到操作面板;
- 将操作面板里面的缝制数据拷贝到U盘。

# **7.1** 关于可以处理的数据

可以处理的缝制数据如下:

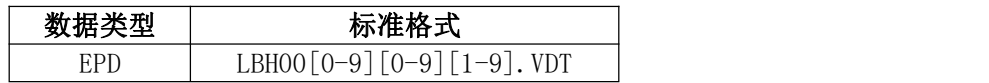

# **7.2** 花样传输

## **1.**从**U**盘拷贝花样文件到操作盘

在数据输入界面,按通信键 <br><sup>※要面,如左图所云</sup> 通信界面,如右图所示。  $\overline{\bullet}$ 1) 选中 按钮,这个按钮表示从U盘拷贝花 样文件到操作盘;

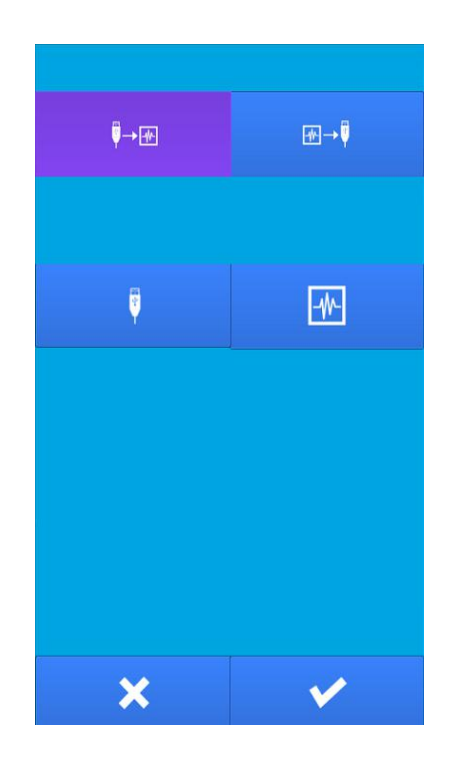

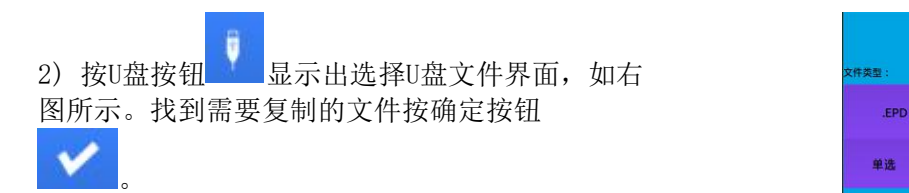

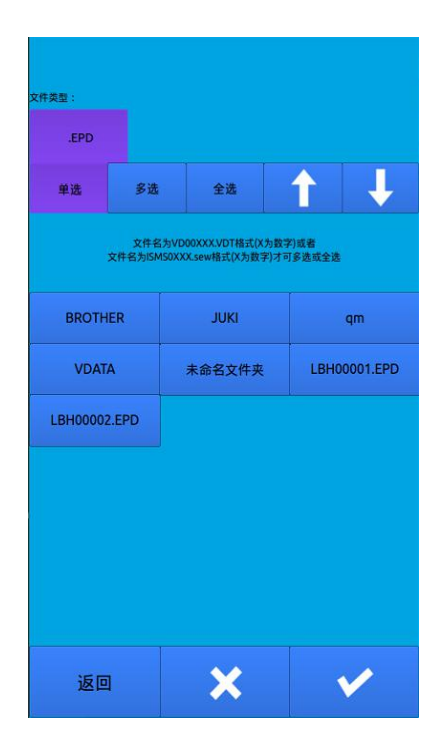

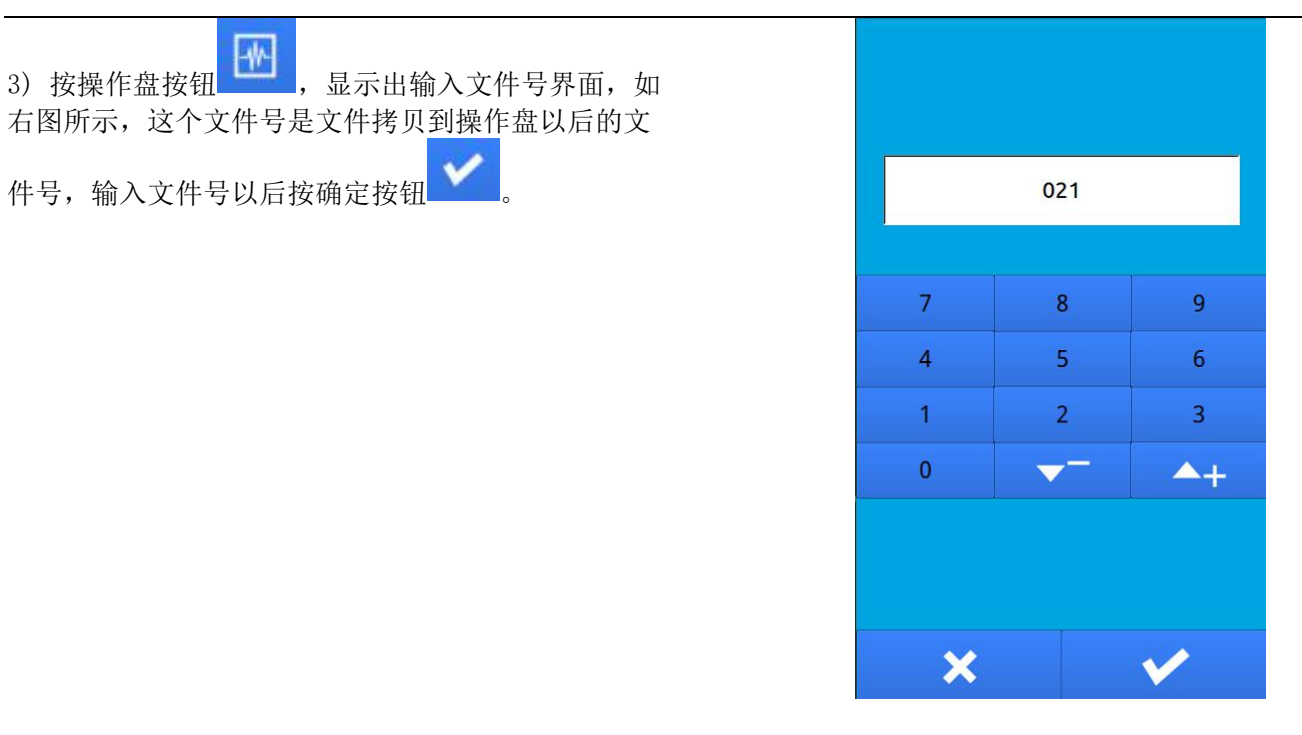

4) 从 U 盘选择好文件并且输入完操作盘文件号以

3) 按操作盘按钮<br>3) 按操作盘按钮<br>3) 按操作盘按钮 右图所示,这个文件号是文件拷贝到操作盘以后的文

后,如右图所示,按确定按钮<br>要中的文件块只对坦允夫 盘中的文件拷贝到操作盘。

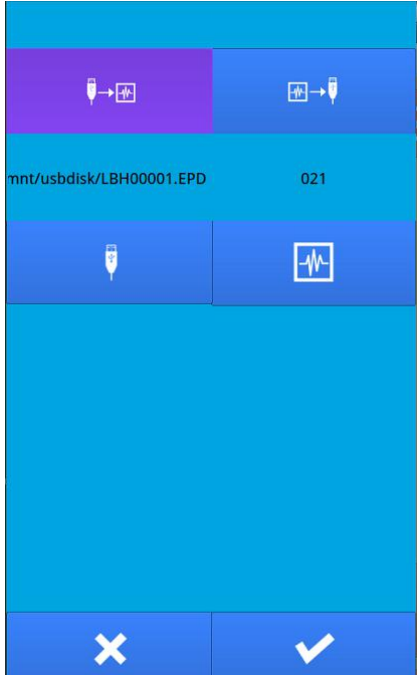

## **2.**从操作盘拷贝文件保存到**U**盘

在数据输入界面,按通信键 之后,显示出通信<br>思而,如左图所示 界面,如右图所示。

1) 选中 中国 按钮,这个按钮表示从操作盘拷贝花 样文件到U盘;

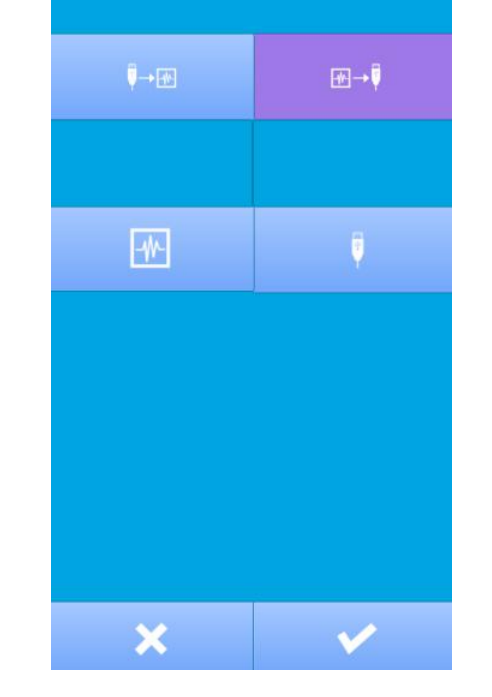

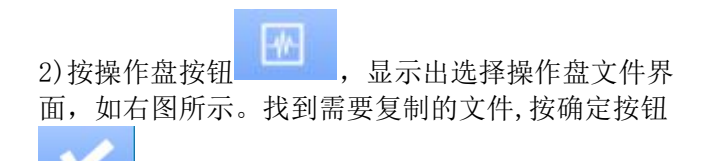

。<br>。

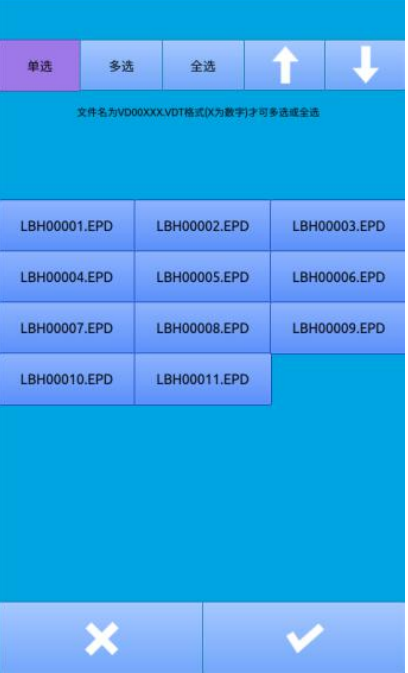

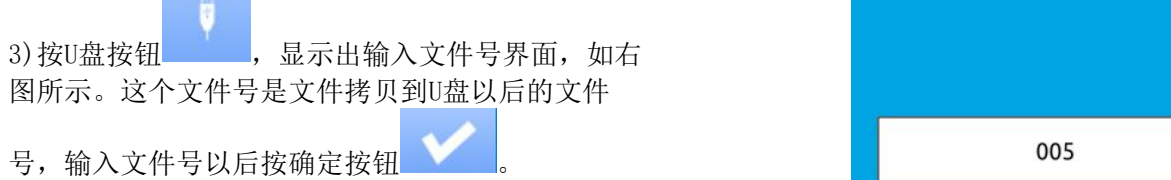

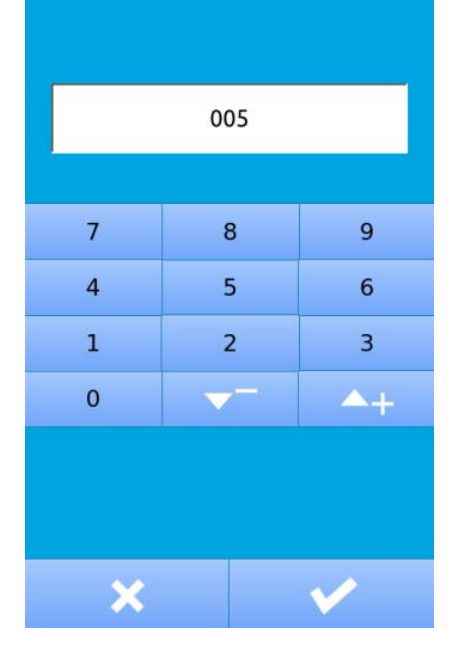

4)从操作盘选择好文件并且输入完U盘文件号以后,

如右图所示,按确定按钮 , 这样就可以将操 作盘中的文件拷贝到U盘。

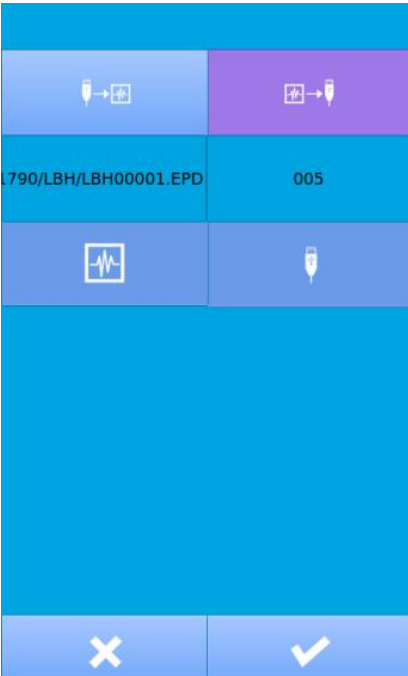

# **8** 软件升级

#### (1) 显示升级界面

在M模式下,按"系统升级"按键进入升级界面, 如右图所示

#### A:面板升级

- B:控制板升级
- C:开机图片升级
- D:翻译文件升级
- E:内核升级
- F:声音文件升级

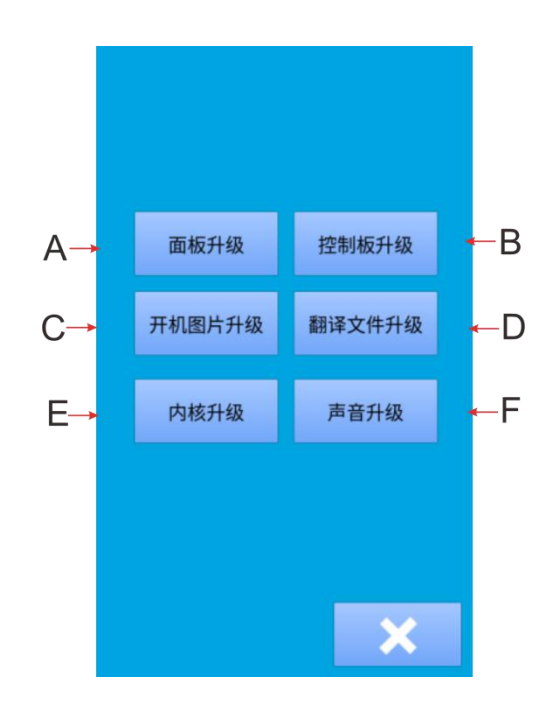

## **8.1** 面板升级

本程序可以通过U盘对上位机(面板)进行升级,升级前需要将新版本程序panel文件和qm文件夹一起复制 到U盘主目录,然后后也面板,然后通过面板升级对面板程序进行升级,升级成功后会出现"成功,请重 启"提示,重启即可。

# **8.2** 下位机升级

本程序可以通过U盘对下位机(控制板)进行升级,升级前需要将新版本程序(NC1790A.bin文件)复制到 U盘主目录,然后后过下面板,然后通过下位机升级对控制板程序进行升级,升级成功后会出现"成功,请 重启"的提示,重启即可。

# **8.3** 开机图片升级

如果想更改面板启动时候显示的图片,可以将需要显示的图片发给我们,然后我们将图片更改为指定格 式的文件再发送给您,您将这个修改后的图片文件LOGO.BIN放到U盘中,将U盘插到面板上,就可以点击"更 改"按钮更改启动图片,更改完成会提示成功。

# **8.4** 翻译文件升级

如果想要修复翻译文件,将qm文件夹复制到U盘主目录,然后将U盘插入面板,然后通过面板升级对翻译 文件进行升级,升级成功后会出现"成功,请重启"提示,重启即可。

## **8.5** 内核升级

当需要对内核进行升级的时候,我们会提供conprog.bin文件给您,您将这个文件放入U盘,将U盘插到面 板上, 待面板识别U盘完成后, 就可以点击"内核升级"按钮进行升级, 升级完成后会提示升级成功。

# **8.6** 提示音升级

当需要对按键提示音进行升级的时候,我们会提供wxaudio文件夹给您,您将这个文件夹放入U盘,将U盘 插到面板上,待面板识别U盘完成后,就可以点击"提示音升级"按钮进行升级,升级完成后会提示升级成功。

9 信息功能

信息功能,有下列2 种功能。

- 1)查看版本机型
- 2)设置时间。

如图所示

在输入界面点击按键" 3 "进入信息查询界面,

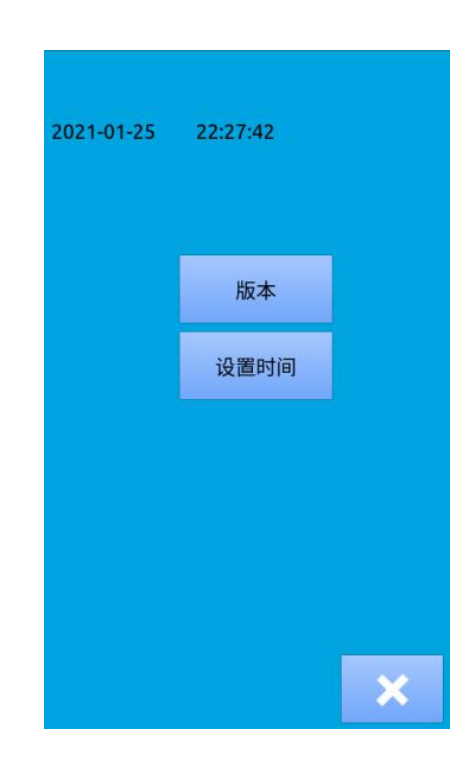

# **9.1** 查看版本

按下 版本 按键,查看版本机型号,内核信息 等,如图所示

> 上位机版本:锁眼机V1.0.34LJ(8.0)(XT) 下位机版本:0 内核版本: 2020.10 机器类型: 5780

> > $\boldsymbol{\mathsf{x}}$

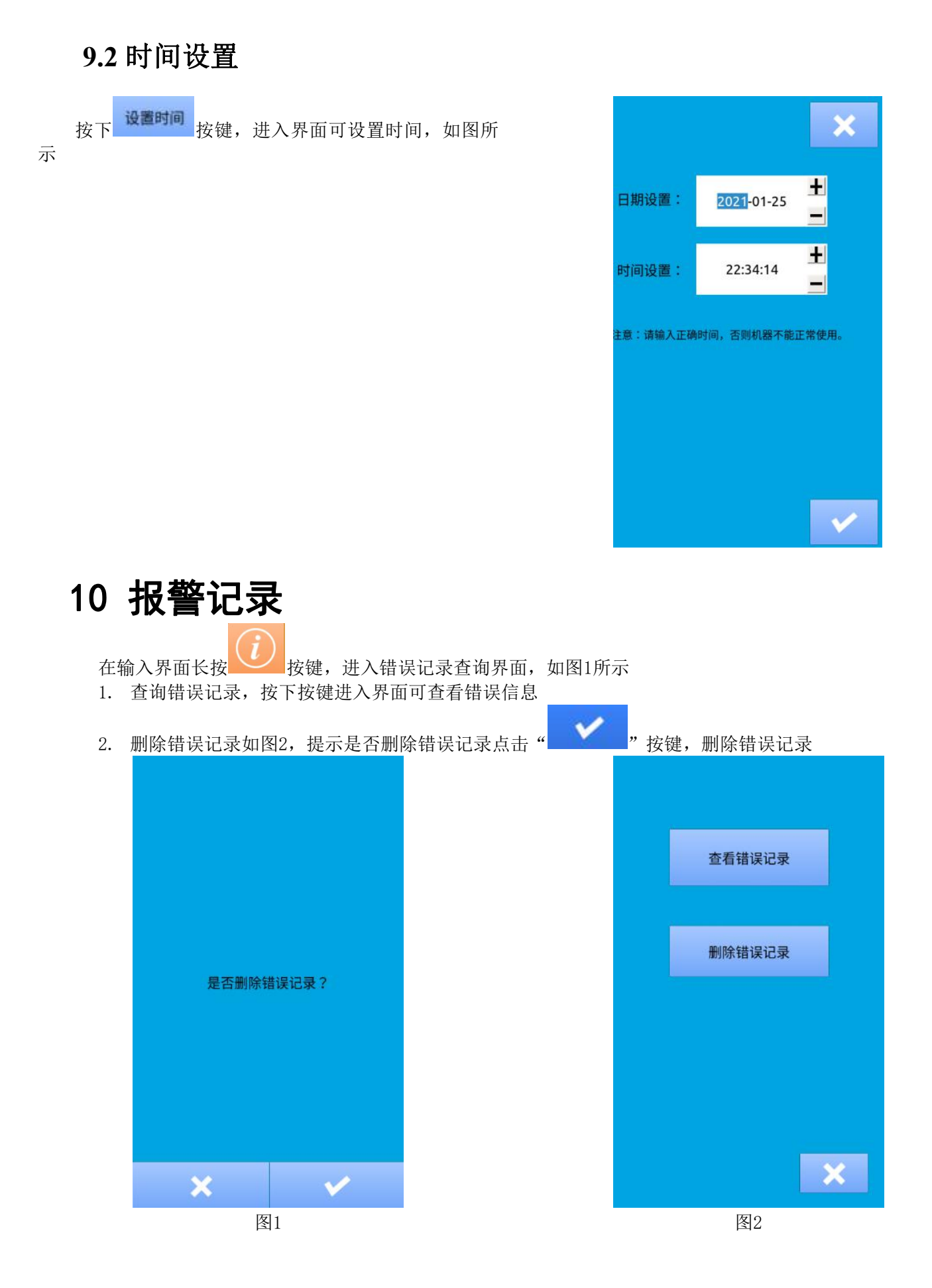

# 11 附录 1

# 11.1 报警信息一览表

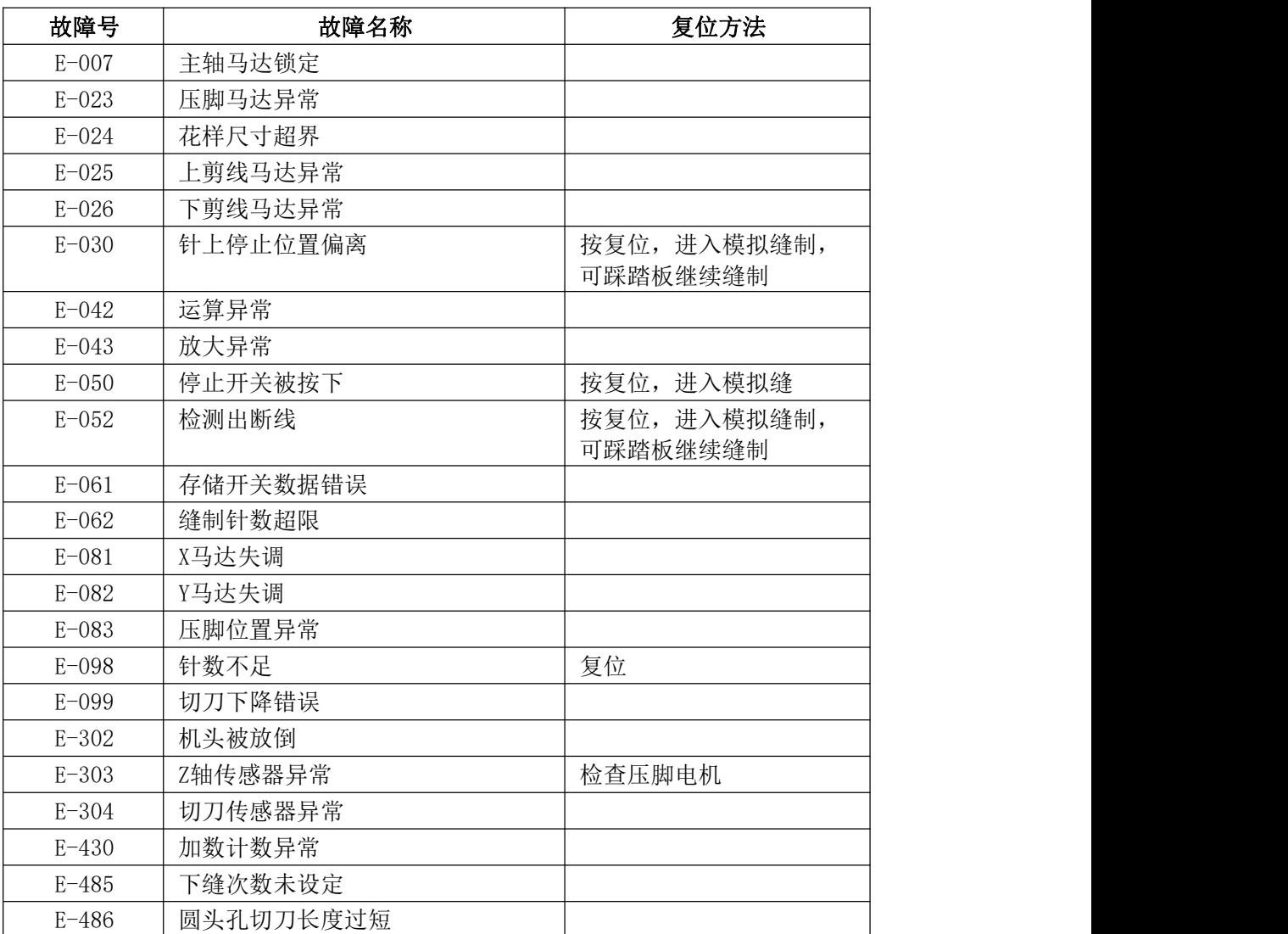

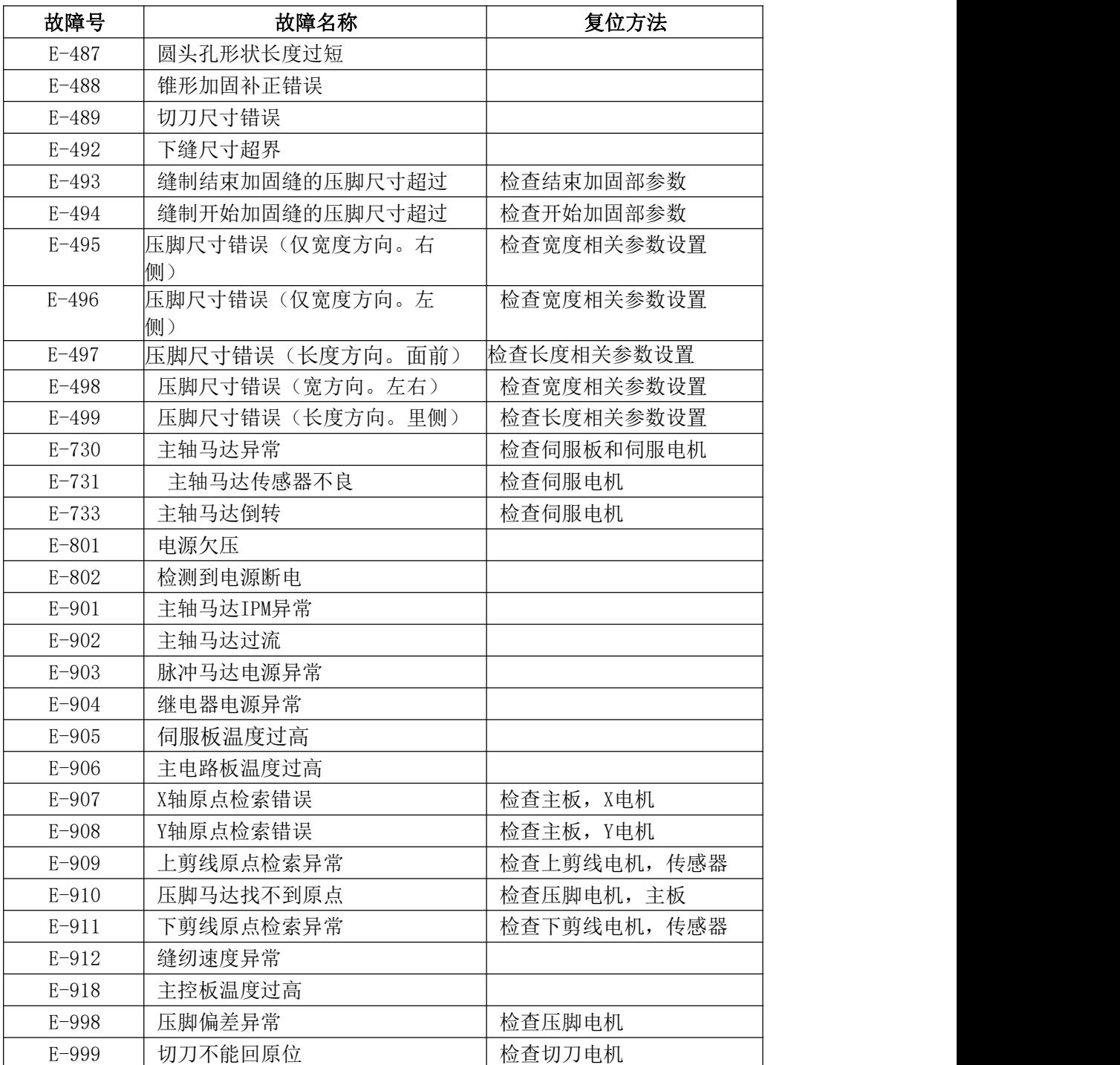

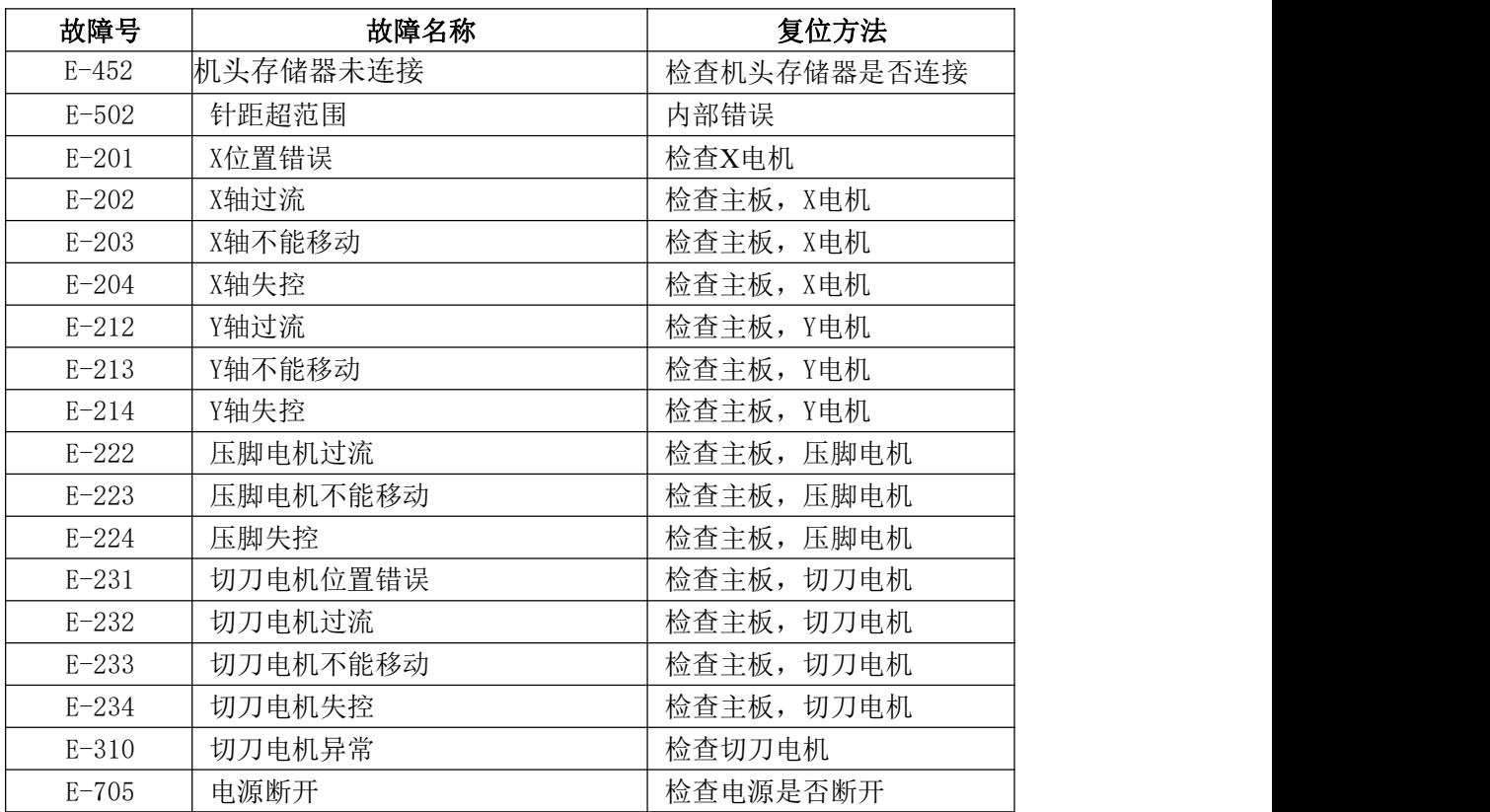

# 11.2 形状初始值数据一览表

形状初始值数据一览表如下表所示。

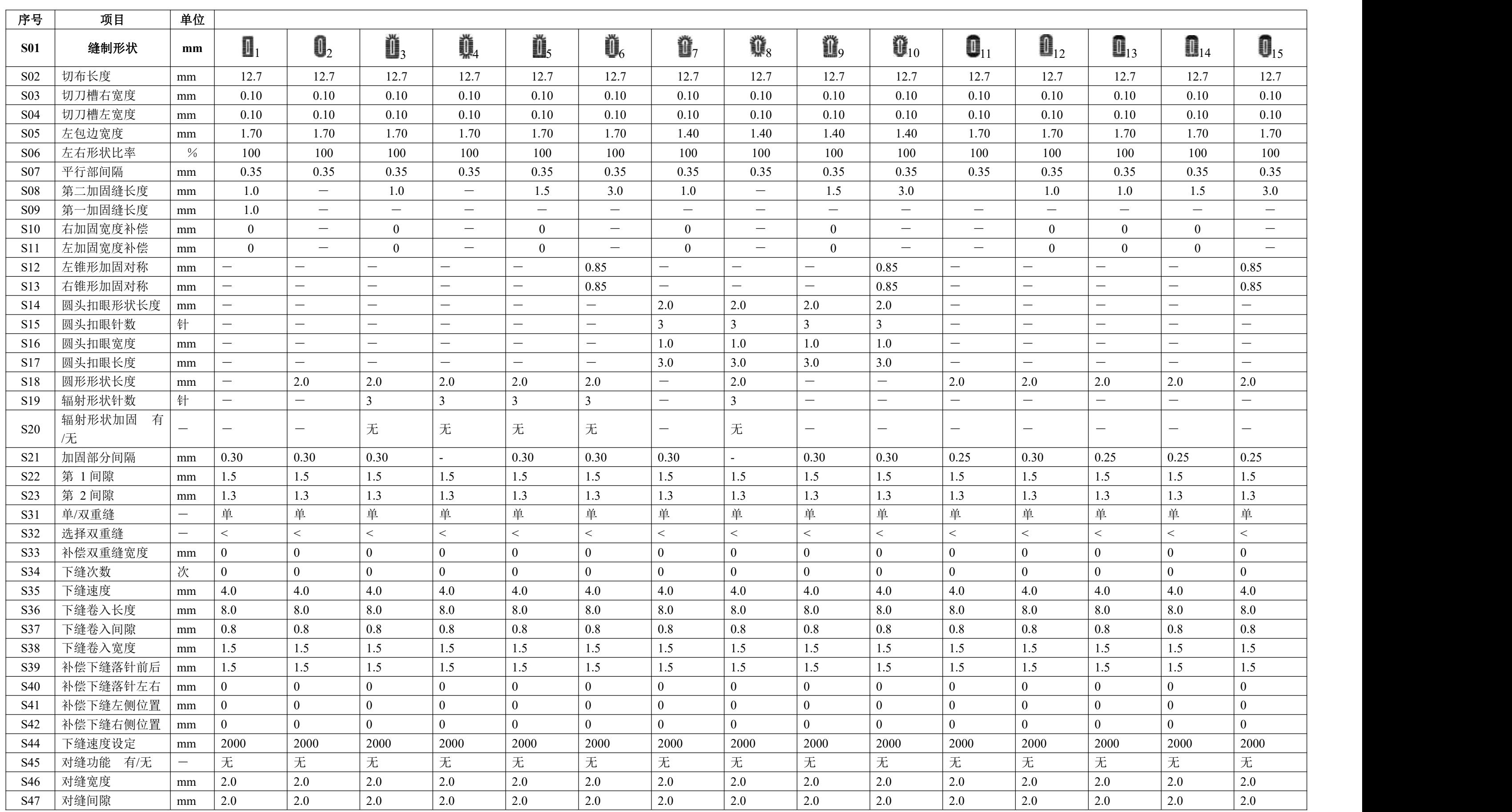

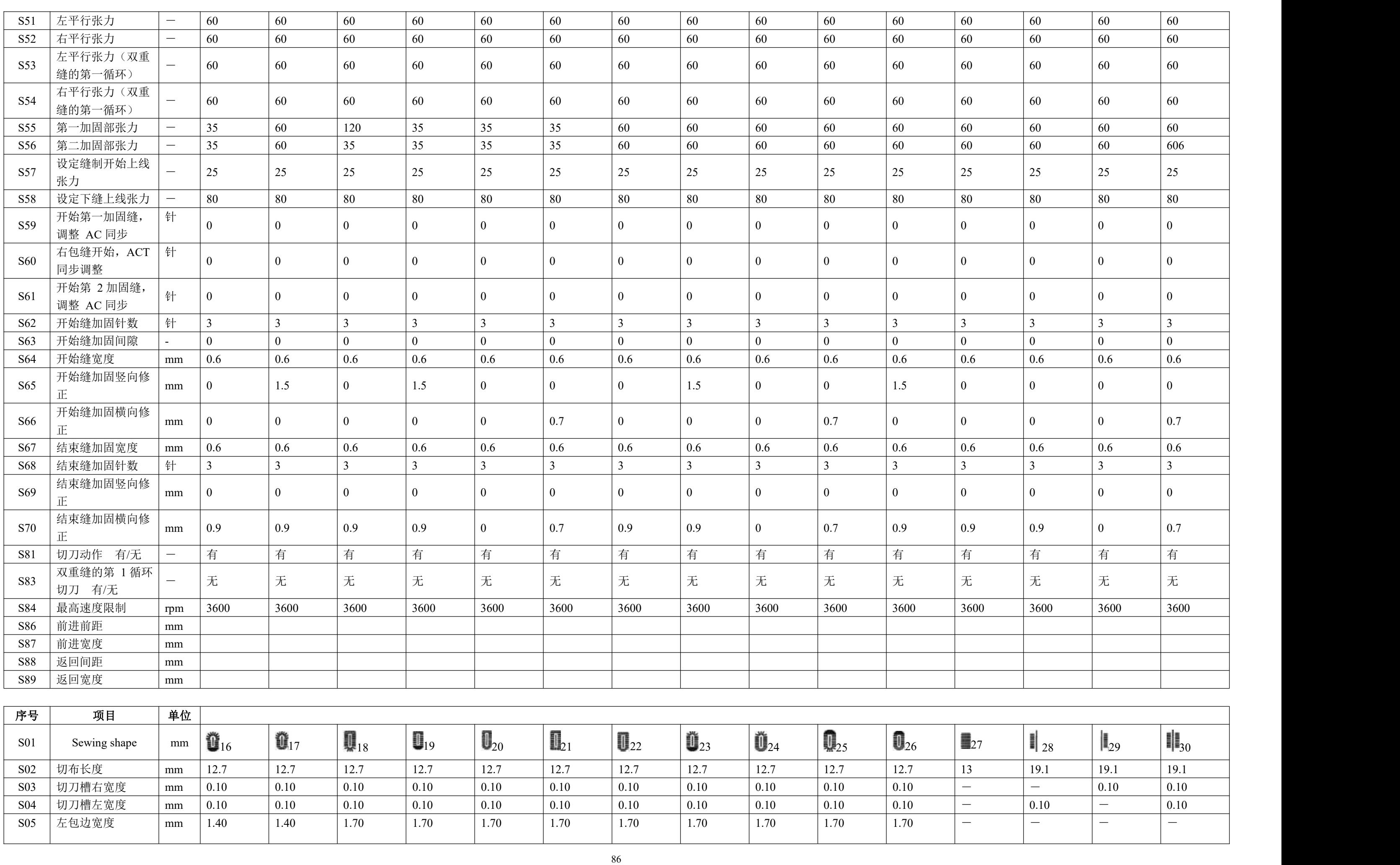

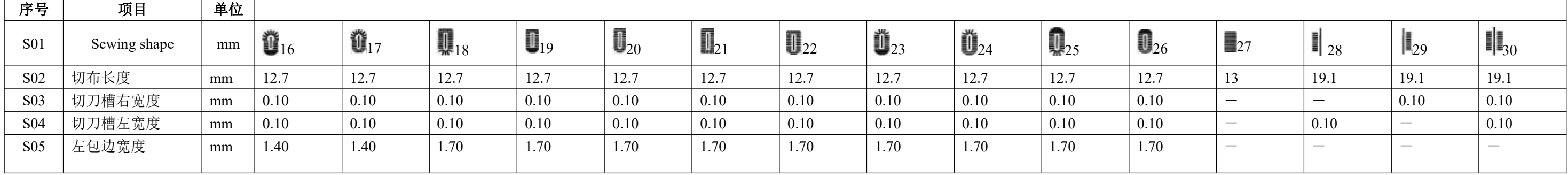

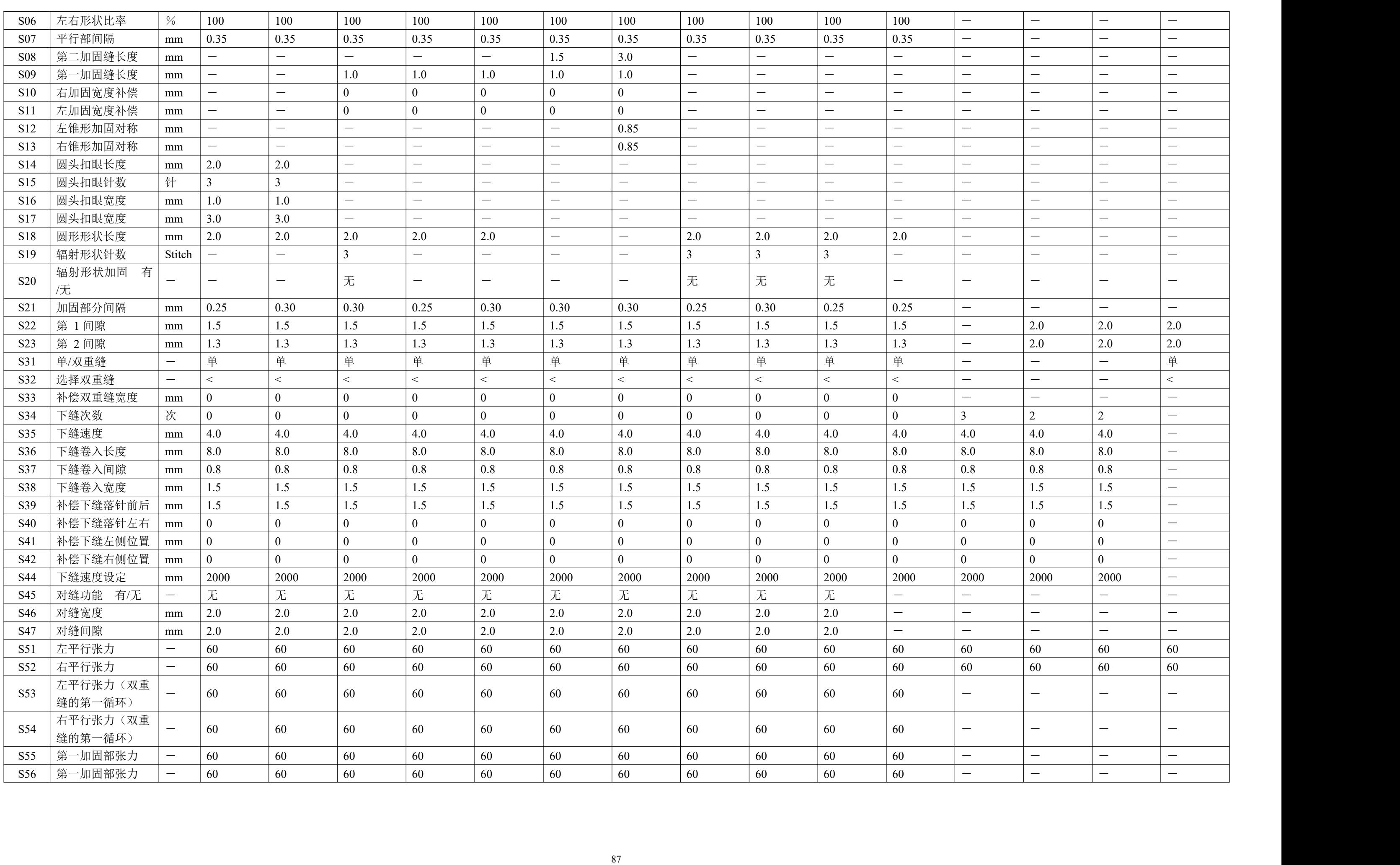

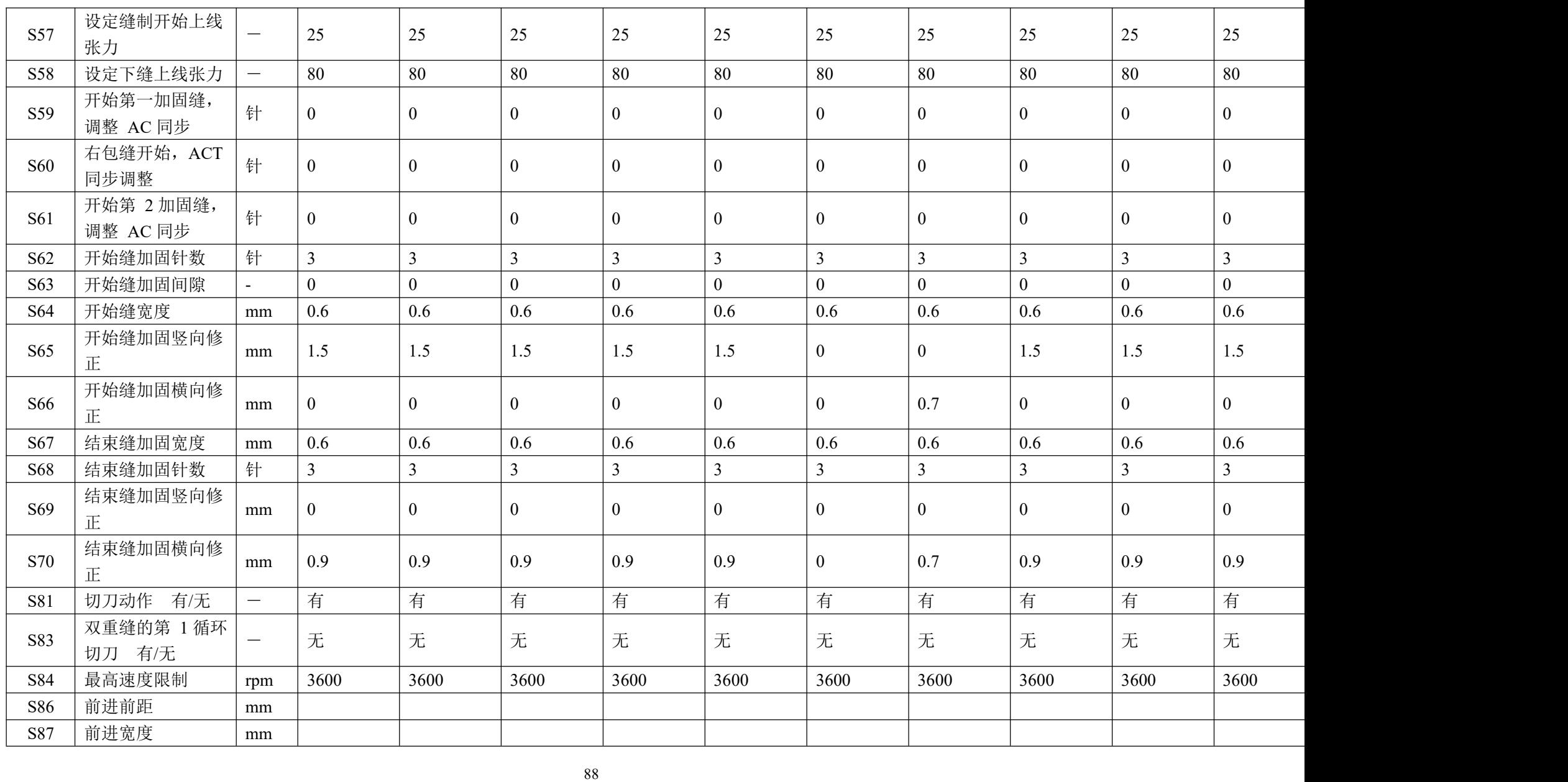

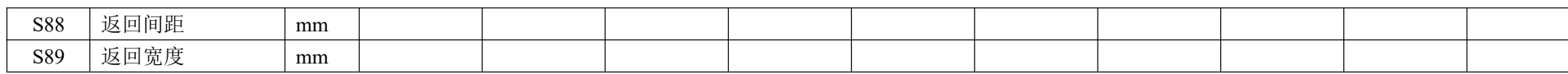

Ŭ

89